# **Das Ethernet WEB Server Modul**

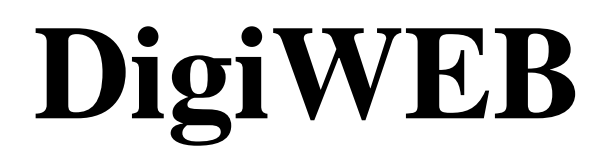

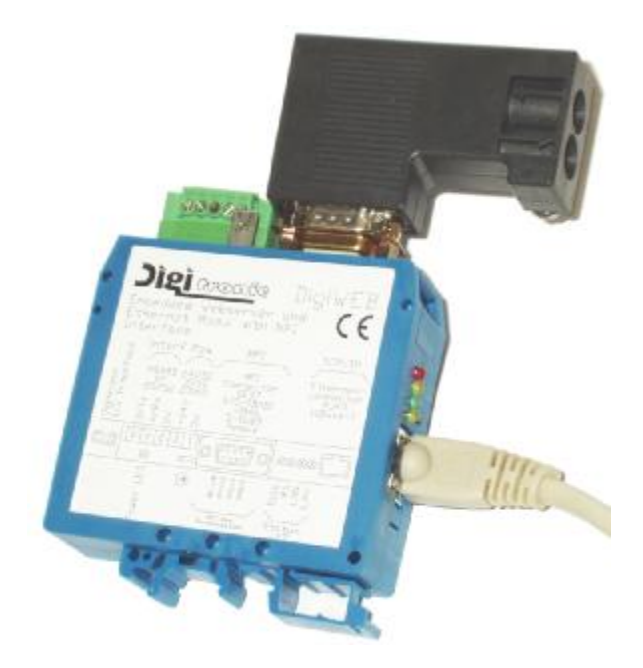

# **Digitronic Automationsanlagen GmbH**

**Steinbeisstraße 3 · D - 72636 Frickenhausen · Tel. (+49)7022/40590-0 · Fax -10 Auf der Langwies 1 · D - 65510 Hünstetten-Wallbach · Tel.(+49)6126/9453-0 · Fax -42 Internet: http://www.digitronic.com · E-Mail: mail@digitronic.com**

## **Zur Beachtung**

Diese Beschreibung gilt ab dem Geräte Softwaredatum 6.5.2004, Software Version: 2.044b und der Java Applet Version v2.450. Die Firma Digitronic Automationsanlagen GmbH behält sich vor, Änderungen, welche eine Verbesserung der Qualität oder der Funktionalität zur Folge haben, jederzeit ohne Vorankündigung durchzuführen. Die Bedienungsanleitung wurde mit größtmöglicher Sorgfalt erstellt, dennoch können Fehler nicht ausgeschlossen werden. Für Hinweise, die eventuelle Fehler in der Bedienungsanleitung betreffen, sind wir dankbar.

## **UP - Date**

Sie erhalten dieses Handbuch auch im Internet unter **http://www.digitronic.com** in der neuesten Version als PDF Datei.

#### **Qualifiziertes Personal**

Inbetriebnahme und Betrieb der Software dürfen nur von qualifiziertem Personal vorgenommen werden.

#### **Haftung**

(1) Der Verkäufer haftet für von ihm oder dem Rechtsinhaber zu vertretende Schäden bis zur Höhe des Verkaufspreises. Eine Haftung für entgangenen Gewinn, ausgebliebene Einsparungen, mittelbare Schäden und Folgeschäden ist ausgeschlossen.

(2) Die obigen Haftungsbeschränkungen gelten nicht für zugesicherte Eigenschaften und Schäden, die auf Vorsatz oder grober Fahrlässigkeit beruhen.

#### **Schutz**

Das Gerät und dieses Handbuch sind urheberrechtlich geschützt. Alle Rechte sind vorbehalten. Weder die Software, noch dieses Dokument, dürfen in Teilen oder im Ganzen kopiert, fotokopiert, reproduziert, übersetzt oder übertragen werden auf irgendwelche elektronische Medien oder maschinenlesbare Formen, ohne vorherige schriftliche Genehmigung durch die Firma Digitronic Automationsanlagen GmbH.

- **Hinweis:** Wir haben das Gerät auf die Jahr 2000 Verträglichkeit hin untersucht und keine Funktionsbeeinträchtigung festgestellt.
- **Hinweis:** Das Gerät erfüllt die Normen hinsichtlich elektromagnetischer Verträglichkeit: EN 55011, EN 55022, EN 55024 Teil 2, EN 50082 Teil 2, ENV 50140, VDE 0843 Teil 2, VDE 0843 Teil 4, VDE 0871, VDE 0875 Teil 3 ("N"), VDE 0875 Teil 11, VDE 0877 Teil 2, IEC 801 Teil 3, IEC 801 Teil 2, IEC 801 Teil 4, IEC 801 Teil 5.

## (c) Copyright 2000 - 2004/ Datei: DIGIWEB.DOC

 $\in$   $\epsilon$ 

Digitronic Automationsanlagen GmbH Auf der Langwies 1 D-65510 Hünstetten - Wallbach Tel. (+49)6126/94530 Fax. (+49)6126/945342 Internet: http://www.digitronic.com / E-Mail: mail@digitronic.com

# Inhaltsverzeichnis

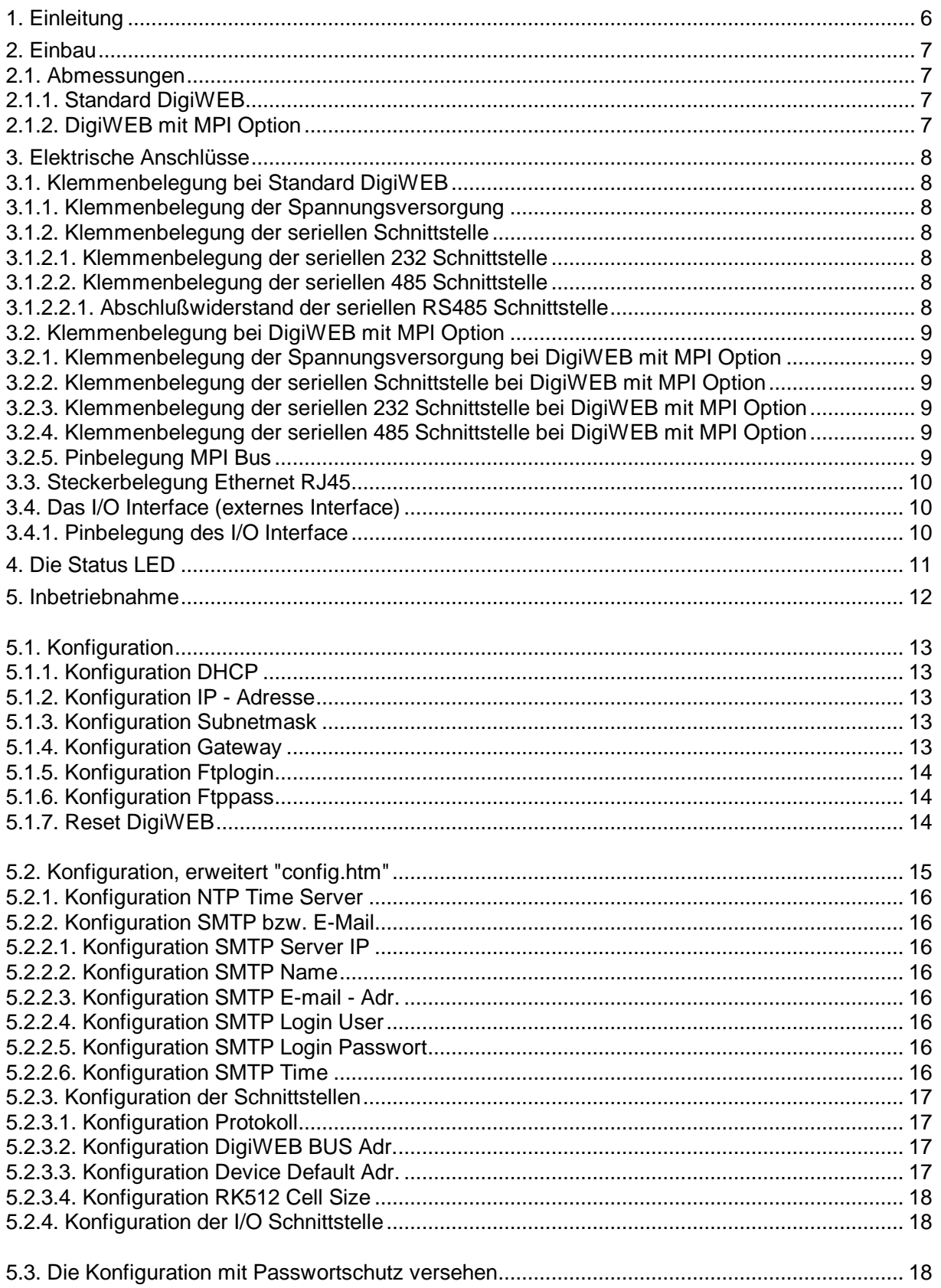

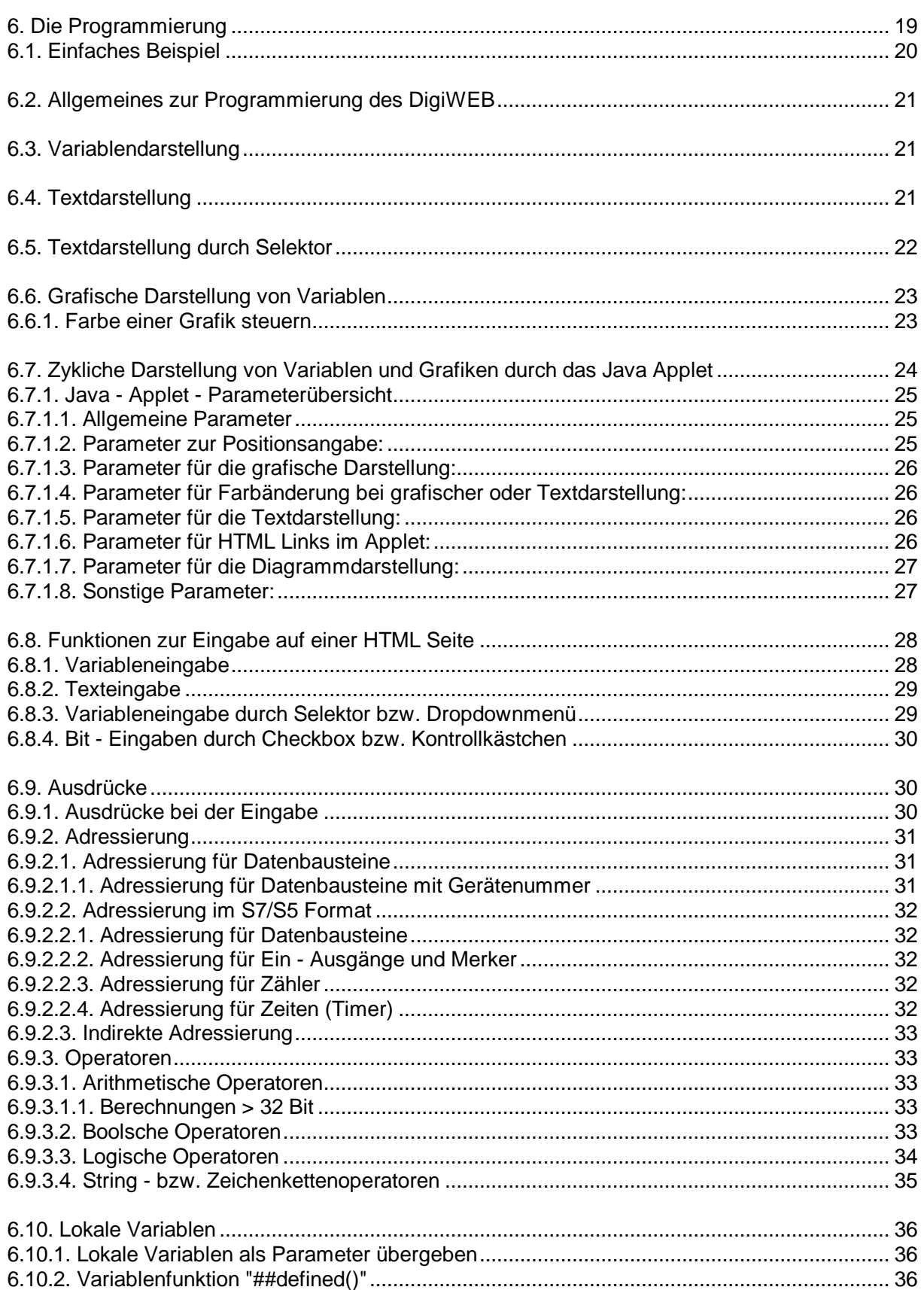

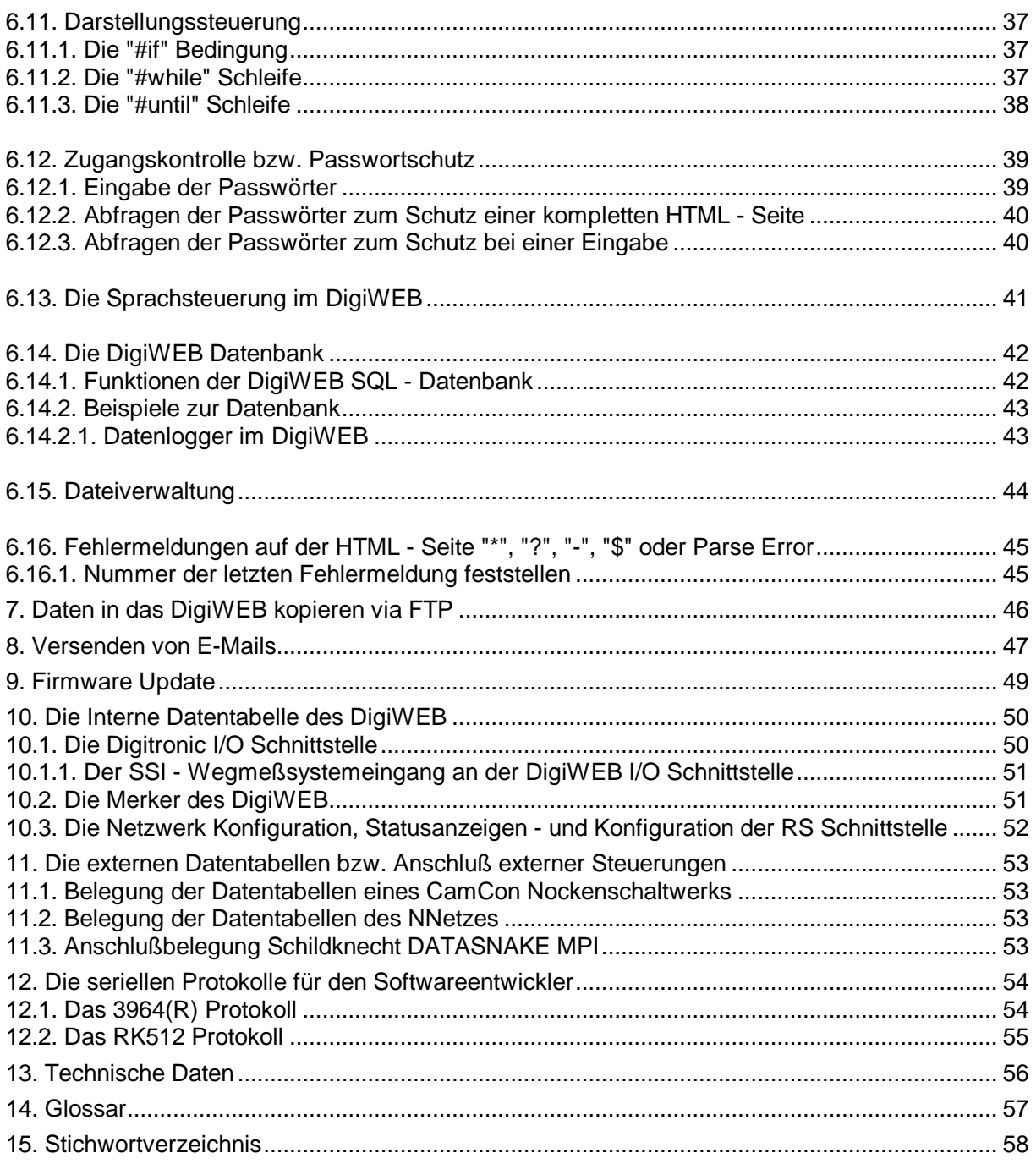

## **1. Einleitung**

Das Internet ist heute mit seinem TCP/IP Standard zu einer Selbstverständlichkeit in den meisten Unternehmen geworden. So ist es zum Beispiel möglich, innerhalb von Sekunden online Informationen aus der ganzen Welt zu laden oder anzuzeigen.

Das DigiWEB ist ein voll funktionsfähiger embedded Webserver, der mittels einer 10BaseT Ethernet Schnittstelle Daten einer angeschlossenen Steuerung, z.B. SPS oder CamCon Nockensteuerung, im Internet visualisieren kann. Durch einen Passwortschutz mit verschiedenen Benutzerbereichen ist eine sichere, weltweite Wartungs - und Statusanzeige von Automatisierungsanlagen möglich, die einen wesentlichen Vorteil bei der Reduzierung des Serviceaufwandes ermöglicht. Im Störungsfall lassen sich in Abhängigkeit von zuvor festgelegten Bedienungen bzw. Ereignisse, E - Mails versenden, die sofort den Maschinenzustand signalisieren.

Eine integrierte Datenbankfunktion (SQL) ermöglicht das Umschalten der Sprache, das Anlegen von Tabelle mit Meßwerten, das Verwalten einer beliebigen Anzahl von Benutzern und vieles mehr.

Zur Anzeige ist nur ein "handelsüblicher" WWW - Browser und ein E-Mail Client notwendig, der heute in jedem Betriebsystem bereits integriert ist.

Das DigiWEB ermöglicht die Darstellung und das Ändern von Soll - und Istwerten, sowie die Animation von Grafiken durch GIF Dateien. Über die optionale Digitronic I/O Schnittstelle lassen sich auch Ein - und Ausgänge oder analoge Werte lesen und schreiben bzw. darstellen und steuern.

Die Programmierung des DigiWEB erfolgt durch das Einfügen einiger einfacher Kommentare und Sonderfunktionen innerhalb der HTML Dokumente, die mit jedem Editor (z.B. Microsoft Frontpage oder Macromedia Dreamweaver®) vorgenommen werden kann. Es sind keine besonderen Programmierkenntnisse nötig, um eine DigiWEB HTML Seite zu gestalten. Lediglich ein FTP (Internet - File - Transfer - Protokoll) Programm (z.B. Windows Commander<sup>®</sup> oder das in Windows® integrierte FTP Programm) zum Download der Dateien in das DigiWEB und ein HTML - Editor sind notwendig.

Die Werte, die in einer SPS, einem CamCon Nockenschaltwerk oder einer anderen Steuerung gelesen oder geschrieben werden sollen, müssen durch die Siemens RK512 Prozedur adressiert werden. Diese ist tabellarisch aufgebaut und kann auf jeden beliebigen Wert zugreifen.

Zusätzlich kann für S5 SPS Steuerungen die PG Schnittstelle der S5 mit dem AS511 Protokoll verwendet werden oder das DigiWEB mit MPI Option mit einer S7 verbunden werden.

Die Adresse des jeweiliegen Wertes der Dargestellt werden soll, finden Sie in der Beschreibung der Tabelle für das DigiWEB selbst im Kapitel "10. Die Interne Datentabelle des DigiWEB" auf Seite 50, für die CamCon Nockensteuerung und das Betz I-Netz im Kapitel "11. Die externen Datentabellen bzw. Anschluß externer Steuerungen" auf Seite 53.

Für die an die serielle Schnittstelle das DigiWEB angeschlossene SPS bzw. kundenspezifische Steuerung (z.B. CamCon Nockenschaltwerk, S5 oder S7) stehen die verschiedensten seriellen Protokolle (sehen Sie Kapitel "5.2.3.1. Konfiguration Protokoll" auf Seite 17) zur Verfügung.

Hinweis: Windows <sup>®</sup> und Frontpage <sup>®</sup> sind eingetragene Warenzeichen der Firma Microsoft.<br>Dreamweaver <sup>®</sup> ist eingetragenes Warenzeichen der Firma Macromedia.<br>Windows Commander ® ist eingetragene Warenzeichen der Firma C.

## **2. Einbau**

Das Gerät wird im Schaltschrank auf eine "EN - Tragschiene" aufgerastet (sehen Sie Kapitel "2.1. Abmessungen" auf Seite 7). Die Erdungsanschlüsse und Kabelabschirmungen sind auf kürzestem Wege auf eine neben dem Gerät angeordnete Reihenerdklemme zu legen. Durch die geerdete Montageplatte und deren elektrischen Verbindung zur EN - Tragschiene wird eine optimale Ableitung der Einstreuungen auf die Abschirmung erreicht. Alle Kabelverbindungen sind im spannungslosen Zustand herzustellen! Für die Ethernet Schnittstelle verwenden Sie bitte unbedingt ein Kategorie 5 Patchkabel (Cat5).

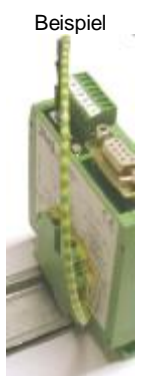

Das I/O Interface des DigiWEB wird mit einem Kabel vom Type: KK16/IO mit dem Stecker **"externes Interface IN"** bzw. **"ext.Int. IN"** am DC16/IO Modul verbunden. Jedes weitere Gerät wird mit einem Kabel des gleichen Typs an den Stecker **"externes** 

**Interface OUT"** bzw. **"ext.Int. OUT"** (wenn vorhanden) angeschlossen. Die Datenleitungen des externen Interface müssen abgeschirmt verlegt und der Schirm muß an beiden Kabelenden auf Erde gelegt werden. Die Versorgungsspannung muß für jedes Modul einzeln angeschlossen werden und beträgt 24V DC +/-20%.

## **2.1. Abmessungen**

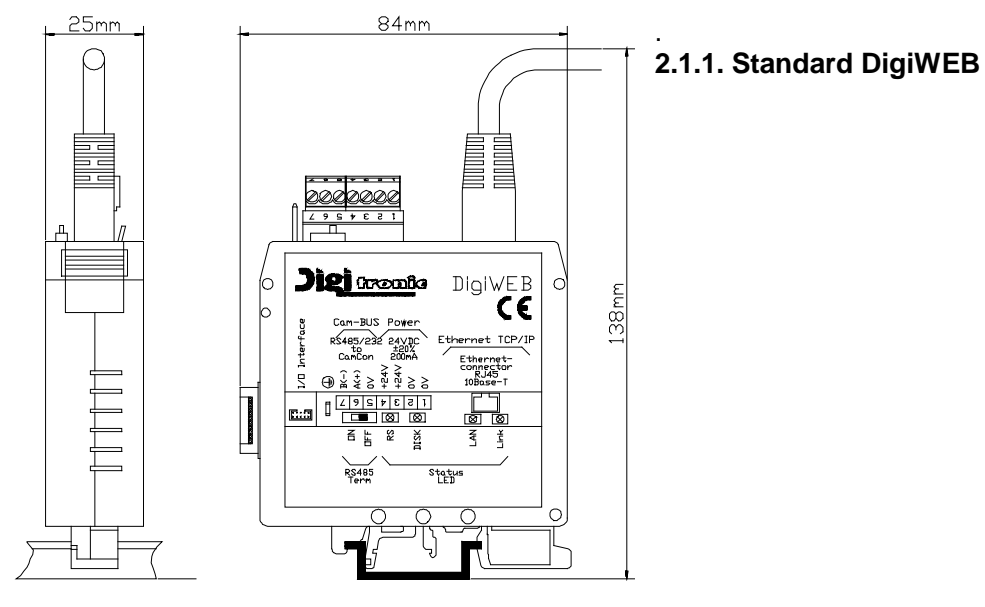

**2.1.2. DigiWEB mit MPI Option** 

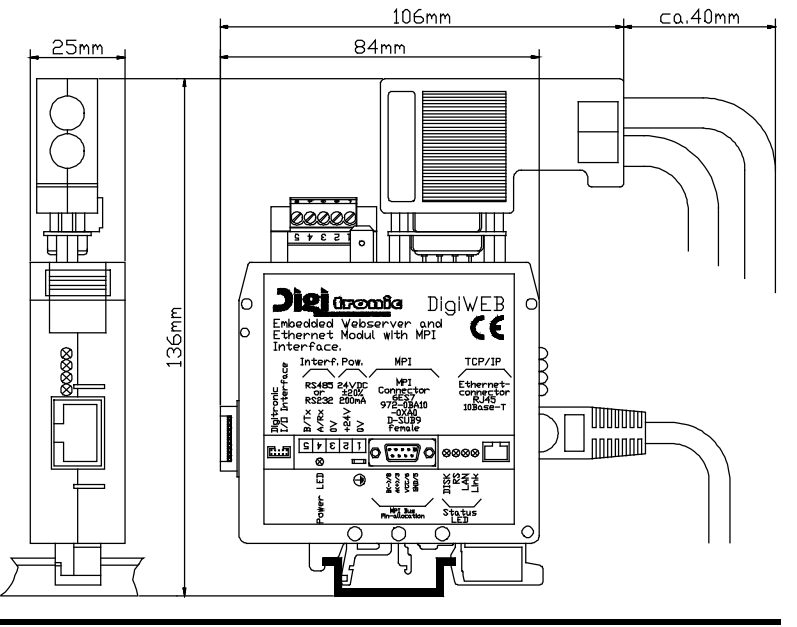

## **3. Elektrische Anschlüsse**

.

. Es werden grundsätzlich zwei Gerätetype unterschieden:

- 1. Das Standard DigiWEB
- 2. Das DigiWEB mit MPI Option

Abhängig von diesem Typ variieren die elektrischen Anschlüsse.

## **3.1. Klemmenbelegung bei Standard DigiWEB**

## **3.1.1. Klemmenbelegung der Spannungsversorgung**

- Klemme 1: 0V Spannungsversorgung
- Klemme 2: 0V Spannungsversorgung
- Klemme 3: +24V +/- 20% Spannungsversorgung
- Klemme 4: +24V +/- 20% Spannungsversorgung

**Hinweis:** 0V Klemmen 1 und 2 sind untereinander verbunden. +24VDC Klemmen 3 und 4 sind untereinander verbunden.

#### **3.1.2. Klemmenbelegung der seriellen Schnittstelle**

Die serielle Schnittstelle des DigiWEB kann als RS232 oder als RS485 Schnittstelle ausgeführt sein. Diese wird zur Kommunikation mit der zu bedienenden Steuerung verwendet. Dies kann z.B. Ihre eigene Steuerung mit RK512 Anbindung, ein CamCon Nockenschaltwerk oder eine S7 bzw. S5 SPS sein. Sehen Sie hierzu Kapitel "11. Die externen

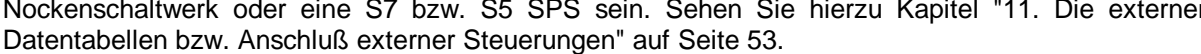

#### **3.1.2.1. Klemmenbelegung der seriellen 232 Schnittstelle**

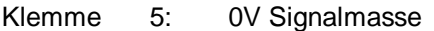

- Klemme 6: RxD
- Klemme 7: TxD

## **3.1.2.2. Klemmenbelegung der seriellen 485 Schnittstelle**

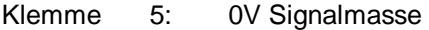

- Klemme  $6: A (+)$
- Klemme 7: B (-)

**Beachten Sie:** Bei der RS485 Schnittstelle müssen die Enden der Datenleitung mit einem Abschlußwiderstand beschaltet werden. Sehen Sie bitte das nächste Kapitel.

#### **3.1.2.2.1. Abschlußwiderstand der seriellen RS485 Schnittstelle**

Bei der RS485 Schnittstelle müssen die Enden der Datenleitung mit einem Abschlußwiderstand beschaltet werden. Dieser kann über den DIP - Schalter an der Frontseite zu - oder abgeschaltet werden. Ist der DIP - Schalter geschlossen, so ist die RS485 Leitung mit einem Widerstand von 150 Ohm beschaltet (ON).

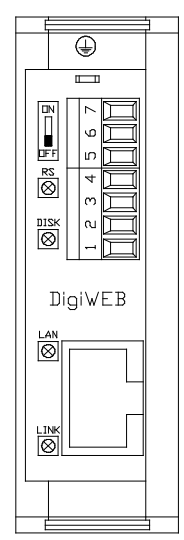

## **3.2. Klemmenbelegung bei DigiWEB mit MPI Option**

. **3.2.1. Klemmenbelegung der Spannungsversorgung bei DigiWEB mit MPI Option** 

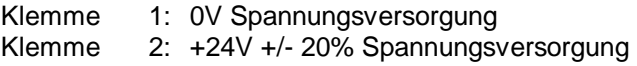

## **3.2.2. Klemmenbelegung der seriellen Schnittstelle bei DigiWEB mit MPI Option**

Die serielle Schnittstelle des DigiWEB mit MPI Option kann als RS232 oder als RS485 Schnittstelle ausgeführt sein. Diese kann zusätzlich zur MPI Kommunikation zur Kommunikation mit einer weiteren Steuerung verwendet werden. Dies kann z.B. Ihre eigene Steuerung mit RK512 Anbindung, ein CamCon Nockenschaltwerk oder eine S5 SPS sein. Sehen Sie hierzu Kapitel "11. Die externen Datentabellen bzw. Anschluß externer Steuerungen" auf Seite 53.

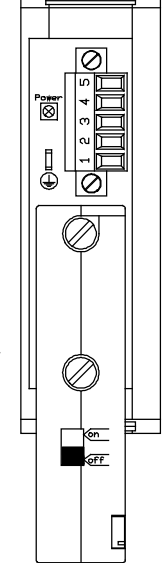

## **3.2.3. Klemmenbelegung der seriellen 232 Schnittstelle bei DigiWEB mit MPI Option**

- Klemme 3: 0V Signalmasse
- Klemme 4: RxD
- Klemme 5: TxD

## **3.2.4. Klemmenbelegung der seriellen 485 Schnittstelle bei DigiWEB mit MPI Option**

- Klemme 3: 0V Signalmasse
- Klemme  $4: A (+)$
- Klemme 5: B (-)
- **Beachten Sie:** Bei DigiWEB mit MPI Option sind keine Abschlußwiderstände für die RS485 Schnittstelle vorgesehen, diese müssen wenn notwendig extern angeschlossen werden.

## **3.2.5. Pinbelegung MPI Bus**

- Pin 1,2,4,7,9: nicht belegt. Pin 3: A(+) Pin 8: B(-) Pin 5: GND Pin 6: VCC
- **Hinweis:** Verwenden Sie z.B. eine Profibusstecker mit integrierten Abschlußwiderständen mit der Siemens Best.Nr.: 6ES7 972-0BA10-0XA0)

## **3.3. Steckerbelegung Ethernet RJ45**

Der Ethernetanschluß ist für 10MBit / 10BaseT ausgelegt.

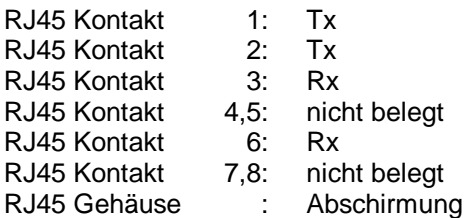

**Hinweis:** Verwenden Sie ein Kategorie 5 Patchkabel (Cat5).

#### **3.4. Das I/O Interface (externes Interface)**

Über das I/O Interface erfolgt der Datenaustausch mit einem CamCon DC16/IO, AWA/2X12B oder einem CamCon DAC16 Modul. Hierdurch lassen sich über das DigiWEB via Internet Ein - und Ausgänge lesen und steuern (DC16/IO) oder Analogwerte lesen (AWA/2X12B) oder ausgeben (DAC16). Jedes CamCon I/O Modul besitzt zwei 10 pol. Stiftstecker, den **"ext.Int.IN"** und den **"ext.Int.OUT"** Anschluß. Über den ext.Int.IN läuft der Datenaustausch mit dem DigiWEB. Über den ext.Int.OUT läuft der Datenaustausch mit einem weiteren CamCon I/O Modul. Durch diese Schaltungsart kann ein BUS-System für die verschiedensten Anwendungen aufgebaut werden.

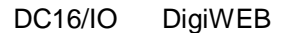

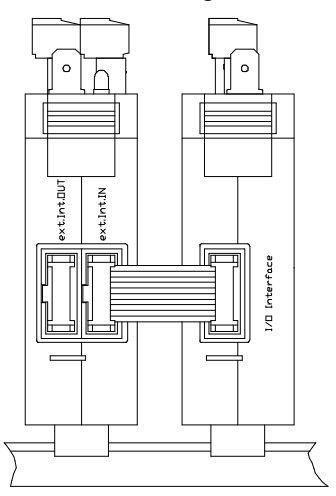

## **3.4.1. Pinbelegung des I/O Interface**

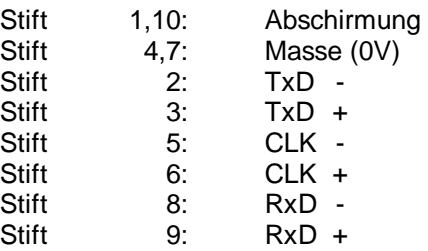

Die maximale Kabellänge des externen Interface beträgt bei DigiWEB 40mm.

## **4. Die Status LED**

Standard DigiWEB:

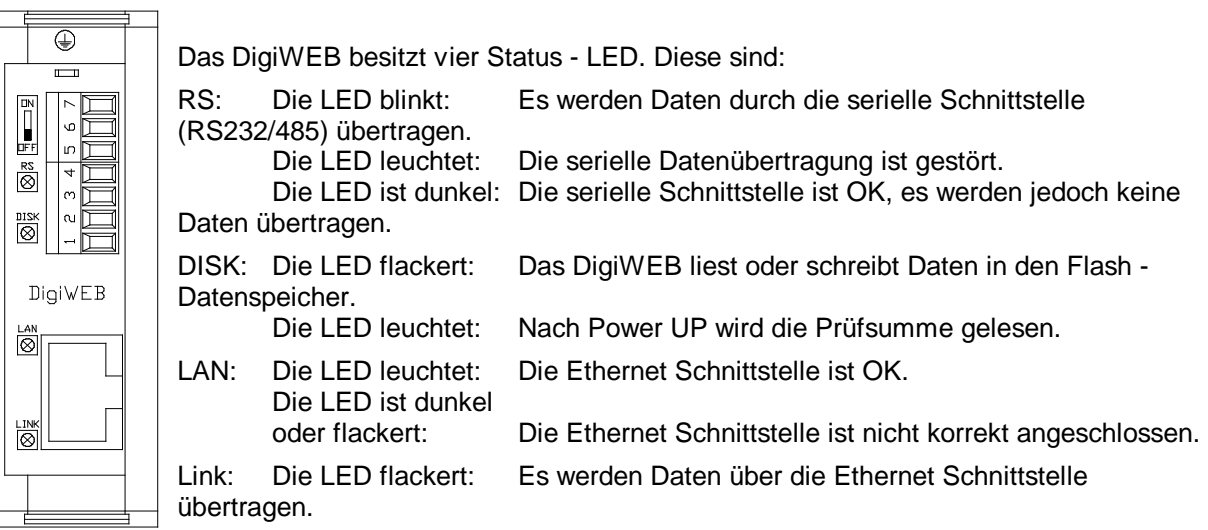

DigiWEB mit MPI Option:

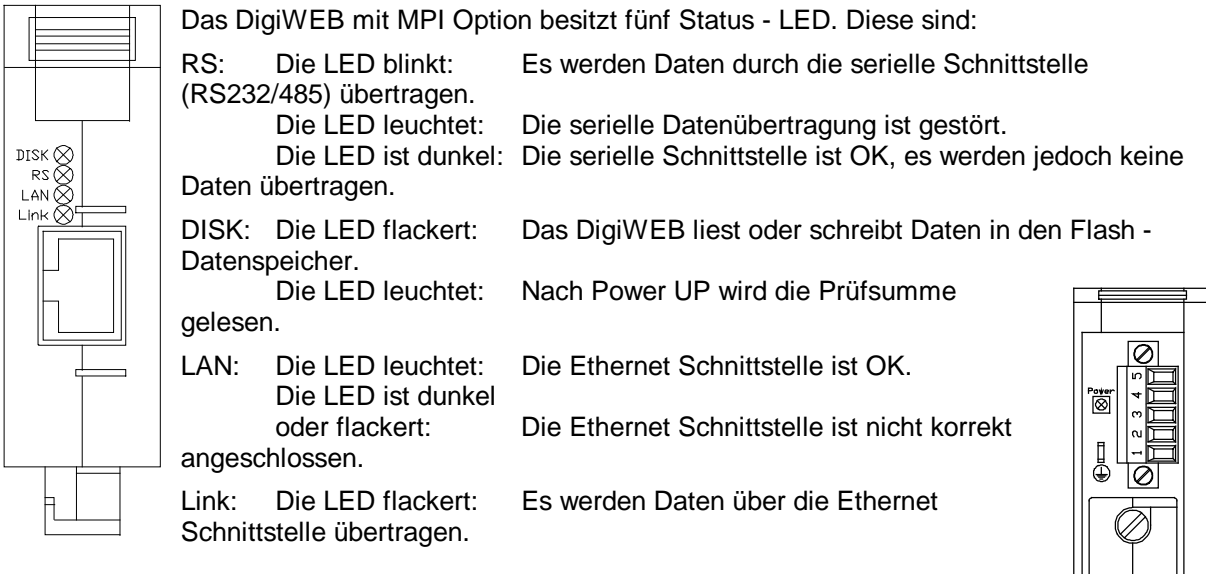

Power: Die LED leuchtet: Immer wenn Betriebsspannung anliegt.

#### **5. Inbetriebnahme**

Vor dem ersten Einschalten des DigiWEB überprüfen Sie bitte die Verdrahtung des Gerätes. Sehen Sie bitte Kapitel "3. Elektrische Anschlüsse" auf Seite 8.

Zur Inbetriebnahme muß eine Ethernet Netzwerkverbindung zu ihrem PC bestehen. Verwenden Sie hierzu ein Kategorie 5 Kabel (Cat5) und verbinden Sie dies mit einem 10 oder 10/100 Megabit HUB oder Switch mit Ihrem LAN (**L**okal **A**rea **N**etwork). Wenn Sie das DigiWEB an einem einzelnen Arbeitsplatz ohne LAN Verbindung betreiben wollen, so muß in Ihrem PC eine 10 oder 10/100 Megabit Netzwerkkarte mit TCPIP Protokoll mit festgelegter IP Adresse installiert und das DigiWEB mit einem gedrehten Cat5 (Cross-Over-Kabel) angeschlossen werden.

Bevor Sie nun die Spannung am DigiWEB einschalten, müssen Sie zunächst die gewünschte IP Adresse des DigiWEB in Ihrem Netzwerk festlegen. Hierzu starten Sie das DigiWEB Windows Setup Programm auf der beiliegenden Diskette oder laden Sie es aus dem Internet. Öffnen Sie Laufwerk A: und starten Sie das Programm "SETUP\_DIGIWEB.EXE" durch Doppelklick.

Es öffnet sich eine Dialogbox zur Eingabe der IP (**I**nternet **P**rotokoll) und MAC (**M**edia **A**ccess **C**ontrol) bzw. Ethernet - Adresse des DigiWEB.

Die MAC Adresse finden Sie auf dem Typenschild des DigiWEB. Es ist eine 12 stellige hexadezimale Zahl Mac Adr 80:50 C2 IE 20 8F

**Manufacture** .<br>The contents would have a complete contractor of the content of  $1$  should be a considerable to the CHDD  $\overline{[X]}$  $\sim 10^{-1}$  $\mathcal{L}_{\text{max}} = \sqrt{\left[ \frac{\text{max}(\mathbf{U}_i, \mathbf{V}_i, \mathbf{C}_i, \mathbf{C}_i) \right] }{\text{max}(\mathbf{U}_i, \mathbf{C}_i, \mathbf{C}_i, \mathbf{C}_i)} }$  $\left[ \begin{array}{c} \textbf{Im}\,\Delta_{1} \end{array} \right]$  $\overline{\mathbf{F}}$  ) gives section .<br>  $\label{eq:3} \mathbf{F}$  where  $\overline{\mathbf{F}}$ 

die durch Doppelpunkte unterteilt ist. Die letzten drei Stellen geben Sie nun bitte ein. Für die IP Adresse ermittelt das Programm selbständig eine noch freie IP; diese können Sie jedoch auch selbst festlegen.

**Achtung:** Eine IP Adresse darf im Netzwerk jeweils nur einmalig vorhanden sein. Die vom Setup - Programm vorgeschlagene IP Adresse ist möglicherweise nur vorübergehend frei. Im Zweifelsfall fragen Sie bitte unbedingt Ihren Netzwerk Administrator.

Nach Eingabe der IP und MAC Adresse aktivieren Sie noch das Kontrollkästchen "DigiWEB formatieren", um das DigiWEB komplett zu löschen und in den Werkszustand zu versetzen. Durch Klicken auf "OK" wartet das Programm nun auf das Einschalten der Spannungsversorgung am DigiWEB.

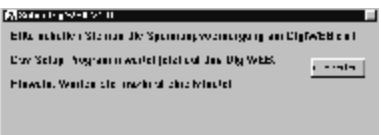

Nach dem Einschalten meldet sich das DigiWEB durch das Leuchten der DISK Status LED. Anschließend erfolgt die interne Überprüfung und das Hochfahren des Systems (z.B. Prüfsumme des EPROM`s und des EEPROM`s wird ermittelt). Dieser Vorgang benötigt einige Sekunden.

Erkennt das Setup Programm das DigiWEB und wurde dies gelöscht, so wird nun der Internet Explorer gestartet und die DigiWEB Konfigurationsseite (config.htm) öffnet sich automatisch. Sehen Sie die Abbildung auf der Seite 13. Diese kann auch später im Internet Explorer durch Eingabe der Adresse:

#### **http://ihre.ip.adresse.bitte/config.htm**

direkt aufgerufen werden. Für die nun notwendige Konfiguration sehen Sie bitte das Kapitel "5.1. Konfiguration" auf Seite 13.

#### **Hinweis:**

Wird die DigiWEB Konfigurationsseite nicht innerhalb einer Minute geöffnet oder im Internet Explorer eine Fehlermeldung angezeigt, so wiederholen Sie bitte den Setupvorgang und überprüfen bzw. vergleichen Sie die Eingabe der MAC Adresse mit dem Typenschild des DigiWEB. Oder öffnen Sie diese bitte manuell, mit Ihrer IP-Adresse "**http://ihre.ip.adresse.bitte/config.htm**". Ist der Internet Explorer in Ihrem PC nicht installiert, so ist die Konfigurationsseite mit einem anderen WEB Browser manuell zu öffnen.

Wird in Ihrem LAN ein Proxyserver verwendet und ist dieser im Internet - Explorer eingetragen, so muß der Server für die lokalen LAN Adresse abgeschaltet werden. "Proxyserver für lokale Adressen umgehen" = aktiv.

In die Proxyserver Einstellungen im IE z.B. gelangen Sie über das Menü:

Extras -> Internetoptionen -> Verbindungen -> LAN - Einstellungen

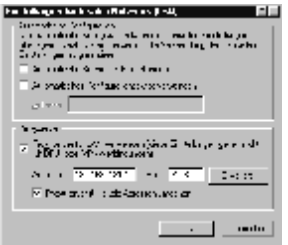

## **5.1. Konfiguration**

Auf dieser Seite wird das DigiWEB konfiguriert bzw. die Versionsnummer der Firmware und die Ethernet MAC Adresse angezeigt. Dies ist zunächst die minimale Konfiguration nach dem formatieren des Gerätes.

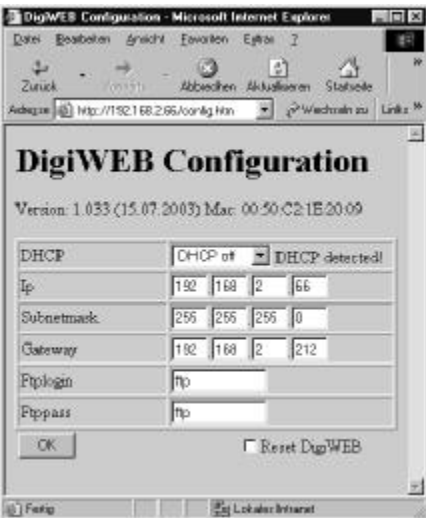

Haben Sie alle gewünschten Daten eingetragen, so werden diese durch einen Mausklick auf die Schaltfläche "OK" an das DigiWEB gesendet und im EEProm remanent gespeichert.

## **5.1.1. Konfiguration DHCP**

Es können drei Mode eingestellt werden:

DHCP off: Die DHCP Option ist ausgeschaltet und die IP - Adresse muß manuell eingegeben werden

DHCP Boot: Das DigiWEB fragt einmalig nach dem Einschalten der Spannungsversorgung einen DHCP Server (**D**ynamic **H**ost **C**onfiguration **P**rotocol) nach seiner IP - Adresse. Die MAC - Adresse des DigiWEB muß hierzu jedoch von Ihrem Netzwerk Administrator im DHCP Server eingegeben werden.

DHCP on: Das DigiWEB fragt alle 5 Minuten einen DHCP Server nach seiner IP - Adresse.

**Hinweis:** Bei einer automatischen Vergabe der IP - Adresse durch den DHCP Server aus einem IP - Adressbereich (wenn keine MAC - Adresse im DHCP Server eingetragen wurde) müssen Sie Ihren Netzwerk Administrator nach der vergebenen Adresse fragen.

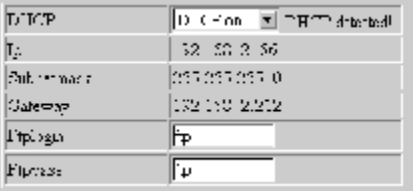

Erkennt das DigiWEB im Netzwerk einen DHCP Server so

meldet es "DHCP detected" auch wenn die DHCP Option ausgeschaltet ist. Wird die DHCP Option auf "Boot" oder "On" eingestellt, so ist keine Eingabe im Mennüpunkt IP, Subnetmask und Gatway mehr notwendig.

## **5.1.2. Konfiguration IP - Adresse**

Im Feld "**Ip**" können Sie die IP - Adresse bzw. Netzwerkadresse ändern bzw. eingeben die durch das Setup - Programm eingestellt wurden.

**Hinweis:** Ist die DHCP Option aktiviert (siehe Kapitel zuvor), so ist hier keine Eingabe notwendig.

#### **5.1.3. Konfiguration Subnetmask**

Im Feld "**Subnetmask**" tragen Sie die Netzwerkmaske ein. Diese Eingabe ist jedoch nur notwendig, wenn ein "**Gateway**" verwendet wird. Ist Ihnen diese nicht bekannt, so fragen Sie bitte Ihren Netzwerk Administrator.

**Hinweis:** Ist die DHCP Option aktiviert, so ist hier keine Eingabe notwendig.

#### **5.1.4. Konfiguration Gateway**

Im Feld "**Gateway**" tragen Sie die IP - Adresse des Netzwerk Routers ein. Diese Eingabe ist nur notwendig, wenn Ihr LAN aus mehreren Netzwerksegmenten besteht oder Sie das DigiWEB im Internet sichtbar machen wollen. Ist Ihnen diese IP - Adresse nicht bekannt, so fragen Sie bitte Ihren Netzwerk Administrator.

**Hinweis:** Ist die DHCP Option aktiviert, so ist hier keine Eingabe notwendig.

## **5.1.5. Konfiguration Ftplogin**

Im Feld "**Ftplogin**" tragen Sie den DigiWEB Supervisor bzw. Ftp (**F**ile **T**ransfer **P**rotokoll) Name ein. Dieser ist notwendig damit Sie Daten per Ftp in das DigiWEB übertragen können. Der Name darf maximal 10 Zeichen lang sein und wird in Groß - und Kleinschreibung unterschieden. Es dürfen nur alphanumerische Zeichen verwendet werden.

## **5.1.6. Konfiguration Ftppass**

Im Feld "**Ftppass**" tragen Sie das Passwort des Supervisors ein. Das Passwort darf maximal 10 Zeichen lang sein und wird in Groß - und Kleinschreibung unterschieden. Es dürfen nur alphanumerische Zeichen verwendet werden.

#### **5.1.7. Reset DigiWEB**

Wird diese Checkbox aktiviert und die Schaltfläche "OK" betätigt, so wird das DigiWEB neu gestartet (Reset).

**Hinweis:** Übertragen Sie gleichzeitig keine Änderungen in der Konfiguration, wenn Sie diese Checkbox aktiviert haben, da diese dann nicht oder nicht richtig übernommen werden.

#### **5.2. Konfiguration, erweitert "config.htm"**

Die Datei bzw. Seite "config.htm" mit der erweiterten Eingabe ist nach dem Formatieren des Datenspeichers aus Platzgründen nicht vorhanden und muß zunächst via FTP von der DigiWEB Setup Diskette in das Gerät übertragen werden. Sehen Sie Kapitel "7. Daten in das DigiWEB kopieren via FTP" auf Seite 46.

**Hinweis:** Die Standard minimal "config.htm" Datei im DigiWEB wird abgeschaltet, wenn die neue Konfigurationsdatei in das DigiWEB kopiert wird.

Auf dieser Seite wird zusätzlich die im DigiWEB integrierte E-Mail Funktion (SMPT), echtzeit Uhrzeit (NTP) und das Protokoll der seriellen Schnittstelle eingestellt.

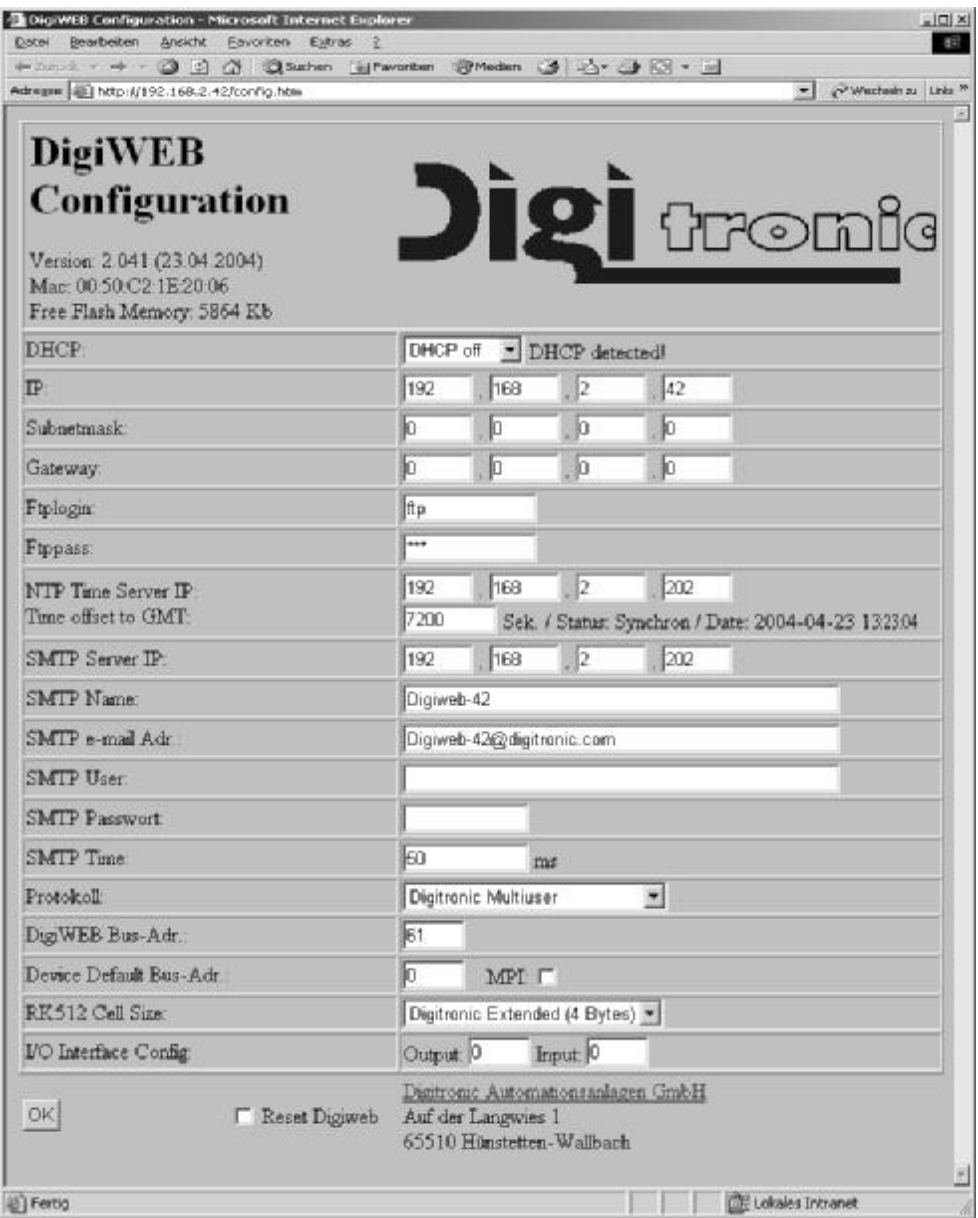

Haben Sie alle gewünschten Daten eingetragen, so werden diese durch einen Mausklick auf die Schaltfläche "OK" an das DigiWEB gesendet und im EEProm remanent gespeichert.

**Achtung:** Alle Konfigurationsdaten des DigiWEB werden beim Betätigen des OK Knopfes zusätzlich in einer CSV - Datenbankdatei (config.csv) gespeichert. Diese wird beim Starten des Gerätes mit den im EEProm gespeicherten Daten verglichen und gegebenenfalls werden geänderte Daten in den EEPromspeicher übernommen. Hierdurch ist eine vollständige Datensicherung möglich, wenn die CSV Datei via FTP in das DigiWEB kopiert wird.

## **5.2.1. Konfiguration NTP Time Server**

Benötigen Sie im DigiWEB die aktuelle Uhrzeit und das Datum, so müssen Sie im Feld "**NTP Time Server IP**" die IP Adresse eines NTP Servers eintragen. Dies ist notwendig, da das DigiWEB keine integrierte Echtzeituhr besitzt. Das DigiWEB versucht nun mit dem Zeitserver Verbindung aufzunehmen und die aktuelle Uhrzeit zu lesen. Diese wird als GMT (**G**reenwich - **M**ean - **T**ime = Greenwich Ortszeit) übertragen. Durch die Eingabe der Zeitverschiebung in Sekunden im Feld "**Time offset to GMT**" können Sie die Uhrzeit auf Ihre eigene Ortszeit einstellen. Für Deutschland müssen Sie einen Offset von +3600 Sekunden einstellen (7200 bei Sommerzeit).

Hat das DigiWEB den NTP Server gefunden und die Zeit eingestellt (erkennbar im DigiWEB Register "##000173b0"), so können Sie aus dem DigiWEB Register "#\$000172" die Zeit als Text und aus dem Register "##000171" die Zeit als Sekunden seit 1900 auslesen.

Hier ist eine Liste von IP Adressen mit NTP Time Server:

192.53.103.103 / 192.53.103.104 / 131.188.3.220 / 131.188.3.221 / 131.188.3.222 / 131.188.3.223 / 131.188.1.40 / 131.188.1.45 / 131.188.1.31

**Hinweis:** Bei DigiWEB mit MPI Option können Sie die Zeit auch aus der S7 lesen. Sehen Sie hierzu die Beispiel Datei "TIMSETUP.TXH".

#### **5.2.2. Konfiguration SMTP bzw. E-Mail**

#### **5.2.2.1. Konfiguration SMTP Server IP**

.

Im Feld "**SMTP Server IP**" tragen Sie die IP Adresse ihres E-Mail Servers ein (SMTP = **S**imple **M**ail **T**ransfer **P**rotokoll). Dies ist notwendig, wenn das DigiWEB, in Abhängigkeit von zuvor festgelegten Bedienungen bzw. Ereignissen, selbständig E-Mails verschicken soll. Sehen Sie hierzu Kapitel "8. Versenden von E-Mails" auf Seite 47.

**Hinweis:** Wollen oder können Sie keine E-Mails mit dem DigiWEB versenden, die SMTP Datenbank jedoch für andere Funktion wie z.B. logische Verknüpfungen oder Datenlogging verwenden, so müssen Sie eine Dummy SMTP - Server IP eingeben (z.B. die DigiWEB eigene IP).

## **5.2.2.2. Konfiguration SMTP Name**

Im Feld "**SMTP Name:**" tragen Sie den Absendernamen der E-Mail ein. Dieser darf maximal 50 Zeichen lang sein.

## **5.2.2.3. Konfiguration SMTP E-mail - Adr.**

Im Feld "**SMTP email - Adr.**" tragen Sie die E-Mail Adresse des Absenders ein. Diese darf maximal 50 Zeichen lang sein.

## **5.2.2.4. Konfiguration SMTP Login User**

Im Feld "**SMTP User**" tragen Sie den Benutzernamen des E-Mail Kontos auf dem SMTP Server ein. Dieser darf maximal 50 Zeichen lang sein.

**Hinweis:** Wenn der Server keine Authentifizierung für SMTP unterstützt, muß diese Feld leer bleiben.

#### **5.2.2.5. Konfiguration SMTP Login Passwort**

Im Feld "**SMTP Passwort**" tragen Sie das Passwort des E-Mail Kontos auf dem SMTP Server ein. Dieser darf maximal 10 Zeichen lang sein.

**Hinweis:** Wenn der Server keine Authentifizierung für SMTP unterstützt, muß diese Feld leer bleiben.

## **5.2.2.6. Konfiguration SMTP Time**

Im Feld "**SMTP Time**" tragen Sie die Verzögerungszeit (in ms) zwischen der Bearbeitung zweier Datensätze bzw. Befehle aus der SMTP Datenbank ein. Sehen Sie hierzu Kapitel "8. Versenden von E-Mails" auf Seite 47.

**Hinweis:** Die minimale Verarbeitungszeit eines Datensatzes liegt bei ca. 5ms. Eine Eingabe von kleineren Werten hat keine Wirkung mehr.

## **5.2.3. Konfiguration der Schnittstellen**

#### . **5.2.3.1. Konfiguration Protokoll**

Im Feld "**Protokoll**" wählen Sie das Übertragungsprotokoll an der seriellen Schnittstelle (Klemme 5-7) des DigiWEB aus.

Es stehen zur Zeit 7 Protokolle für die serielle Schnittstelle zur Verfügung:

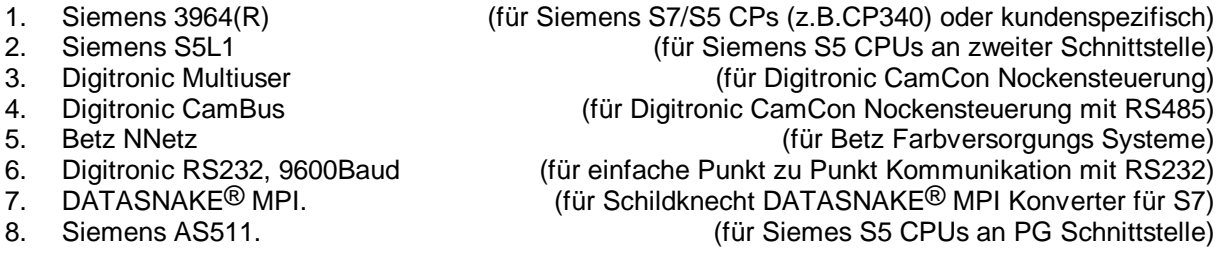

Sie finden eine Beschreibung für die entsprechenden Protokolle im Internet, in den Handbüchern RK512.PDF, IRK512.DPF und DATASNAKE.PDF, auf unserer Seite http://www.digitronic.com.

**Hinweis:** DATASNAKE ® ist eingetragens Warenzeichen der Firma Schildknecht.

## **5.2.3.2. Konfiguration DigiWEB BUS Adr.**

Im Feld "**DigiWEB BUS Adr.**" tragen Sie die Adressnummer des DigiWEB ein. Diese ist für serielle BUS Protokolle notwendig und muß bei den Protokollen: "Digitronic Multiuser", "Digitronic CamBus", "Betz NNetz" und "Schildknecht DATASNAKE MPI" unbedingt eingegeben werden.

Für die Protokolle "Digitronic Multiuser" und "CamBus" ist diese normalerweise 61. Für das Protokoll "Betz NNetz" ist dies die 6 und für das "Schildknecht DATASNAKE MPI" ist dies eine freie Adresse im S7 MPI BUS z.B. 7.

Die Protokolle "Siemens 3964(R)", "Siemens AS511", "Siemens S5L1" und "Digitronic RS232 9600Baud" sind Punkt zu Punkt Protokolle. Hier ist eine Eingabe der Gerätenummern (Gnr) nicht notwendig bzw. sie haben keine Funktion.

#### **5.2.3.3. Konfiguration Device Default Adr.**

Im Feld "**Device Default Adr.**" tragen Sie die Adresse des Kommunikationspartners ein, mit dem das DigiWEB normalerweise kommuniziert. Bei "Betz NNetz" ist hier keine Eingabe notwendig und bei "Schildknecht DATASNAKE MPI" ist dies die S7 - CPU - MPI Adresse, die z.B. bei einer neuen S7 CPU immer auf 2 eingestellt ist.

**Hinweis:** Die Adresse des Kommunikationspartners kann auch später beim Erstellen der HTML - Seiten individuell ausgewählt werden. Hierdurch können Werte und Parameter von mehreren Geräten im BUS auf einer Seite dargestellt bzw. eingegeben werden.

Wird die zusätzliche Checkbox MPI aktiviert, so wird bei einem DigiWEB mit integrierter MPI Option (Best.Nr.: **DW1 2/MPI** oder **DW1 4/MPI**) die default Gerätenummer auf die MPI - Schnittstelle eingestellt. Für jede andere MPI - Adresse muß bei der Eingabe des Ausdrucks ein Offset von 128 auf die eigentliche Gerätenummer addiert werden.

#### **Beispiel:**

An das DigiWEB MPI werden zwei S7 CPU (MPI - Adresse: 2 + 3) und eine S5 CPU (via RS232/TTY) angeschlossen. Die default Adresse wird auf 2 eingestellt und die MPI - Checkbox aktiviert. Die MPI - Adresse des DigiWEB wird auf 7 eingestellt.

Um nun das erste Eingangsbyte (EB0) der S5 lesen zu können muß als Ausdruck: "##EB0G0" eingegeben werden. Für das erste Eingangsbyte der S7 mit der MPI - Adresse 2 reicht als Ausdruck: "##EB0" und für des erste Byte der S7 mit der Adresse 3 muß der Ausdruck: "##EB0G131" (3+128) eingegeben werden.

## **5.2.3.4. Konfiguration RK512 Cell Size**

Im Feld "**RK512 Cell Size**" wählen Sie die Breite der Datenstruktur des DigiWEB Kommunikationspartners aus.

Für die Nockensteuerungen der CamCon Serie ist die Datenstruktur "4 Byte". Für eine S5 CPU oder jeder anderen Steuerung mit Siemens kompatibler RK512 Struktur muß hier "2 Byte" eingestellt werden. Bei einem DigiWEB mit MPI Option, dem AS511 Kommunikationsprotokoll oder einem DATASNAKE MPI Adapter ist keine Eingabe notwendig bzw. Sie wird intern fest auf "1 Byte" bzw. "2 Byte" eingestellt.

**Hintergrund:** Die Datenstruktur des CamCon ist auf 4 Byte, die der S5 auf 2 Byte und die der S7 auf 1 Byte Breite ausgelegt. Bei einer S5 belegt z.B. das DD1 einen Teil von DD0 oder das DD3 einen Teil (16Bit) von DD4 (DD = DatenDoppelWord bzw. DINT mit 32Bit).

#### **5.2.4. Konfiguration der I/O Schnittstelle**

Mit dem Feld "**I/O Interface Config: Output**" und "**Input**" konfigurieren Sie die I/O Schnittstelle des DigiWEB.

Die maximale Anzahl der Ein - und Ausgänge im DigiWEB ist auf 64 Bit begrenzt. Diese können jedoch zur einfacheren Verwendung im Programm in 8 Register von 8, 16, 24 und 32 Bit zusammengefaßt werden (z.B. 2 Register zu 32 Bit oder 8 Register zu 8 Bit).

Die Werte im Output und Inputfeld sind jeweils 16 Bit breit und enthalten für jedes der 8 Ein - und Ausgangsregister 2 Bit zur Konfiguration  $(0 = 8 / 1 = 16 / 2 = 24$  und  $3 = 32$  Bit je Register).

**Beispiel:** Sie haben ein "DC16 I/O", ein "DAC16" und ein "AWA 2X12B" an Ihr DigiWEB angeschlossen. Die 16 Ein - und Ausgänge des "DC16 I/O" sollen jeweils im Register 0 eingetragen werden. Hierzu muß je eine 1 im Input und Outputfeld eingetragen werden. Die 16 Bit für die zwei analogen Ausgänge des "DAC16" sollen zu je 16 Bit im Ausgangsregister 1 und 2 hinterlegt werden. Hierzu muß auch eine 1 eingetragen werden, jedoch einmal mit 4 und einmal mit 16 multipliziert. Für die analogen Eingänge sind auch zwei Register zu 16 Bit notwendig, so das hier die gleichen Werte benötigt werden. Als Wert muß nun in das Feld "Output" =  $(1<sup>*</sup>0) + (1<sup>*</sup>4) + (1<sup>*</sup>16) = 21$  und in das Feld "Input" = (1\*0) + (1\*4) + (1\*16) = 21 (Dual: 10101) eingetragen werden.

Sehen Sie auch Kapitel "10.1. Die Digitronic I/O Schnittstelle" auf Seite 50

## **5.3. Die Konfiguration mit Passwortschutz versehen**

Um den Zugang zu der Konfigurations Seite mit einem Passwortschutz zu versehen, müssen Sie in die Datei "config.htm" wie im Kapitel "6.12. Zugangskontrolle bzw. Passwortschutz" auf Seite 39 beschrieben, einen Kommentar "**#userlevel:=XX**" einfügen, wobei das "XX" für den Userbereich steht. Diese Datei übertragen Sie anschließend per FTP in das DigiWEB (siehen Sie Kapitel "7. Daten in das DigiWEB kopieren via FTP" auf Seite 46).

Wird nun die Konfigurationsseite aufgerufen, muß zuvor ein Benutzername und ein Passwort mit entsprechend freigegebenen Userbereich eingegeben werden. Hierbei wird in Groß - und Kleinschreibung unterschieden und es dürfen nur alphanumerische Zeichen verwendet werden.

**Hinweis:** Die Standard "config.htm" bzw. minimal Datei wird abgeschaltet, wenn die neue Konfigurationsdatei in das DigiWEB kopiert wird.

## **6. Die Programmierung**

Die Programmierung das DigiWEB erfolgt in HTML. HTML ist eine Darstellungssprache für das Internet, die dazu dient Texte, Variablen und Grafiken formatiert darzustellen. Die Eingabe bzw. Definition einer HTML Seite erfolgt mittels eines einfachen HTML - Editors wie z.B. Frontpage® oder Dreamweaver<sup>®</sup>.

Sollten Sie keinen Editor installiert haben, so müssen Sie dies nun tun. Nachfolgend sind zwei Internetseiten aufgeführt, unter denen Sie ein entsprechendes Programm erhalten:

#### **http://www.macromedia.com** oder **http://www.namo.com**

oder installieren Sie aus dem Microsoft Office Paket den HTML - Editor Frontpage.

Unabhängig davon welchen Editor Sie einsetzen, folgt das Erstellen einer HTML Seite für das DigiWEB den gleichen Regeln.

Zunächst erstellen Sie ein Unterverzeichnis, um alle notwendigen HTML Dateien, Bilder und Steuerdateien eines DigiWEB Projektes zu speichern.

**Achtung:** Das DigiWEB kann zur Zeit nur Dateien mit Namen im 8.3 Format sowie **einer**  Unterverzeichnisebene speichern. Das heißt ein HTML Dateinamen darf maximal 8 Buchstaben mit der Endung ".htm", ".gif" usw. enthalten. Alle Dateien liegen im gleichen Verzeichnis oder einem darunter. Die Groß - bzw. Kleinschreibung der Dateinamen wird vom DigiWEB ignoriert ("Index.HTM" gleich "index.htm").

Als erste Datei des Projektes muß die "INDEX.HTM" Datei angelegt werden. Diese wird immer angezeigt, wenn Sie in einem WEB Browser die IP Adresse des DigiWEB in der Adresszeile eingeben (z.B. http://ihre.ip.adresse.bitte).

Jede weitere HTML Seite, die Sie durch das DigiWEB anzeigen bzw. öffnen wollen, erreichen Sie dann wie auf einer "normalen" Web - Seite durch Anklicken eines Links bzw. Hyperlinks, der auf die neue HTML Datei zeigt.

- **Beachten Sie:** Ein Link auf eine andere HTML Datei im DigiWEB **muß** ein relativer Link sein. Ein relativer Link wird ohne ein vorangestelltes "http://www.test.de" oder einen Laufwerksbuchstabe eingegeben.
- **Empfehlung:** Um eine übersichtliche Seitenaufteilung bzw. Darstellung zu erhalten ist es sinnvoll mit der sogenannten Frame bzw. Rahmen - Technik zu arbeiten. Hierbei wird die Index.htm Datei als Frame - Hauptseite verwendet. Diese lädt dann wiederum die Unterseiten (z.B. 3 Frames mit Namen Top, Left und Right). Jeder Rahmen stellt eine in sich geschlossene HTML Datei dar, die vom DigiWEB mit Daten befüllt werden kann. In der Top - HTML Seite ist es z.B.

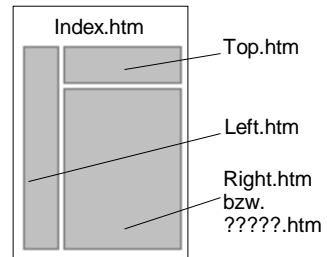

sinnvoll, die zyklischen Statusanzeigen darzustellen. Die Left - Seite wäre für die Navigation durch Links sinnvoll und in der Right - Seite könnten dann Texte und Variablen eingegeben werden. Verwenden Sie beim Erstellen der HTML - Seiten den Zeichensatz "UTF-8" um die Umlaute bei einer Eingabe HTML kompatibel zu übertragen oder wenn Sie mehrere Sprachen auf der HTML - Seite verwenden. Sehen Sie die folgende Metazeile als Beispiel <meta http-equiv="Content-Type" content="text/html; charset=utf-8">

Folgen Sie nun zunächst den Anweisungen für das einfache Beispiel, das im nächsten Kapitel beschrieben wird.

Haben Sie das Beispiel erfolgreich getestet, so können Sie in dieser Testseite selbst weitere Eingaben oder Anzeigen testen.

Sie können alle in HTML oder Javascript zulässigen Befehle, Bilder, Texte und Funktionen in die Seite einfügen. Beachten Sie jedoch, daß "**Plug-In**" Programme nicht oder nur bedingt funktionieren. Soll das DigiWEB Grafiken darstellen, z.B. die Füllhöhe eines Fasses oder den Status einer Lampe, so können nur "GIF" - Dateien verwendet werden.

## **6.1. Einfaches Beispiel**

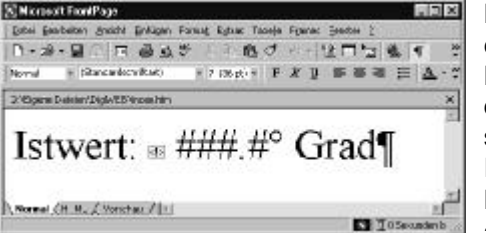

Haben Sie an das DigiWEB über die serielle Schnittstelle eine CamCon Nockensteuerung angeschlossen und die Konfiguration entsprechend eingestellt, so können Sie nun den Istwert bzw. Winkelwert des CamCon darstellen. Hierzu schreiben Sie in Ihre "Index.htm" Datei einen freien Text Ihrer Wahl z.B: **Istwert:**. Hinter diesem fügen Sie nun einen HTML Kommentar mit dem Inhalt **##201000** bzw. ohne ein angeschlossenes CamCon den DigiWEB Timer **##000187**

ein. Die Darstellung eines eingefügten Kommentars in einer HTML - Datei ist von Editor zu Editor unterschiedlich (hier ein kleiner Kasten mit einem Ausrufezeichen), Es ist jedoch meist möglich, diesen durch Doppelklick zu öffnen und einzugeben. Der Kommentar teilt dem DigiWEB mit, daß aus dem Datenbaustein 201 des CamCon das Datenwort 0 (Istwert) gelesen werden soll. Hinter dem HTML Kommentar müssen nun Platzhalterzeichen "**#**" für den darzustellenden Wert eingegeben werden (mit eventueller Stelle für ein Vorzeichen), die der Stellenanzahl des vom CamCon gelesenen Wertes entspricht. Das DigiWEB ersetzt diese Platzhalter beim Übertragen der HTML Seite zum Browser durch den vom CamCon gelesenen Wert. Zur Darstellung einer Kommastelle darf in den Platzhalterzeichen als einziges Sonderzeichen ein Dezimalpunkt "**.**" vorkommen.

Die Datei "Index.htm" kopieren Sie nun durch ein FTP Programm auf das DigiWEB. Sehen Sie hierzu Kapitel "7. Daten in das DigiWEB kopieren via FTP" auf Seite 46.

Wird nun im Internet Explorer die IP Adresse des DigiWEB eingegeben (z.B. http://ihre.ip.adresse.bitte), so öffnet sich die Indexseite und stellt den vom CamCon gelesenen Wert dar (siehe oben). Durch Klicken auf Aktualisieren wird ein neuer Istwert gelesen.

**Hinweis:** Zum Testen des DigiWEB ohne ein CamCon oder einen anderen Kommunikationspartner verwenden Sie den Timer aus dem DigiWEB. Dieser wird jede Millisekunde um 1 erhöht und

ist 32Bit breit. Hierzu geben Sie den Datenbaustein 000 mit dem Datenwort 187 im Kommentar ein (**##000187b5\_14**). Durch den Anhang "**b5\_14**" wird definiert, das nur die Bits 5 bis 14 verwendet werden.

Damit der Istwert zyklisch dargestellt werden kann, muß der Internet - Browser die HTML Seite zyklisch neu laden. Dies kann durch einen Variableneintrag in der HTML Seite realisiert werden.

Fügen Sie unter den Seiteneigenschaften eine HTTP-EQUIV Variable mit dem Namen "refresh" und dem Wert z.B. 1 hinzu. Eine Eins bedeutet, daß der Browser die HTML Seite jede Sekunde erneut lädt.

Nachfolgend ist der eingefügte HTML Code dargestellt:

#### **<meta http-equiv="refresh" content="1">**

Diesen müssen Sie eventuell direkt in den HTML Code im <head> Bereich der Seite einfügen, wenn Ihr Editor das Einfügen einer HTTP-EQUIV Variable nicht zuläßt.

Verwenden Sie die Frame - Seiten - Technik so muß die "HTTP-

EQUIV Variable" nur auf der Frame -Seite eingegeben werden, die zyklische Werte darstellen soll (z.B. Top.htm).

- **Hinweis:** Um eine zyklische Darstellung der Variablen zu erhalten, können Sie auch das "Java Applet" verwenden. Sehen Sie hierzu Kapitel "6.7. Zykliche Darstellung von Variablen und Grafiken durch das Java Applet" auf Seite 24.
- **Hinweis:** Verschiedene Beispiele liegen auch auf der DigiWEB Setup Diskette oder Sie können Sie auch vom Internet laden.

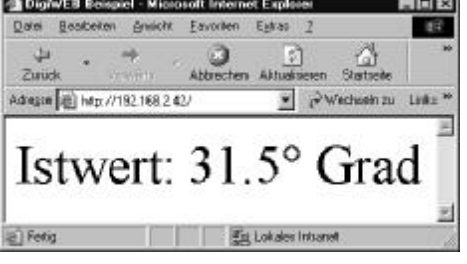

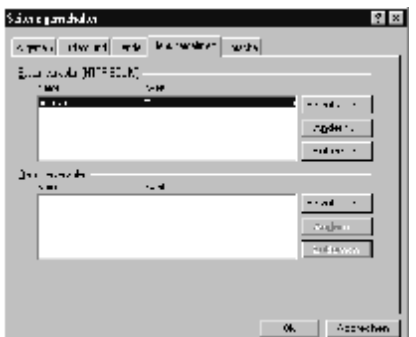

## **6.2. Allgemeines zur Programmierung des DigiWEB**

Das DigiWEB erkennt durch in den HTML Code eingefügte Kommentare bzw. Variablen, in einer Kommentar = <!-- -->, Grafig = <IMG> und Eingabe = <Form> Anweisung, einen Befehl. Dieser beginnt per Definition immer durch ein bzw. zwei Doppelkreuze ("#", "##", "#\$" oder "\$\$") und einer nachfolgenden Adresse (sehen Sie Kapitel "6.9.2. Adressierung" auf Seite 31) sowie einer zusätzlich möglichen Operation (Berechnungen bzw. Bedingungen, sehen Sie Kapitel "6.9.3. Operatoren" auf Seite 33). Die Kombination von Adressen, Operatoren und Bedingungen wird auch als Ausdruck bezeichnet, der die Funktion bzw. die Darstellung steuert oder festlegt. In den nachfolgenden Kapiteln sind die möglichen Funktionen des DigiWEB zur Darstellung bzw. Eingabe von Variablen, Texten und Grafiken beschrieben.

**Hinweis:** Es ist möglich, daß nicht jeder HTML - Editor die Eingabe bestimmter Variablen zuläßt. Sollte dies der Fall sein, so werden hier auch die notwendigen HTML Codes beschrieben, damit Sie diese direkt einfügen können.

#### **6.3. Variablendarstellung**

- Fügen Sie einen HTML Kommentar mit der gewünschten Adresse bzw. dem Ausdruck der Variablen ein (sehen Sie hierzu auch Kapitel "6.9. Ausdrücke" auf Seite 30).

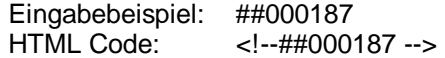

- Ergänzen Sie diesen eventuell durch eine Berechnung.

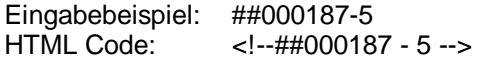

- Fügen Sie direkt hinter dem Kommentar eine entsprechende Anzahl "#" - Zeichen als Platzhalter für den darzustellenden Wert ein. Sie können auch, als einziges Sonderzeichen, einen Dezimalpunkt einfügen.

Eingabebeispiel: ###.#°<br>HTML Code: <!--##0  $\lt$ !--##000187 - 5 -->###.#°

- Ändern Sie die Größe, die Farbe und die Schriftart der Platzhalterzeichen, in denen der Wert später dargestellt werden soll, nach Ihren Wünschen.

Eingabebeispiel: ###.## (z.B. Zeichenfarbe = ROT) HTML Code: <!--##000187 - 5 --><b><font color="red">###.#°</font></b> Darstellung im HTML - Editor **Darstellung im Browser** Darstellung im Browser Istwert:  $\stackrel{w}{\sim} \# \# \#^{\circ} Grad$ . Istwert: 48.5° Grad

#### **6.4. Textdarstellung**

- Fügen Sie einen HTML Kommentar mit der Anfangsadresse des Textes ein.

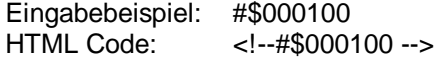

- Fügen Sie direkt hinter dem Kommentar die gewünschte Anzahl "#" - Zeichen als Platzhalter für den darzustellenden Text ein. Es werden entsprechend viele Zeichen vom DigiWEB gelesen.

Eingabebeispiel: ########## HTML Code: <!--#\$000100 -->##########

- Ändern Sie die Größe, die Farbe und die Schriftart der Platzhalterzeichen, in denen der Text später dargestellt werden soll, nach Ihren Wünschen.

Eingabebeispiel:  $\frac{\text{HHHHHHHHH}}{\text{HHHHHHHHH}}$  (z.B. Zeichenfarbe = BLAU)<br>HTML Code: <!--#\$000100 --><b><font color="blue"># HTML Code: <!--#\$000100 --><b><font color="blue">##########</font></b> Darstellung im HTML - Editor **Darstellung im Browser** Name: Klaus Mai

## **6.5. Textdarstellung durch Selektor**

Durch diese Funktion ist es möglich, einen bestimmten Text durch einen Variablenwert auszuwählen und diesen darzustellen.

- Hierzu fügen Sie einen HTML Kommentar mit der Adresse bzw. dem Ausdruck ein, die die Nummer das anzuzeigenden Textes enthält (sehen Sie hierzu auch Kapitel "6.9. Ausdrücke" auf Seite 30).

Eingabebeispiel: ##000187 HTML Code: <!--##000187 -->

- Ergänzen Sie den Kommentar nun folgendermaßen durch Zuordnung Ihres Textes zum Variablenwert. Es können beliebig viele Werte mit dem zugehörigen Text eingegeben werden. Durch die Eingabe eines "default" - Textes kann eine Meldung dargestellt werden, wenn der Wert nicht definiert bzw. kein Text für den Wert festgelegt ist. Zusätzlich kann eine Fehlermeldung durch den Eintrag "error" dargestellt werden, wenn z.B. der Variablenwert bei einem Kommunikationsfehler nicht gelesen werden kann.

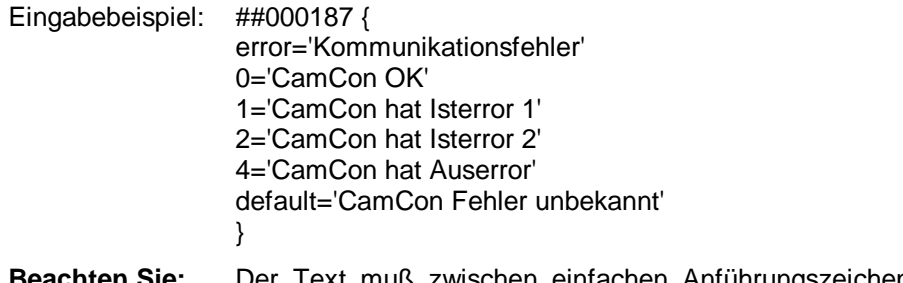

**Beachten Sie:** Der Text muß zwischen einfachen Anführungszeichen (**'**) stehen und es dürfen zwischen dem Wert, dem "=" - Zeichen und dem ersten Anführungszeichen keine Leerstellen oder andere Zeichen vorkommen.

> Der "error" - Eintrag muß als erstes und der "default" - Eintrag als letzter in der Liste eingetragen werden.

- HTML Code: <!--##000187 { error='Kommunikationsfehler' 0='CamCon OK' 1='CamCon hat Isterror 1' 2='CamCon hat Isterror 2' 4='CamCon hat Auserror' default='CamCon Fehler unbekannt' }-->
- Fügen Sie direkt hinter dem Kommentar eine entsprechende Anzahl "#" Zeichen als Platzhalter für den darzustellenden Text ein.

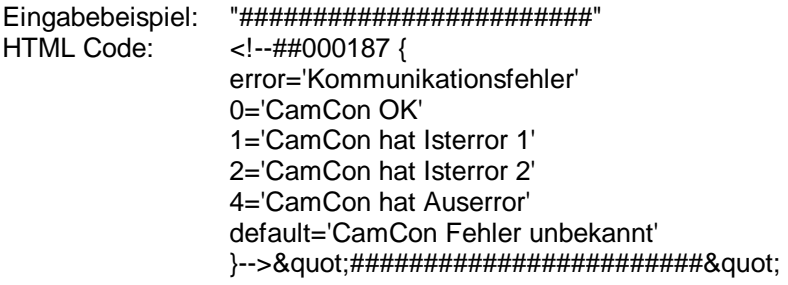

- Ändern Sie die Größe, die Farbe und die Schriftart der Platzhalterzeichen, in denen der Text später dargestellt werden soll, nach Ihren Wünschen.

Darstellung im HTML - Editor Darstellung im Browser bei Wert 4 Darstellung im Browser bei Wert ungleich 0,1,2 o. 4<br>Darstellung im Darstellung im Darstellung im Darstellung im Browser Browser Browser Press ("Cami"en Fuhle

Status: "CamCon list Ausercor"

Status: "CamCon Fehler unhekann!"

#### **6.6. Grafische Darstellung von Variablen**

Durch diese Funktion ist es möglich, den Wert einer Variablen grafisch darzustellen. So kann das DigiWEB z.B. die Füllhöhe eines Fasses oder den Status einer Lampe durch ein Bild anzeigen.

Dieses Bild **muß** als animierte "GIF" - Datei vorliegen. Eine animierte "GIF" - Datei stellt eine Art Film aus einer bestimmten Anzahl von Bilder dar. Um den Wert einer Variablen durch das DigiWEB grafisch darzustellen, muß das "GIF" - Bild eine dem Variablenwert entsprechende Anzahl von Bildern (Frames) enthalten. Das DigiWEB liest beim Laden der HTML Seite den Wert der Variablen und sendet den Frame des "GIF" - Bildes an den Browser, der dem Wert entspricht.

Für das Darstellen eines Ein - bzw. Auszustandes ist ein "GIF" - Bild mit zwei Bildern notwendig. Hier zum Beispiel eine LED mit zwei Frames in einer symbolischen Filmdarstellung.

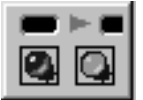

Durch dieses Bild ("LEDGN.GIF") ist das DigiWEB in der Lage, den Zustand einer 1 Bit Variablen darzustellen.

- Hierzu fügen Sie eine "GIF" - Datei als Grafik in die HTML Seite ein und legen Sie Position bzw. Größe fest.

Eingabebeispiel: HTML - Editor über Menü "Einfügen" -> "Bild" -> Bild wählen -> OK HTML Code: <img src="ledgn.gif" width="13" height="13" border="0">

- Ergänzen Sie die Eigenschaften des Bildes mit der Variablenadresse bzw. einem Ausdruck (sehen Sie hierzu auch Kapitel "6.9. Ausdrücke" auf Seite 30).

Eingabebeispiel: ##000187b1

**Hinweis:** Dieser Wert kann bei einigen Editoren nur über den HTML - Code eingegeben werden.

HTML Code: <img src="ledgn.gif" width="13" height="13" border="0" name="##000187b1">

- Ergänzen Sie zusätzlich die Eigenschaften des Bildes mit den Ausdrücken für die GIF Manipulation.

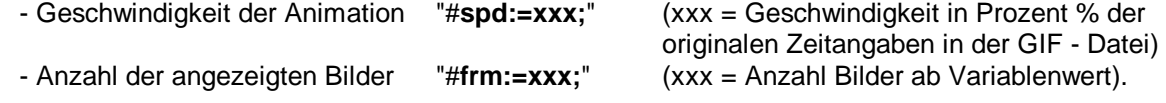

**Achtung:** Die Eingabe von "#**spd**" und "#**frm**" ist nur dann erlaubt, wenn das "GIF" - Bild mehrere Frames bzw. Bilder enthält die dargestellt weden sollen (z.B. zum Blinken).

Eingabebeispiel: ##000187b1\_5; #frm:=2; #spd:= 50; HTML Code:  $\leq$ img src="ledgn.gif" width="13" height="13" border="0" name="##000187b1\_5; #frm:=2; #spd:= 50;" > Darstellung im HTML - Editor Darstellung im Browser bei Bit 1 Darstellung im Browser bei Bit 0

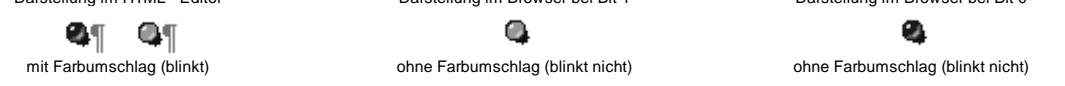

**Hinweis:** Zur Geschwindigkeitsoptimierung der GIF - Dateien liegt auf der DigiWEB Setup Diskette ein Konvertierungsprogramm mit dem Namen "GIFPREP32" bei.

#### **6.6.1. Farbe einer Grafik steuern**

Durch Ergänzen der Eigenschaften eines Bildes um den Parameter "**#col:=**" kann die Farbe einer Grafik beeinflußt werden. Voraussetzung hierzu jedoch ist, daß die Farbe, die geändert bzw. gesteuert werden soll, in der Grafik mit einer bestimmten Farbe gezeichnet wurde. Der Farbwert für diese ist:  $Rot = 0$ , Grün = 0 und Blau = 1 (in HEX 000001 = 0xRRGGBB).

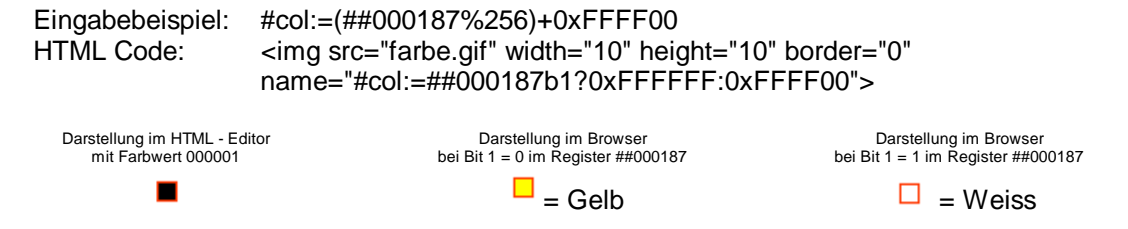

## **6.7. Zykliche Darstellung von Variablen und Grafiken durch das Java Applet**

Zur zyklischen Darstellung von Variablen, Texten, Bildern und Diagrammen, ohne das komplette Neuladen der gesamten HTML - Seite, liegt auf der DigiWEB Setup Diskette ein "Java Applet" bei. Hierzu muß in ihrem Browser ein Java VM Plugin installiert sein. Dies sollte mindestens die Version 1.1.6 sein. Der "Microsoft Internet Explorer" ab der Version 5 enthällt dieses Plugin bereits; es muß jedoch in den Internetoptionen freigegeben werden. Vergleichen Sie auch die Version des Applets mit dieser Version dieses Handbuchs. Sehen Sie hierzu das Kapitel "**Zur Beachtung**" und im "Microsoft Internet Explorer" unter dem Menü "Ansicht" die "Java Befehlszeile".

Das Applet ist zur Darstellung von Variablenwerten in Text und grafischer Form ausgelegt. Für die grafische Darstellung muß auch hier ein Bild im GIF - Format vorliegen.

Beim Laden der HTML - Seite wird auch das Applet geladen und gestartet. Dies liest nun zyklisch das dem Variablenwert entsprechende Bild bzw. den Text aus dem DigiWEB und fügt das Bild bzw. den Text in die HTML - Seite ein, ohne diese erneut zu laden.

- Kopieren Sie zunächst die Datei "ani.jar" von der DigiWEB Setup Diskette in Ihr Projektverzeichnis und anschließend via FTP in das DigiWEB.
- Nun fügen Sie das Java Applet mit dem Namen "ani.class" an der gewünschten Position in die HTML Seite ein (z.B. "Menü Einfügen" -> "Objekt", "Applet" oder "Erweitert" -> "Java Applet"). Ändern Sie die Appletgröße auf das minimal notwendige Maß, das zur Darstellung der Grafik oder des Textes notwendig ist.

Eingabebeispiel: (siehe Abb. rechts.)

- HTML Code: <applet code="ani.class" archive="ani.jar" width="70" height="16"> </applet>
- **Hinweis:** Bei manchen Webeditoren gibt es kein Eingabefeld für das archive. In diesem Fall müssen Sie dies per Hand in den HTML-Code nachtragen.
- Jawa Applet Eigenwehaften l ∘l xi  $\delta_{\rm H}$  of  $\hat{\bf q}$  is a **Special** .<br>Apple Basic URL Helbung androwler opposers nicht untercode **For November** Har: was. ri ali ez kigas Ergenen فروعا **Hackmann** F An alteral Star and Fil we allowing  $\overline{\mathbb{C}}$ **Links**  $B_{11}B_{12}$   $\sqrt{1.38}$  $H.A.$   $125$  $\blacksquare$  show in  $\blacksquare$ Economics |  $\overline{\phantom{a}}$
- Durch "Hinzufügen" von Parametern wird das Applet parametriert. Es stehen die verschiedene Parameter zur Verfügung. Hiervon ist der Parameter "EXP" der einzige **muß** Parameter. Dieser enthält die Variablenadresse bzw. den Ausdruck (sehen Sie hierzu auch Kapitel "6.9. Ausdrücke" auf Seite 30) dessen Wert dargestellt werden soll.
	- **Java Apple, Eigenechalten Hinweis:** Sehen Sie für die weiteren Parameter des Applets das  $\frac{\partial \phi(\mathbf{k},\mathbf{C},\mathbf{c},\mathbf{c})}{\|\mathbf{c}-\mathbf{C}\|_2}$ Kapitel "6.7.1. Java - Applet - Parameterübersicht" auf i<br>Kada Bay Uni Seite 25. والأنسف فأفرحت أراري فكالأنفطاء Eingabebeispiel: (siehe Abb. rechts.) HTML Code: adam Ar Istwert:  $H_2/L$ ₩÷ <applet code="ani.class" archive="ani.jar" width="70" height="16"> <param name="EXP" value="##000187">  $\mathbf{g}$  in Watchest  $\begin{bmatrix} \mathbf{f} & \mathbf{f} \\ \mathbf{f} & \mathbf{f} \end{bmatrix}$ Salering Expect El <param name="FMT" value="###.#°">  $\epsilon$  is lower [  $\overline{\epsilon}$ <param name="FAC" value="Serif">  $\omega = |D|$  $\epsilon$  . In </applet> Fix Am Grad Applet - Darstellung im HTML - Editor Zyklische Darstellung im Browser nachdem das Applet gestartet wurde alle 3 Sekunden.

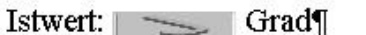

Istwert: 26.6° Grad

**Hinweis:** Sollen auf einer Seite mehrere Variablen zyklisch dargestellt werden, so ist dies mit nur einem Applet bzw. Appletrahmen möglich bzw. sinnvoll.

 $\sqrt{8}$ 

 $\sim$ **Transition** 

إستشفار فال

## **6.7.1. Java - Applet - Parameterübersicht**

Die Parameter werden verwendet um dem Applet mitzuteilen welche Variable, wo, mit welcher Farbe, usw. dargestellt werden soll. Jeder Parameter mit einem Zahlenwert kann durch eine Variable bzw. einem Ausdruck (Kapitel "6.9. Ausdrücke" auf Seite 30) parametriert werden. Zur Darstellung mehrere Variablen in einem Appletrahmen werden die Parameter um einen Index z.B. "EXP[##Index]" erweitern. Folgende Schreibweise ist möglich: "EXP" (nur eine Variable möglich), "EXP0" (fester Index) oder "EXP[##Index]" (variabler Index). Nicht alle Parameter können mit einem Index angegeben werden, da diese Parameter global für das gesamte Applet gelten. Alle Parameter die einen Index erlauben werden in der nachfolgenden Beschreibung mit dem Symbol "[]" gekennzeichnet.

Der Indexwert ist in drei Bereiche unterteilt: 0..999, 1000..1999 und 2000..2999.

- 0..999 Die Variablen, Bilder, Text, usw.. die mit diesem Indexwert als Parameter übergeben werden, werden zyklisch dargestellt. Die notwendigen Variablen werden hierzu auch zyklisch gelesen.
- 1000..1999 Parameter mit diesem Indexwert werden im Hintergrund gezeichnet. Eventuell notwendig Variablen werden nur einmalig beim Start des Applets gelesen.
- 2000..2999 Parameter mit diesem Indexwert werden im Vordergrund gezeichnet. Eventuell notwendig Variablen werden nur einmalig beim Start des Applets gelesen. Der Vordergrund läßt sich als Maske bezeichnen. Diese deckt den Hintergrund und die zyklischen Variablen ab (Lochmaske).

## **6.7.1.1. Allgemeine Parameter**

EXP[] - Der Parameter kann zur Zeit 5 verschiedene Werte enthalten:

1. EXP[] =Variable Zum Darstellen einer Variablen die durch einen Ausdruck bzw. einer Variablenadresse angegeben wird. Sehen Sie Kapitel "6.9. Ausdrücke" auf Seite 30 (z.B.: ##000187). 2. EXP[] =LINE Wird anstatt einer Variablen der Text "LINE" angegeben, wird eine Linie mit den angegebenen Parametern X, Y, W, H und FGC gezeichet. 3. EXP[] =RECT Wird anstatt einer Variablen der Text "RECT" angegeben, wird ein Rechteck mit den angegebenen Parametern X, Y, W, H, FGC und BGC gezeichet. Der Inhalt des Rechtecks ist ohne Hintergrundfarbangabe durchsichtig 4. EXP[] =Diagramm Bei der Diagrammdarstellung gibt der Parameter die Anzahl der darzustellenden Meßpunkte an. 5. EXP[] = Wird der Parameter nicht angegeben, so muß der Parameter FMT für statischen Text bzw. PIC für statisches Bild angegeben werden.

## **6.7.1.2. Parameter zur Positionsangabe:**

- X[] Absolute X Position des Textes, der Grafik oder des Linkbereiches im JAVA Appletrahmen.
- Y[] Absolute Y Position des Textes, der Grafik oder des Linkbereiches im JAVA Appletrahmen.
- W[] Breite bzw. Zweite X Position relativ zur Ersten X Positon bei der Linie, dem Rechtecks oder dem Linkbereiches.
- H[] Höhe bzw. Zweite Y Position relativ zur Ersten Y Position bei der Linie, dem Rechtecks oder dem Linkbereiches.
- DX[] Die aktuelle X Position wird um den Wert DX[] verändert.
- DY[] Die aktuelle Y Position wird um den Wert DY[] verändert
- ALI[] Textausrichtung oder Ankerpunkt im Text, zulässige Werte sind: "LEFT", "RIGHT", "CENTER". Wird dieser Parameter nicht angegeben, so wird der Standardwert "LEFT" verwendet.

VALI[] - Textausrichtung oder Ankerpunkt im Text, zulässige Werte sind BOTTOM, MIDDLE und TOP. Bei BOTTOM liegt der Ankerpunkt auf der Basislinie des Textes und nicht unter den Unterlängen. Wird dieser Parameter nicht angegeben, so wird der Standartwert BOTTOM im Falle von Texten verwendet und TOP bei allen anderen (grafischen) Objekten (Rechtecke, Linien, Bilder und Diagrammen).

## **6.7.1.3. Parameter für die grafische Darstellung:**

- PIC[] Dateiname der GIF Datei, die dargestellt werden soll. Wird dieser nicht angegeben, so stellt das Applet die Variable als Text dar.
- FRM[] Anzahl der dargestellten Bilder (Frames) ab dem Variablenwert bzw. dem Wert des Ausdrucks EXP. Wird dieser Parameter nicht angegeben, so wird nur das dem Variablenwert zugeordnet Bild bzw. Frame angezeigt.
- SPD[] Geschwindigkeit der Animation bzw. Bildwechselzeit in Prozent (%) der originalen Zeitangaben in der GIF - Datei. Wird dieser Parameter nicht angegeben, so wird die original Zeit aus der GIF - Datei verwendet.
- LOOP[] Anzahl der Wiederholungen der Animation. 0 = endlose Wiederholung

#### **6.7.1.4. Parameter für Farbänderung bei grafischer oder Textdarstellung:**

- FGC[] Bei der Textdarstellung ist dies die Farbe des Textes im RGB Format in HEX. Bei Linien und Rechtecken ist das die Linien farbe. Bei der grafischen Darstellung ist dies der neue Farbwert, mit dem die Farbe 0x000001 ausgetauscht wird.
- BGC[] Hintergrundfarbe im RGB Format in HEX. Bei Rechtecken ist das die Farbe des Inhalts des Rechtecks Zum Beispiel ist "0xFF0000" der Wert für Rot und "0x00FF00" der Wert für Grün. Wird kein Wert angegeben so wird Weiss als Standardwert (0xFFFFFF) verwendet.

## **6.7.1.5. Parameter für die Textdarstellung:**

- FMT[] Textformat z.B. ###.# kg.
- SIZ[] Texthöhe oder Liniendicke in Bildpunkten. Ist dieser Wert größer als der Appletrahmen, so wird der Text abgeschnitten. Wird dieser Parameter nicht angegeben so wird der Wert auf 12 gesetzt.
- STY[] Stil der Textdarstellung. Zulässige Werte sind: BOLD, ITALIC. Wird dieser Parameter nicht angegeben, so wird der Standardwert "normal" gesetzt.
- FAC[] Zeichensatz bzw. Font der zur Textdarstellung verwendet wird. Zulässige Werte sind: "SansSerif" = "Windows Arial", "Serif" = Windows "Times New Roman", "Monospaced" = Windows "Courier New". Wird dieser Parameter nicht angegeben, so wird "SansSerif" verwendet.

#### **6.7.1.6. Parameter für HTML Links im Applet:**

URL[] - Link - bzw. URL Adresse. Dieser Parameter erzeugt im Applet einen Link auf eine andere HTML - Seite. Durch die Positions und Größenangabe kann ein Bereich definiert werden. Wird mit der Maus in diesen Bereich geklickt, so wird die entsprechende HTML Seite aufgerufen. Zusätzlich kann auch ein Parameter übergeben werden.

#### **Beispiel:**

<param name="URL4" value="seite.htm?##Timer:=##000187"> <param name="X4" value="0"> <param name="Y4" value="0"> <param name="W4" value="100"> <param name="H4" value="100"> <param name="TARGET4" value="\_self">

- TARGET[] Dieser Parameter gibt in Zusammenhang mit dem Parameter URL an, wo die durch den Link geöffnete Seite angezeigt werden soll. Möglich sind: "**\_blank**" = neues Fenster, "**\_self**" = selber Frame und "**\_parent**" = übergeordneter Frame.
- **Hinweis:** Der URL Parameter kann auch bei Bildern, Texte, Linien und Rechtecken angegeben werden.

## **6.7.1.7. Parameter für die Diagrammdarstellung:**

Das Java Applet kann auch ein X/Y Diagramm darstellen. Hiermit kann z.B. ein Temperatur - oder Druckverlauf dargestellt werden.

- EXP[] Gibt die Anzahl der darzustellenden Meßpunkte an (Ausdruck oder Variable möglich). z.B. < param name="EXP[]" value="16">
- DIAX[] Gibt die Berechnungformel der X-Position des Diagrammpunktes an. In dieser Formel wird durch den Ausdruck "EXP" (Achtung: nicht Parameter EXP[]) die Laufvariable eingesetzt. Der Maximalwert der Laufvariable wird durch den Parameter EXP[] festgelegt. z.B. <param name="DIAX[]" value="EXP\*10">
- DIAY[] Gibt die Berechnungformel der Y-Position des Diagrammpunktes an. In dieser Formel wird durch den Ausdruck "EXP" (Achtung: nicht Parameter EXP[]) die Laufvariable eingesetzt. Der Maximalwert der Laufvariable wird durch den Parameter EXP[] festgelegt. z.B. <param name="DIAY[]" value=""##000[EXP+256]>
	- Beispiel: Ergibt der Ausdruck im Parameter EXP[] = 16, so werden 16 Meßwerte dargestellt. Die Laufvariable "EXP" umfaßt dann einen Wertebereich von 0 bis 15, die dann als Index verwendet werden kann.

X[], Y[],

- W[], H[]- geben den Darstellungsbereich im Appletrahmen an. z.B. <param name="X[]" value="10" <param name="Y[]" value="10" <param name="W[]" value="150" <param name="H[]" value="150"
- ALI[] Legt den 0 Punkt der X Achse fest. z.B. <param name="ALI[]" value="LEFT"
- VALI[] Legt den 0 Punkt der Y Achse fest. z.B. <param name="VALI[]" value="BOTTOM"

#### **6.7.1.8. Sonstige Parameter:**

- CCH Größe des Speichers, der durch das Applet für Bilder reserviert wird. Es wird die Anzahl der Bilder eingegeben, die im Browser zwischengespeichert werden. Wird zum Beispiel eine Grafik zum Darstellen einer Lampe angezeigt (2 Frames in der GIF - Datei), so ist es sinnvoll, diesen Wert auf 2 einzustellen. Hierdurch wird die Übertragung zwischen dem DigiWEB und dem Bowser minimiert bzw. beschleunigt, da die Bilder schon im Browser hinterlegt sind. Wird dieser Parameter nicht angegeben, so wird das entsprechende Bild bzw. der Frame jeweils neu aus dem DigiWEB geladen.
- UPD Alle wieviel Milisekunden (0..600000) soll der Variablenwert oder das Bild aktualisiert werden. Wird dieser Parameter nicht angegeben, so wird ein Wert von 3 Sek. verwendet.
- TMO Wie lange soll das Applet Programm auf eine Antwort des DigiWEB warten, bevor eine Fehlermeldung angezeigt wird. Wird dieser Parameter nicht angegeben, so wird der Standardwert von einer Sekunde verwendet.

### **6.8. Funktionen zur Eingabe auf einer HTML Seite**

Um im DigiWEB Daten eingeben zu können, muß auf der HTML - Seite ein sogenanntes "Formular" eingefügt werden. In diesem können dann Eingabefelder zur Text - und Variableneingabe, Dropdownmenüs und Checkboxen eingefügt werden. Jede Eingabe in einem Formularfeld muß anschließend durch den Formular "Submit" - Befehl (Übernahmeknopf) abgeschickt werden. Es können auf einer HTML - Seite mehrere Formulare mit je einem Übernahmeknopf angelegt werden. Das DigiWEB sendet dann diese Daten an die entsprechenden Adressen der angeschlossenen Steuerung weiter. Zusätzlich kann die Eingabe durch ein Passwort geschützt werden. Sehen Sie hierzu das Kapitel "6.12.3. Abfragen der Passwörter zum Schutz bei einer Eingabe" auf Seite 40.

#### **6.8.1. Variableneingabe**

Durch diese Funktion ist es möglich, Variablen einzugeben und an das DigiWEB bzw. die angeschlossene Steuerung zu übertragen.

- Hierzu fügen Sie ein einzeiliges Formular Textfeld an der gewünschten Position in die HTML Seite ein ("Menü Einfügen" -> "Formular" bzw. "Formularfeld" -> "Einzeiliges Textfeld"). Der Name des Textfeldes ist hierbei die gewünschte Adresse bzw. der Ausdruck der Variablen (sehen Sie hierzu auch Kapitel "6.9. Ausdrücke" auf Seite 30) die Sie eingeben möchten. Im Ursprungs - bzw. Anfangswert tragen Sie eine entsprechende Anzahl "#" - Zeichen als Platzhalter für den Wert ein. Sie können auch, als Sonderzeichen, einen Dezimalpunkt einfügen. Durch die Eingabe "Breite in Zeichen" wird die Gesamtbreite des Eingabefeldes festgelegt. Wird die Auswahl "Passwort" aktiviert, so wird anstatt des Textes nur "\*" angezeigt.

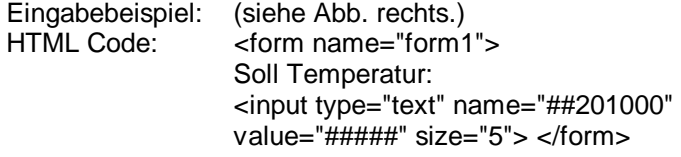

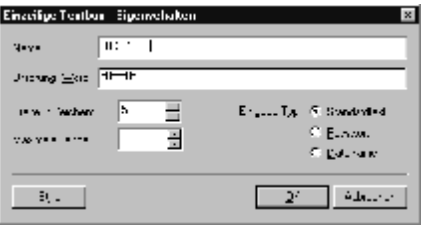

Um die eingegebenen Werte zu begrenzen tragen Sie im Feld Ursprungs - bzw. Anfangswert hinter den

Platzhalterzeichen ein Semikolon dann den minimal möglichen Wert und hinter einem weiteren Semikolon den maximal möglichen Eingabewert ein. Diese Werte können auch Ausdrücke sein  $(z.B. value=" \# \# \# \# \# 201000 \# \# 202000 \* 5")$ .

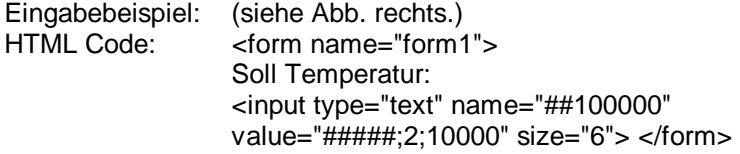

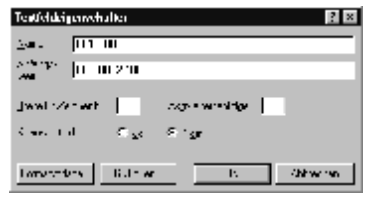

Fügen Sie nun einen Formular "Push-Button" bzw. eine "Schaltfläche" ein und setzen Sie den "Button-Type" auf "Übermittlung" bzw. "Abschicken". Wird die Schaltfläche durch die Maus später auf der HTML - Seite oder durch die Taste "Enter" bestätigt, so werden die im zugehörigen Form - Bereich (gestrichelte Linie<br>Exprementen Linie (Southeastern Linie Werke gesendet Im Feld "Wert" wird die ) eingegebenen Input - Werte gesendet. Im Feld "Wert" wird die Bezeichnung des Sendeknopfes eingetragen z.B. "Übernehmen" oder "Absenden". Das Feld "Namen" ist zur Zeit ohne Funktion und kann leer bleiben.

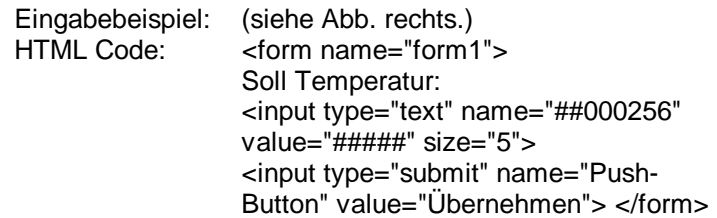

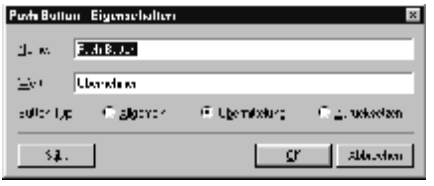

**Hinweis:** Für alle in einem Formularbereich (gestrichelte Linie) vorhandenen Eingaben wird nur ein Übernahmeknopf zur Übertragung benötigt (z.B. ).

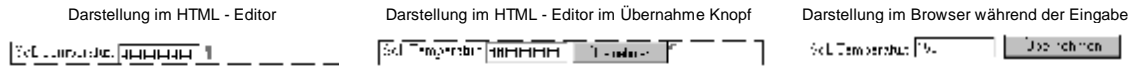

## **6.8.2. Texteingabe**

Die Eingabe von Text unterscheidet sich grundsätzlich **nicht** von der Variableneingabe (sehen Sie das Kapitel zuvor). In der Adressierung wird nur die Einleitung des Ausdrucks von "##" auf "#\$" geändert. Hierdurch weis das DigiWEB, daß nun eine Texteingabe folgt.

**Hinweis:** Zur Zeit sind nur Texteingaben (für Name, Passwort usw.) für das DigiWEB im Datenbereich 0 möglich.

#### **6.8.3. Variableneingabe durch Selektor bzw. Dropdownmenü**

Durch diese Funktion ist es möglich, aus einer Variablenliste eine bestimmte Variable auszuwählen und an das DigiWEB bzw. die angeschlossene Steuerung zu übertragen.

- Hierzu fügen Sie ein Dropdownmenü an der gewünschten Position in die HTML Seite ein ("Menü Einfügen" -> "Formular" bzw. "Formularfeld" -> "Dropdownmenü"). Es wird z.B. das folgende Symbol dargestellt:
- Öffnen Sie dessen Eigenschaften z.B. durch Doppelklick (siehe Abb. unten). Der Name des Dropdownmenüs ist hierbei die gewünschte Adresse bzw. der Ausdruck der Variablen (sehen Sie hierzu auch Kapitel "6.9. Ausdrücke" auf Seite 30), die Sie eingeben möchten.

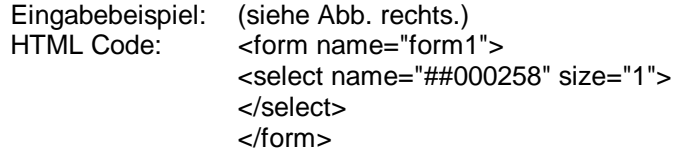

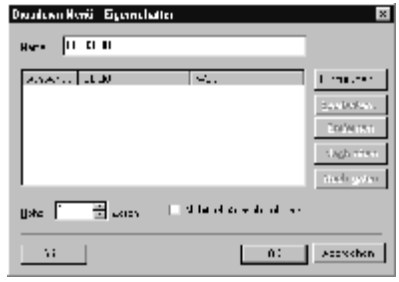

Fügen Sie nun einen neuen Wert bzw. Menüpunkt (option) in das Dropdownmenü ein. Hierbei ist das Objekt (bzw. der Auswahlname) der im Menü angezeigte Text und der Wert (bzw. Value) der Variablenwert, der in das DigiWEB bzw. an die

angeschlossene Steuerung übertragen wird, wenn der entsprechende Text selektiert wird.

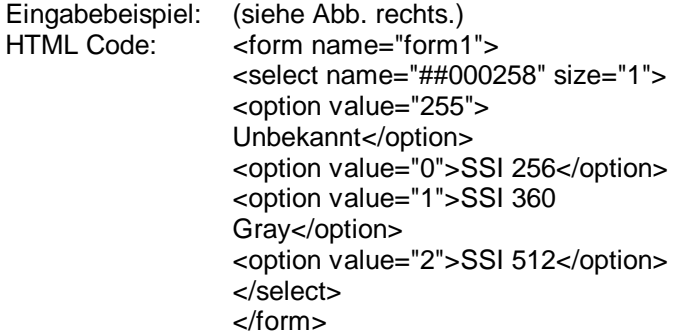

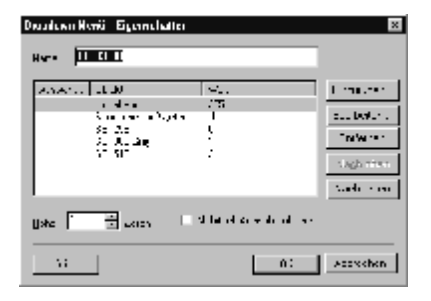

- **Achtung:** Beim DigiWEB ist keine Mehrfachauswahl zulässig. Diese Checkbox darf **nicht** eingeschaltet werden.
- Fügen Sie nun einen Formular "Push-Button" bzw. eine "Schaltfläche" ein und setzten Sie den "Button-Type" auf "Übermittlung" bzw. "Abschicken", wenn noch kein Übernahmeknopf im Formularbereich (gestrichelte Linie Distance Distance Distance III 1) vorhanden ist.

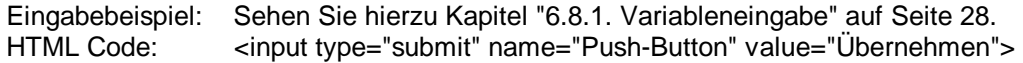

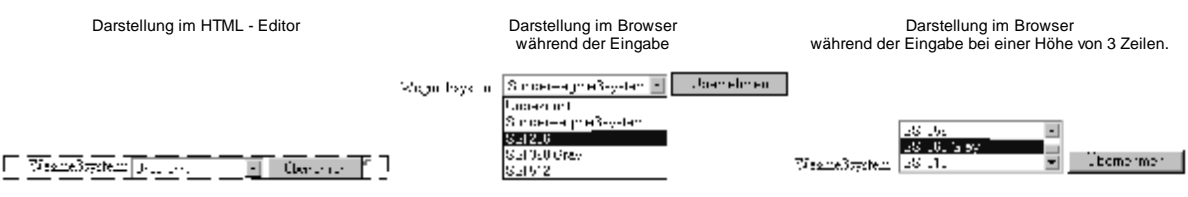

#### **6.8.4. Bit - Eingaben durch Checkbox bzw. Kontrollkästchen**

Durch diese Funktion ist es möglich, einzelne Bits einzugeben und an das DigiWEB bzw. die daran angeschlossene Steuerung zu übertragen.

- Hierzu fügen Sie eine Checkbox an der gewünschten Position in die HTML Seite ein ("Menü Einfügen" -> "Formular" bzw. "Formularfeld" -> "Kontrollkästchen bzw. Checkbox"). Es wird z.B. das folgende Symbol dargestellt:  $\square$ .
- Öffnen Sie dessen Eigenschaften z.B. durch Doppelklick (siehe Abb. unten). Der Name der Checkbox ist hierbei die Bitadresse bzw. der Ausdruck der Variablen (sehen Sie hierzu auch Kapitel "6.9. Ausdrücke" auf Seite 30), die Sie setzen möchten.

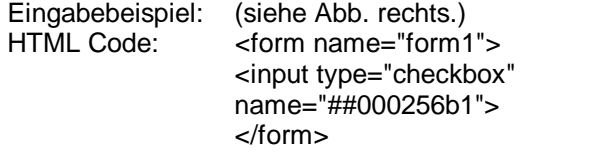

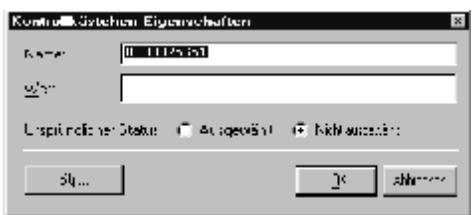

- **Achtung:** Das Eingabefeld für den Wert **muß** frei bleiben.
- Fügen Sie nun einen Formular "Push-Button" bzw. eine "Schaltfläche" ein und setzen Sie den "Button-Type" auf "Übermittlung" bzw. "Abschicken", wenn noch kein Übernahmeknopf im Formularbereich (gestrichelte Linie interession in Termin in Termin ist.

Eingabebeispiel: Sehen Sie hierzu Kapitel "6.8.1. Variableneingabe" auf Seite 28. HTML Code:  $\leq$  <input type="submit" name="Push-Button" value="Übernehmen">

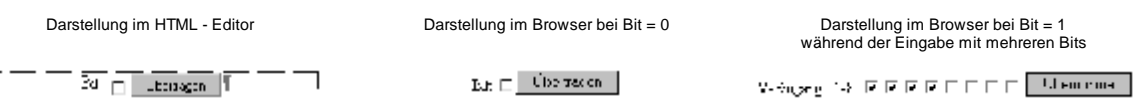

## **6.9. Ausdrücke**

Die Kombination von Adressen, Operatoren und Bedingungen wird auch als **Ausdruck** bezeichnet. Dieser ist notwendig, da er die Darstellung und Eingabe von Variablen, Texte und Grafiken im DigiWEB steuert bzw. festlegt.

Ein Ausdruck kann aus mehreren Adressen, Operatoren und Bedingungen (logische Operatoren) bestehen. Mehrere Ausdrücke lassen sich durch ein Semikolon voneinander trennen, wobei immer das Ergebnis des **letzten** Ausdrucks angezeigt wird.

z.B.: ##000256 := 5;  $(\# \# 000257 * \# \# 000258 + \# \# 000256)$  > 5 ? ##000256 : 60

Hinweis: Ist der Wert aus der Berechnung (##000257 \* ##000258 + ##000256) kleiner 5, so wird 60 angezeigt.

Sehen Sie auch die Kapitel "6.9.2. Adressierung" und "6.9.3. Operatoren".

## **6.9.1. Ausdrücke bei der Eingabe**

Muß eine Variable bei der Eingabe durch einen Faktor bzw. einen Offset umgerechnet werden, so ist dies durch die Verwendung von zwei Ausdrücken möglich. Hierbei muß der erste Ausdruck das Schlüsselwort "**#input**" enthalten, an dem das DigiWEB den Eingabeausdruck erkennt. Soll z.B. ein Wert mit 2 multipliziert werden, so wird der Eingabewert mit 2 multipliziert, der Ausgabewert im letzten Ausdruck muß dann jedoch durch 2 dividiert werden.

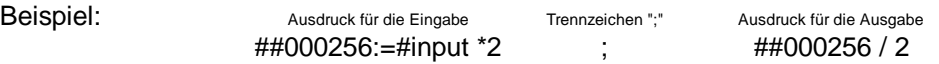

Der Variablenwert wird zunächst durch 2 dividiert und dann zur Anzeige gebracht. Nach der Eingabe (Submit) wird der Wert zuerst mit 2 multipliziert und dann der Variablen zugewiesen. Wird eine Eingabebegrenzung verwendet (Sehen Sie Kapitel "6.8.1. Variableneingabe" auf Seite 28) so wird der Minimal - bzw. Maximalwert beim Eingabewert geprüft und gegebenenfalls korrigiert. Eine nachfolgende Verrechnung kann den Wert jedoch noch über bzw. unter die Eingabegrenzen verändern.

**Hinweis:** Im letzte Ausdruck darf **kein** "#input" vorkommen.

## **6.9.2. Adressierung**

Um auf einer HTML Seite, mit dem DigiWEB, einen Wert darzustellen bzw. zu lesen oder zu schreiben, müssen Sie dessen Adresse in einen HTML Kommentar oder einer Variablen einfügen. Je nach eingestellter "**RK512 Cell Size**" (sehen Sie Kapitel "5.2.3.4. Konfiguration RK512 Cell Size" auf Seite 18) liefert das DigiWEB 1, 2 oder 4 Byte je Adresse. Nachfolgend werden nun die einzelnen Adressierungsarten vorgestellt.

## **6.9.2.1. Adressierung für Datenbausteine**

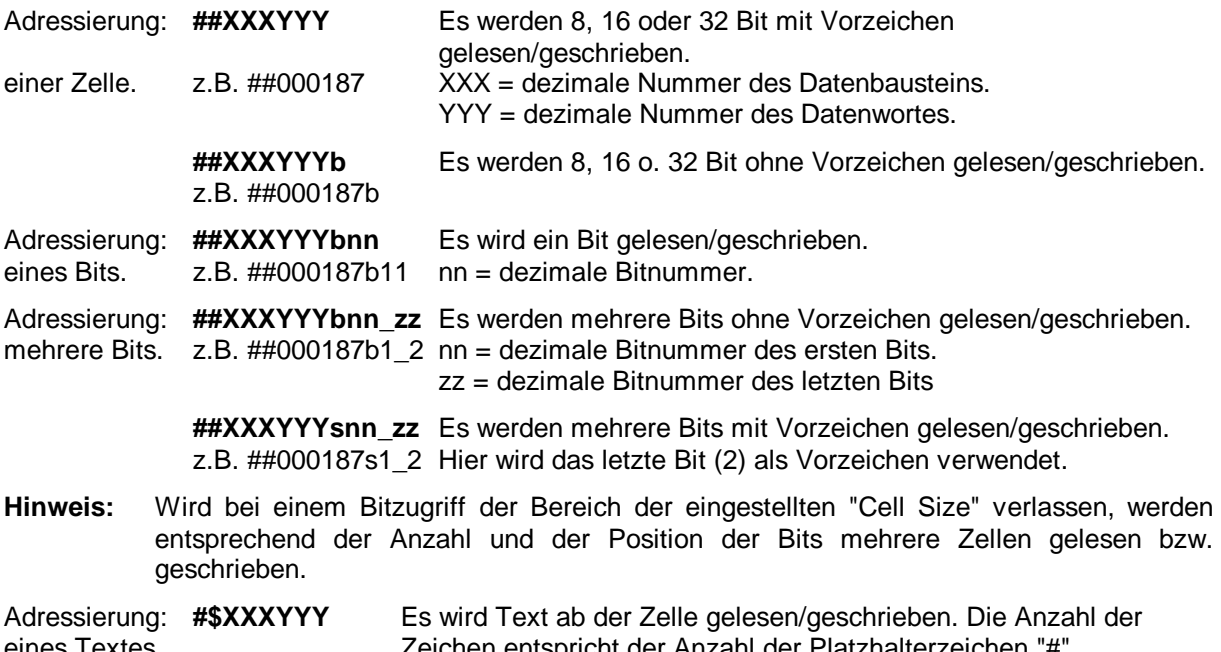

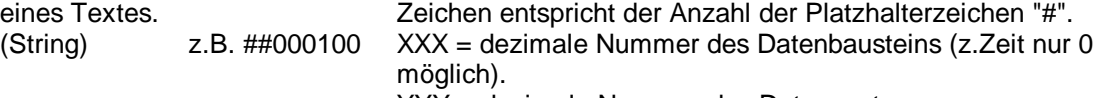

YYY = dezimale Nummer des Datenwortes.

## **6.9.2.1.1. Adressierung für Datenbausteine mit Gerätenummer**

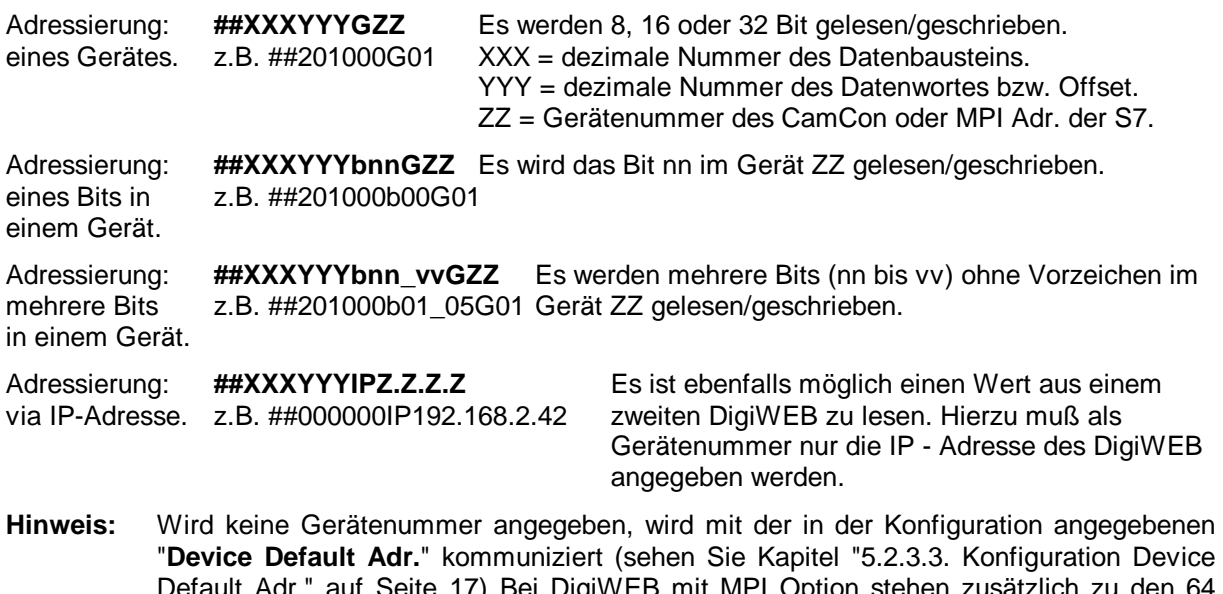

"**Device Default Adr.**" kommuniziert (sehen Sie Kapitel "5.2.3.3. Konfiguration Device Default Adr." auf Seite 17) Bei DigiWEB mit MPI Option stehen zusätzlich zu den 64 Gerätenummern an der seriellen Schnittstelle auch noch die Adressen 128 bis 254 zur Verfügung. Dies sind die Adressen der MPI - Schnittstelle. Soll eine S7 - CPU mit MPI - Adresse 2 angesprochen werden so muß die Gerätenummer 130 verwendet werden.

## **6.9.2.2. Adressierung im S7/S5 Format**

Zusätzlich zu den zuvor beschriebenen Adressierungsarten ist auch die Siemens S7 bzw. S5 Adressierung zulässig. Hierbei müssen jedoch immer zwei Doppelkreuze als Einleitung voran gestellt werden. Für die S5 und S7 wird der gleiche Syntax verwendet.

**Achtung:** Die "**RK512 Cell Size**" liegt bei dieser Addressierungart für eine S7 immer fix auf 1 und für eine S5 immer fix auf 2 unabhängig vom eingestellten Wert im Kapitel "5.2.3.4. Konfiguration RK512 Cell Size".

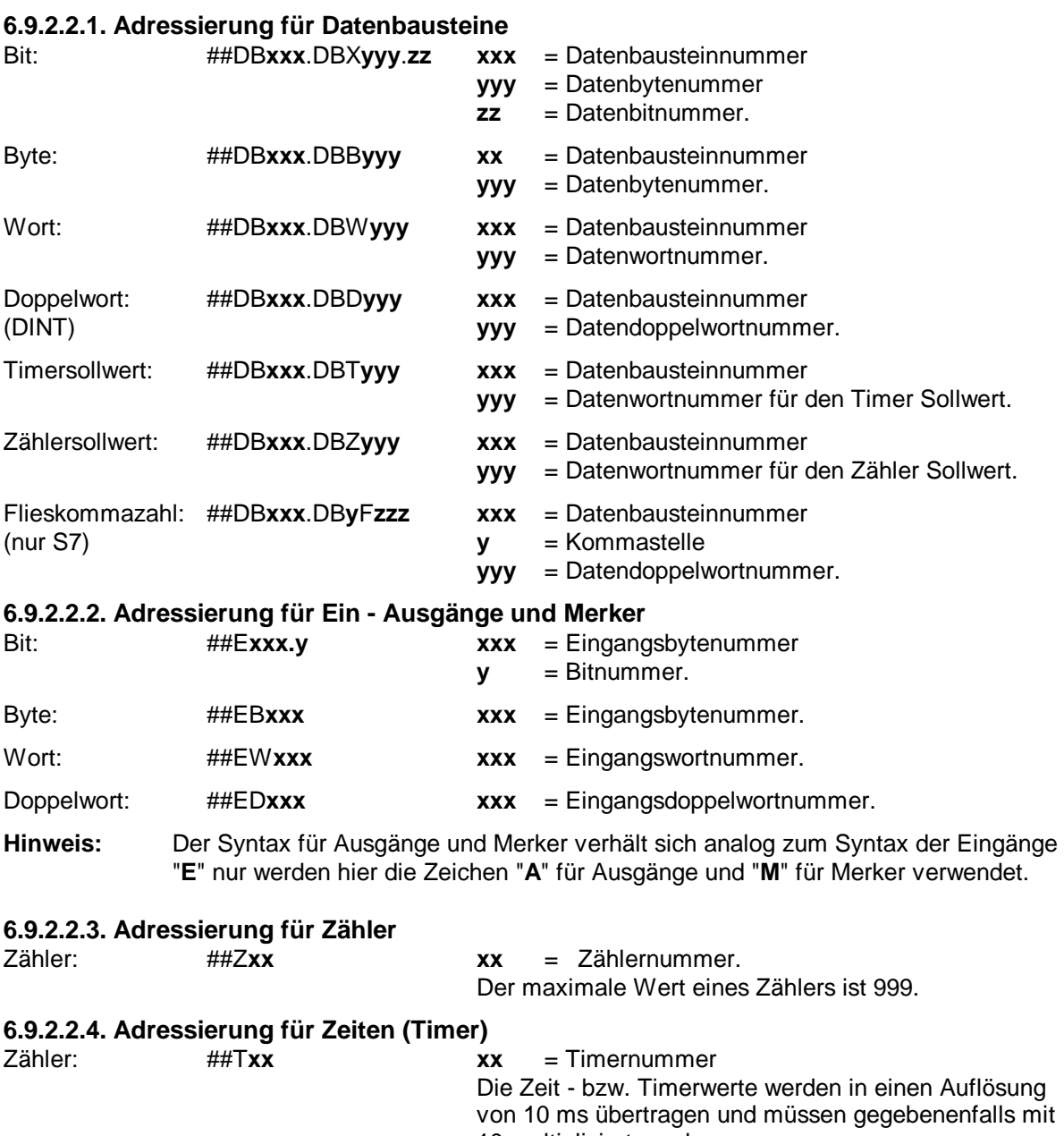

#### **Hinweis:** Zähler oder Timer können durch das DigiWEB **nicht** beschrieben werden.

## **Beispiele:**

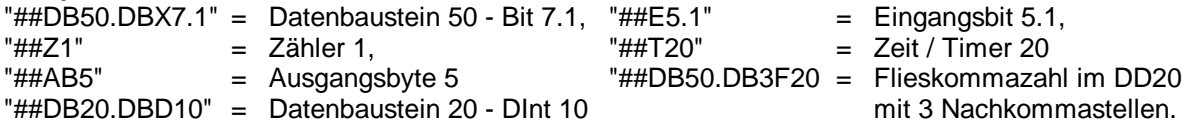

10 multipliziert werden..

#### **6.9.2.3. Indirekte Adressierung**

In allen Adressvarianten kann eine indirekte Adressierung (Index) angegeben werden. Durch Einfügen von [ ] Klammern können Datenbaustein, Datenwort, Bitposition und Gerätenummer indirekt (indiziert) adressiert werden. Dies ist zur Erstellung von Schleifen notwendig.

**Beispiel:** ##000[##000256+1]b[##000257], ##[##Index]000 oder ##[##Index1][##Index2]

**als S7 Adresse:** ##DB50.DBW[##Index], ##DB[##Datenbaustein].DBW[##Datenwort] oder ##DB50.DB3F[##Index]

#### **6.9.3. Operatoren**

Das DigiWEB kann ein von seinem Kommunikationspartner (CamCon, S7, S5 oder eine andere Steuerung) gelesene Variable durch "Operatoren" umrechnen bzw. durch "Bedingungen" verändern. Es stehen verschiedene "Operatoren" bzw. "Bedingungen" zur Verfügung, die in Ausdrücken zusammengefaßt werden.

#### **6.9.3.1. Arithmetische Operatoren**

Es gelten die normalen Punkt vor Strich Rechenvorschriften. Alle Rechenvorgänge werden in 32 Bit Werten mit Vorzeichen *ohne* Kommastelle durchgeführt. Müssen mehrer Rechenvorgänge durchgeführt werden, so können diese durch ein Semikolon voneinander getrennt werden. Das Ergebnis des letzten Ausdrucks wird hierbei zur Anzeige gebacht (z.B. ##000256 := 5; ##000257 \* ##000258 + ##000259).

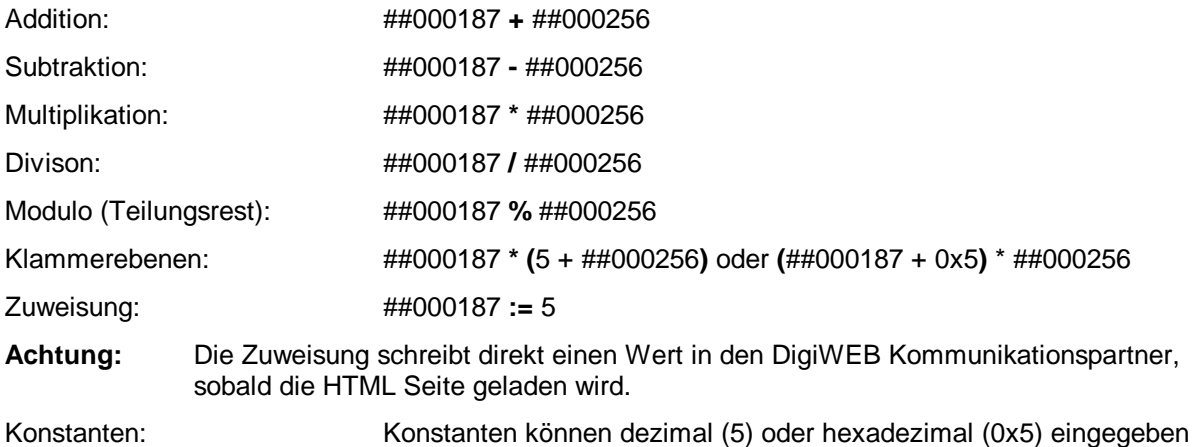

werden.

## **6.9.3.1.1. Berechnungen > 32 Bit**

Zur Berechnung von Werten dessen Zwischenergebnis größer als 32 Bit werden, verwenden Sie die Funktion ##muldiv(x,y,z). Diese rechnet intern mit einem 64 Bit Wert.

Multiplikation / Division: ##muldiv(Wert1, Wert2, Wert3) Wert 1 und Wert 2 werden miteinander multipliziert und dann durch den Wert 3 dividiert.

### **6.9.3.2. Boolsche Operatoren**

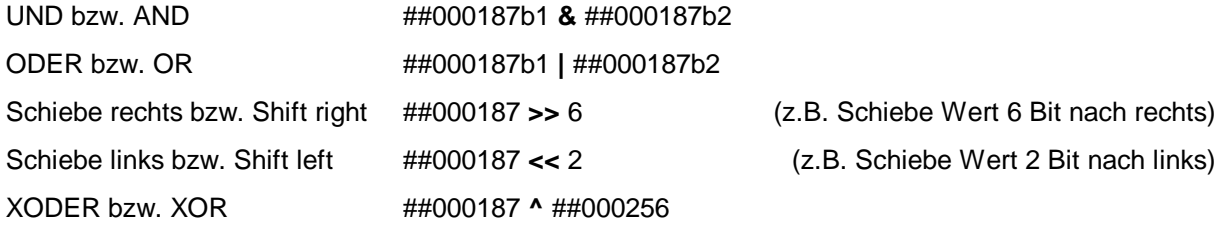

## **6.9.3.3. Logische Operatoren**

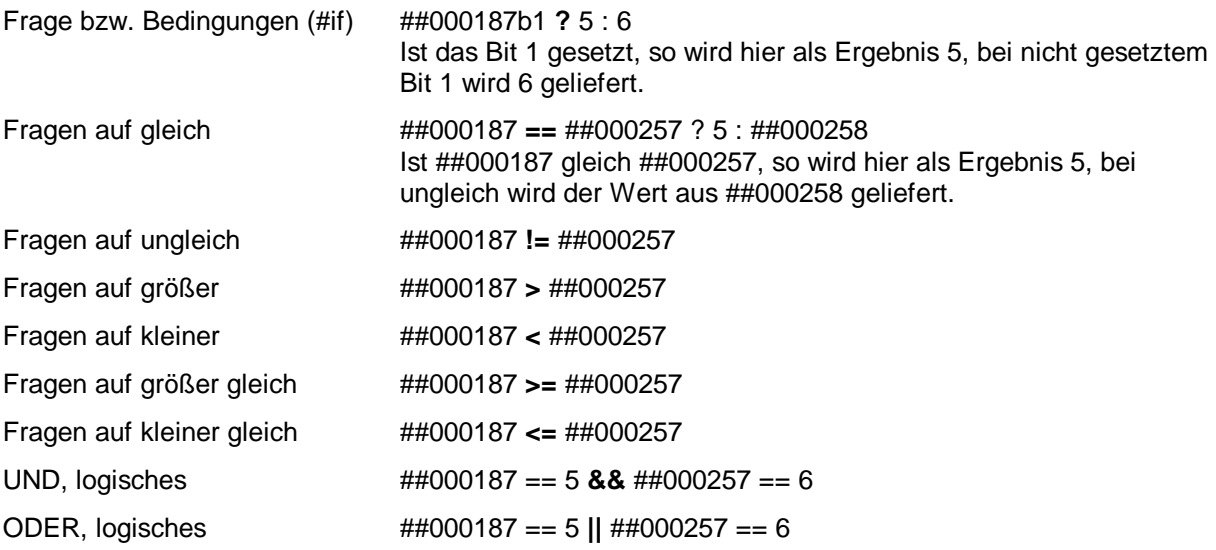

## **Beispiel für eine logische Operation in einer "#if" Anweisung:**

Eine "#if" Anweisung:

<!--#if(**##000187 != ##000257**)-->

Dieser Text wird dargestellt wenn ##000187 und ##000257 ungleich sind. <!--#endif-->

## **Beispiel für eine logische Operation in einer "#while" Schleife:**

Eine "#while" Anweisung: <!--##Index:=1--> <!--#while( **##Index < 5** )--> *Nockenausgang: <!--##Index--># = Ein: <input type="text" name="##[##Index]001" size="4" value="###°"> - Aus: <input type="text" name="##[##Index]002" size="4" value="###°"> <!--##Index:=##Index+1--><br>*  <!--#endwhile-->

## **6.9.3.4. String - bzw. Zeichenkettenoperatoren**

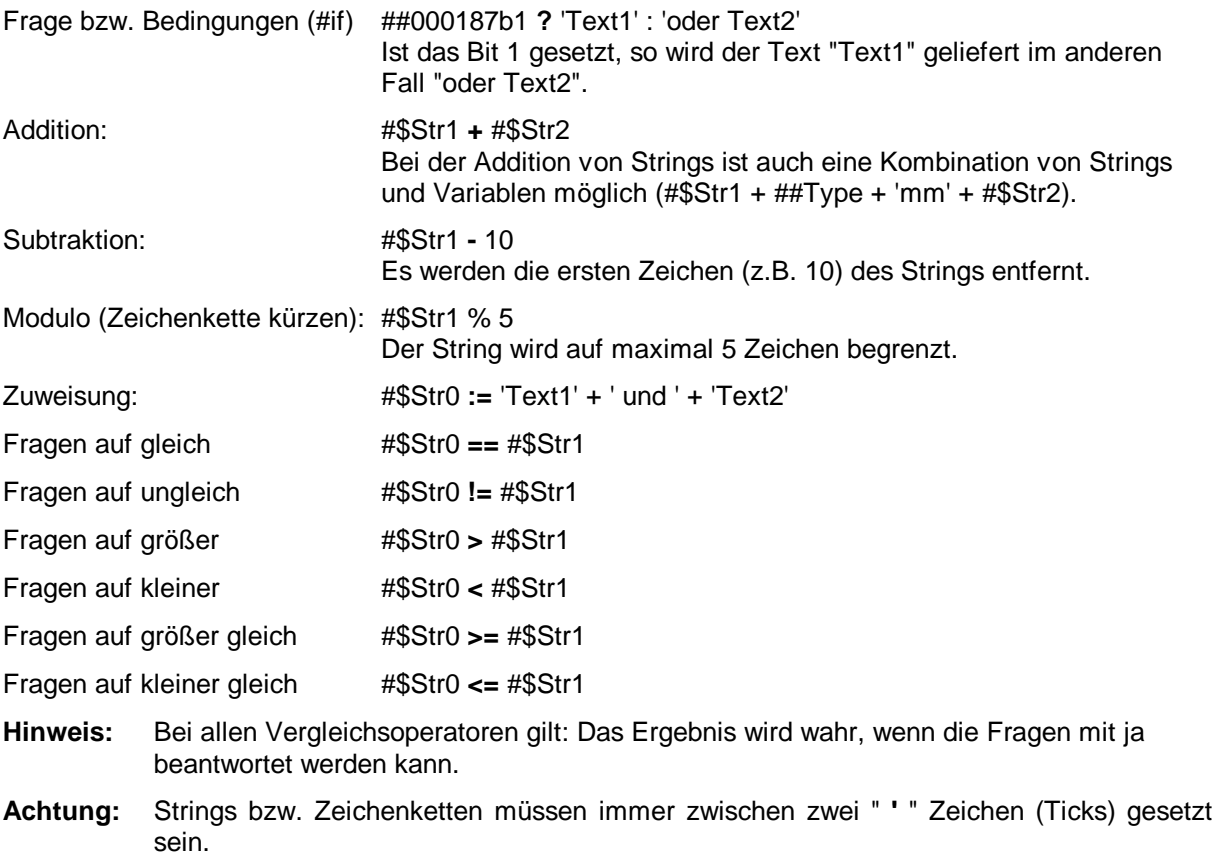

#### **Beispiel 1:**

<!--#\$Str0:='S'--> <!--##Typ:=7--> S7 Testseite<br> <!--##ED0--> <!--#\$Status:=(##errno()?'keine ':' ')+#\$Str0+##Typ+' gefunden.'-->Status:##################

## **Beispiel 2 mit dem Zeitstring:**

 $\leq$ !--#if( ( #\$000172 - 16 ) % 3 == ':00' ) --> Sekunden ist Gleich :00 bzw. volle Minute ist erreicht <!--#else--> Sekunden sind ungleich :00 <!--#endif-->

## **6.10. Lokale Variablen**

Lokale Variablen können durch Parametrierung vorbesetzt werden und innerhalb der Seite modifiziert werden. Ihre Anwendung ist vielfältig wie z.B. die indirekten Adressierung in Schleifen.

#### **Beispiel:**

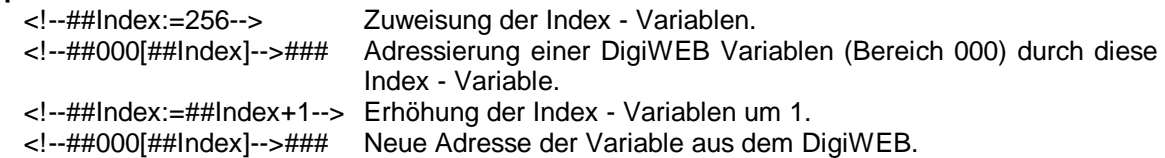

#### **Beispiel in einer Schleife durch die Darstellungssteuerung:**

```
<!--##Index:=1--> 
   <!--#while(##Index<5)--> 
          Nockenausgang: <!--##Index--># 
           = Ein: <input type="text" name="##[##Index]001" size="4" value="###°"> 
           - Aus: <input type="text" name="##[##Index]002" size="4" value="###°"> 
          <!--##Index:=##Index+1--><br> 
   <!--#endwhile--> 
                         Darstellung im HTML - Editor Darstellung im Browser<br>| مادة التي توريد التي توريد التي توريد التي توريد التي توريد التي توريد التي توريد التي توريد التي توريد التي<br>| مادة التي توريد التي توريد التي توريد التي توريد التي تو
                                                                                                                                                                                   \lim_{\epsilon\rightarrow 0} \frac{\epsilon}{\epsilon} .
                                                                                                                               Nocket maging 2- \overline{\mathrm{m}} , \overline{\mathrm{m}} , \overline{\mathrm{m}}Nocket maging \overline{z} , \overline{z} , \overline{\left[\frac{\log z}{z}\right]}\leq Nockenausgang: \leq \frac{1}{2} \# = Ein: \frac{1}{2} \# \# \frac{1}{2} \frac{1}{2} \frac{1}{2} \frac{1}{2} \frac{1}{2} \frac{1}{2} \frac{1}{2} \frac{1}{2} \frac{1}{2} \frac{1}{2} \frac{1}{2} \frac{1}{2} \frac{1}{2} \frac{1}{2} \frac{1}{2} \frac\mathcal{M}
```
#### **6.10.1. Lokale Variablen als Parameter übergeben**

 $\leq$   $\leq$ 

Soll eine lokale Variable einer zweiten HTML Seite als Parameter zur Verfügung gestellt werden, so kann diese durch einen DigiWEB Merker (sehen Sie Kapitel "10.2. Die Merker des DigiWEB" auf Seite 51) oder durch die Parameterübergabe via Hyperlink erfolgen.

Nocket accompt 1 Fin Res

Au: I

Wird ein Hyperlink verwendet, so kann einmal der Parameter aus einer lokalen Variablen der aufrufenden Seite kommen oder im Hyperlink direkt zugewiesen werden.

#### **Beispiel einer lokalen Variablen:**

```
http://x.var.htm?##Wert:=##Wert <a href="var.htm?##Wert:=##Wert" >Mit Parameter</a> 
Beispiel einer festen Zuweisung im Hyperlink:
```
http://x.var.htm?##Wert:=5 <a href="var.htm?##Wert:=5" >Mit Parameter = 5</a>

Wird eine HTML - Seite, die normalerweise einen Parameter erwartet, ohne diesen aufgerufen so erhalten Sie eine Fehlermeldung. Um diese zu vermeiden bzw. die Seite auch ohne Parameter aufrufen zu können müssen Sie mit der Variablenfunktion "##defined()" zunächt prüfen, ob eine Variable bzw. ein Parameter definiert wurde. Durch die Darstellungssteuerung und diese Funktion ist dies nun ohne Fehlermeldung möglich.

#### **Beispiel:**

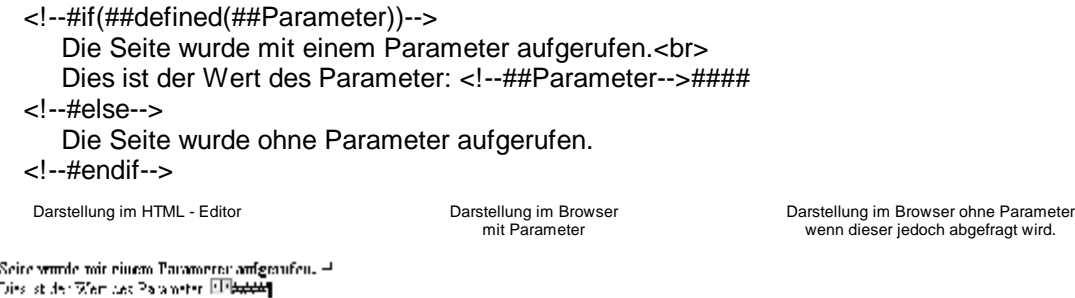

**FED**ie **SelDie Seite von de obne Paremeter enfgernfen.<sup>558</sup>F** 

Die Seite vordernit einen Parameter aufgenden. These family made these to h

Parameter -->Parser Errorl

#### **6.10.2. Variablenfunktion "##defined()"**

Das DigiWEB stellt eine Funktion zur Verfügung, die feststellt ob eine Variable bereits definiert wurde. Diese besteht aus dem Ausdruck "##defined(VarName)" mit dem Variablennamen in der Klammer. Ist die Variable schon definiert so ist das Ergebnis "Wahr" und kann in der Darstellungssteuerung abgefragt werden. Sehen Sie das Beispiel im Kapitel zuvor.

#### **6.11. Darstellungssteuerung**

Durch die Darstellungssteuerung ist es möglich Abschnitte einer HTML-Seite bedingt (#if) oder mehrfach (#until, #while) auszugeben. Dies ist z.B. zur Erzeugung von Tabellen oder Listen notwendig und vereinfacht das Erstellen der Seite erheblich. Es stehen 3 Typen der Steuerung zur Verfügung. Diese sind: Die "#if" - Bedingung mit einem "#else" Zweig (entweder oder), Die "#while" - Schleife (solange wie) und die "#until" - Schleife (solange bis).

Ein Befehl zur Darstellungssteuerung besteht immer aus mindestens 2 bzw. maximal 3 HTML - Kommentaren und kann bis zu 9 Ebenen tief sein.

## **6.11.1. Die "#if" Bedingung**

Die "#if" Anweisung besteht aus zwei oder drei HTML - Kommentaren. Der ersten Kommentar muß immer die Zeichenkette "#if( Bedingung )" und die logische Bedingung in einer Klammer enthalten. Der zweite Kommentar enthält entweder die Zeichenkette "#endif" als Kennung für der Ende der Bedingung oder die Zeichenkette "#else". Die "#else" Bedingung wird ausgeführt wenn die Bedingung in der "#if" Abfrage nicht wahr ist. Der letzte Kommentar einer "#if" Bedingung muß immer die "#endif" Anweisung sein. Das DigiWEB stellt nun nur den HTML - Code dar, der zwischen den Kommentaren in Abhängigkeit der Bedingung steht.

#### **Beispiel mit zwei Kommentaren:**

<!--#if(##000187b5)-->

Dieser Text wird dargestellt wenn Bit 5 im DigiWEB Register ##000187 eins ist.

<!--#endif-->

#### **Beispiel mit drei Kommentaren bzw. "#else" - Zweig:**

<!--#if(##000187b5)-->

Dieser Text wird dargestellt wenn Bit 5 im DigiWEB Register ##000187 eins ist.

<!--#else-->

Oder dieser Text wird dargestellt wenn Bit 5 im DigiWEB Register ##000187 null ist. <!--#endif-->

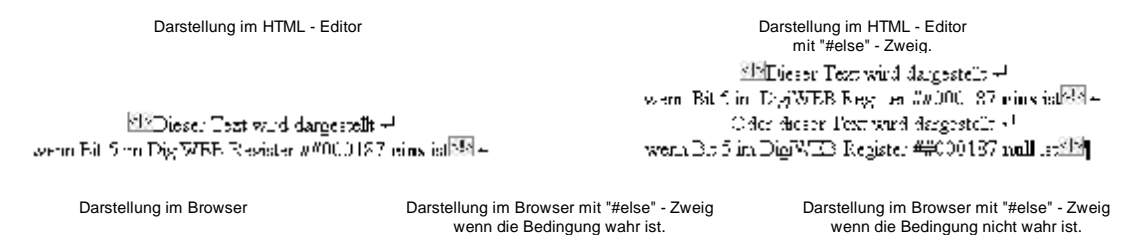

Die All Beilingung. Die Mf Bedingung. Die Nf Dedingung. Desert Len Andreastell<br>when such the WER stage in <del>W</del>2002 Steinwest  $\label{eq:decomp}$  where  $\gamma$  is the contrast of the sequence<br>of  $\sim 0.000$  . The sequence of  $\sim 0.000$ Coedoiezer Text wird darasatelt<br>ware Bachmall og Whit Bage a 4440000 Zimillas

## **6.11.2. Die "#while" Schleife**

Die "#while" Schleife besteht aus zwei HTML - Kommentaren. Der ersten Kommentar muß immer die Zeichenkette "#while( Bedingung )" und die logische Bedingung in einer Klammer enthalten. Der zweite Kommentar ist die Endekennung der Schleife "#endwhile". Das DigiWEB wiederholt den HTML - Code, der zwischen den Kommentaren steht, solange bis die Bedingung unwahr wird. Ist die Bedingung zu Beginn schon unwahr erfolgt im Gegensatz zur "#until" - Schleife keine Ausgabe.

#### **Beispiel:**

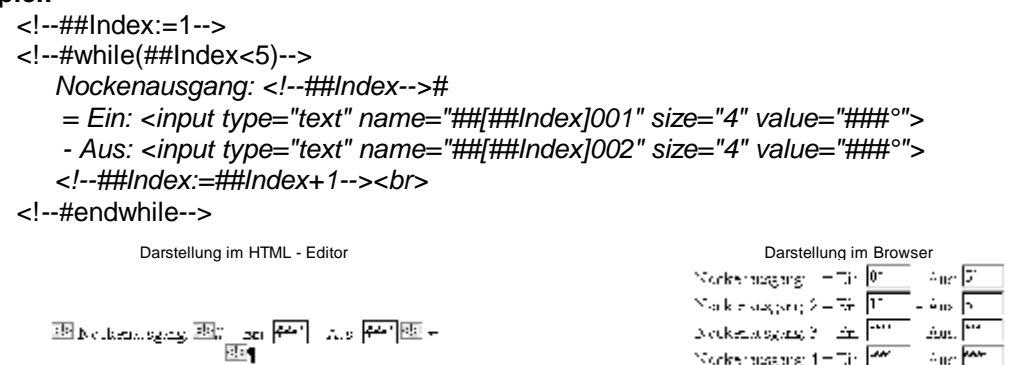

Norkenbegrig  $1 - 7$ ).  $\boxed{20^\circ}$  =  $\frac{1}{2}$  =  $\boxed{20^\circ}$ 

## **6.11.3. Die "#until" Schleife**

Die "#until" Schleife besteht aus zwei HTML - Kommentaren. Der ersten Kommentar muß immer die Zeichenkette "#repeat" enthalten. Der zweite Kommentar enthält die Endekennung der Schleife "#until( Bedingung )" und die logische Bedingung in einer Klammer. Das DigiWEB wiederholt den HTML - Code, der zwischen den Kommentaren steht, solange bis die Bedingung wahr wird. Im Gegensatz zur "#while" - Schleife wird bei der "#until" - Schleife die Bedingung erst am Ende überprüft, sodas der HTML - Code mindestens einmal durchlaufen wird.

#### **Beispiel:**

<!--##Index:=5--> <!--#repeat--> *Nockenausgang: <!--##Index--># = Ein: <input type="text" name="##[##Index]001" size="4" value="###°"> - Aus: <input type="text" name="##[##Index]002" size="4" value="###°"> <!--##Index:=##Index-1-->*  <!--#until(##Index<1)-->

Darstellung im HTML - Editor **Darstellung** im Browser

 $\overline{\mathcal{B}}$  declares aging  $\overline{\mathcal{B}}_{n-20}^{\ast}$   $\overline{\mathcal{B}^{\ast}_{n}}$  . As  $\overline{\mathcal{B}^{\ast}}$   $\overline{\mathcal{B}}$  -

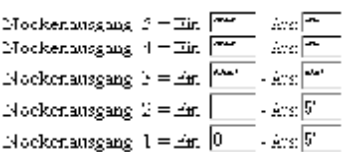

#### **6.12. Zugangskontrolle bzw. Passwortschutz**

Das Öffnen einer HTML Seite durch einen Bowser kann durch Passwörter geschützt werden. Das DigiWEB verwaltet beliebig viele Benutzter (abhängig vom Speicher) mit Name, Passwort, Zeit der Passwort Gültigkeit, Spracheinstellung und dessen Rechte bzw. zulässige Userbereiche in der DigiWEB SQL Datenbank. Zusätzlich steht ein Supervisor bzw. Administrator mit Name und Passwort zur Verfügung. Als Namen und Passwörter dürfen nur alphanumerische Zeichen verwendet werden, die in Groß - und Kleinschreibung unterschieden werden.

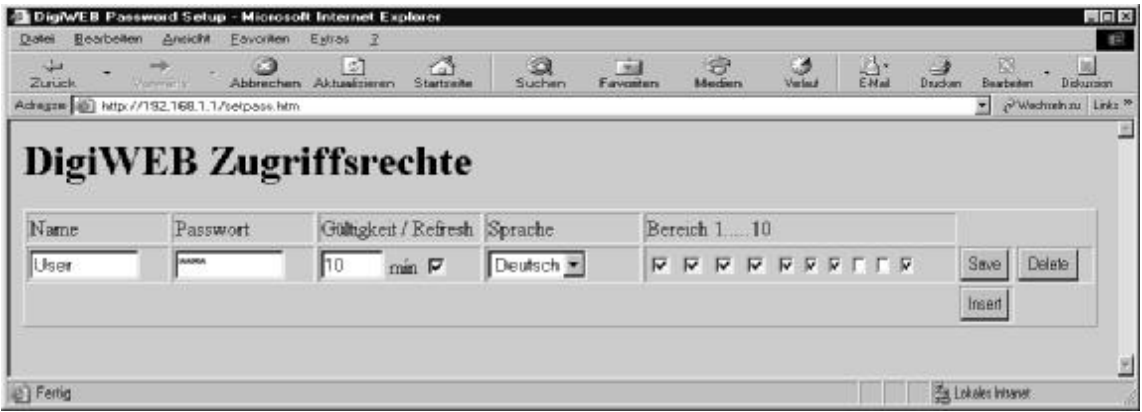

#### **6.12.1. Eingabe der Passwörter**

Der Name und das Passwort für den Supervisor wird bei der Konfiguration eingegeben. Sehen Sie Kapitel "5.1.5. Konfiguration Ftplogin" und Kapitel "5.1.6. Konfiguration Ftppass" auf Seite 14.

Die Namen und Passwörter der User können durch die auf der DigiWEB Setup Diskette liegende HTML Datei mit dem Namen "SETPASS.HTM" eingegeben und in der DigiWEB Datenbank Datei "PASS.CSV" gespeichert werden. Die HTML Seite und die CSV Datei kopieren Sie per FTP in das DigiWEB (sehen sie Kapitel "7. Daten in das DigiWEB kopieren via FTP" auf Seite 46).

Anschließend öffnen Sie über Ihren Browser die Passworteingabe durch Eingabe der URL Adresse "http://ihre.ip.adresse.bitte/setpass.htm".

Hier können Sie nun User bzw. Benutzernamen (max. 10 Zeichen) und dessen Passwort (max. 10 Zeichen) die maximale Zugangszeit (Gültigkeit) und die Möglichkeit, diese zu verlängern, (Gültigkeitsrefresh), die Standardsprache des Users und die in Bereichen eingeteilten Zugriffsrechte des Useres eingeben.

Im Feld "Gültigkeit" tragen Sie für jeden Benutzer eine maximale Zeit (in Minuten 0..99) ein, für die sein Zugang aktiviert ist. Eine 0 bedeutet das Passwort läuft nicht ab.

Wird die Checkbox "Gültigkeitsrefresh" eingeschaltet, so wird bei jedem Zugriff bzw. bei jeder Eingabe bzw. Übernahme durch den Benutzer der Zugang wieder auf die maximale "Gültigkeit" zurückgesetzt.

Durch die Bereiche ist es möglich, unterschiedliche Zugriffsebenen festzulegen, so daß ein User bzw. Benutzer nur die HTML Seiten öffnen kann, die für ihn freigegeben sind. Wird der Supervisorzugang bzw. das FTP - Passwort eingegeben, so werden für diesen alle Bereiche auf 1 = zulässig gesetzt.

Durch das Betätigen der Knöpfe "Save", "Delete" und "Insert" wird der betreffende Datensatz bzw. User gespeicher bzw. gelöscht oder ein neuer User eingefügt.

- **Hinweis:** Wird ein Wert geändert, so muß immer der "Save" Knopf der entsprechende Zeile betätigt werden, da nur jeweils die Daten in der Zeile des entsprechendem "Save" Knopf gespeichert werden.
- **Hinweis:** Sollten Ihnen die 10 Bereiche nicht genügen, so können Sie die Anzahl auf bis zu 250 erhöhen indem Sie die Datenbank und die "SETPASS.HTM" erweitern.

## **6.12.2. Abfragen der Passwörter zum Schutz einer kompletten HTML - Seite**

Um eine HTML - Seite durch ein Passwort zu schützen, reicht es, einen einfachen Kommentar in diese Seite einzufügen. Der Kommentar muß den Text **#userlevel:=xx** enthalten, wobei xx dem notwendigen Benutzterbereich entspricht.

Enthält eine HTML Datei zum Beispiel den Kommentar **<!--#userlevel:=1-->** so öffnet sich zunächst nicht die gewünschte Seite,n, sondern die Seite "pass.htm". Hier muß der Benutzer nun seinen Namen und sein Passwort eingeben und mit Übernehmen bestätigen.

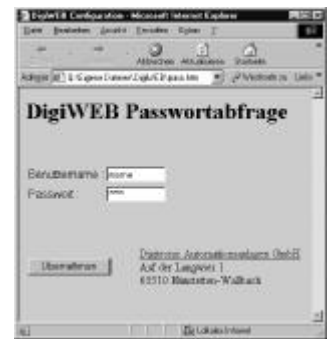

Ist für den Benutzer der jeweilige Bereich freigegeben (hier z.B.=1), so wird anschließend die angeforderte Seite geöffnet.

Wird von dieser Seite aus eine weitere Seite (via Hyperlink) geöffnet, die einen Passwortschutz mit für dem Benutzter freigegebenen Bereich enthält, so ist keine weiter Passworteingabe notwendig.

Eine Neueingabe des Passwortes ist notwendig, wenn z.B. ein anderer nicht freigegebener Bereich aufgerufen wird, die maximale Gültigkeit abgelaufen ist, die Seite mit "Zurück" wieder verlassen wurde oder eine Seite durch einen Hyperlink geöffnet wird, die nicht passwortgeschützt ist (Kommentar <!--#userlevel:=1--> ist nicht vorhanden).

**Hinweis:** Die HTML Seite "pass.htm" zur Eingabe von Benutzernamen und Passwort liegt auf der DigiWEB Setup Diskette. Sie können diese verändern und in das DigiWEB kopieren, um die standardmäßige Datei zu ersetzen.

#### **6.12.3. Abfragen der Passwörter zum Schutz bei einer Eingabe**

Um auf einer HTML - Seite nur die Variablen - und Texteingabe nicht die ganze HTML - Seite durch ein Passwort zu schützen, muß ein unsichtbares Feld in das entsprechende Eingabeformular eingegeben werden.

- Fügen Sie hierzu ein verstecktes Formularfeld in das Formular ein ("Menü Einfügen" -> "Formular" bzw. "Formularfeld" -> "Verstecktes Formularfeld bzw. hidden"). Im Feld: "Name" tragen Sie den Text "**userlevel**" ein. Im Feld: "Wert" bzw. "Value" muß der notwendige Bereich eingegeben werden, der bei einem User freigegeben sein muß, damit die Werte übernommen bzw. gesendet werden.

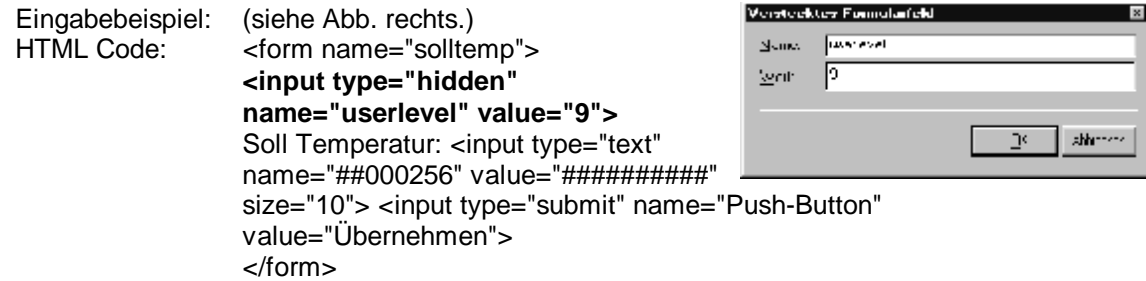

Wird beim Betätigen des Übernahmeknopfes festgestellt, daß der notwendige Bereich nicht freigegeben ist, so öffnet sich zunächst die Seite "pass.htm". Hier muß der Benutzter nun einen Namen und ein Passwort mit dem notwendigen Userbereich eingeben.

Ist der Bereich freigegeben ausreichend, werden die übertragenen Daten vom DigiWEB angenommen und an die angeschlossene Steuerung weitergeleitet.

Bei nicht ausreichendem Userbereich wird die "pass.htm" Seite nicht automatisch geschlossen und Sie müssen diese durch den Zurückknopf wieder verlassen.

Wird auf der HTML - Seite ein anderer Übernahmeknopf oder der gleiche Knopf erneut betätigt und enthält dieser den gleichen Userbereich, so ist keine weiter Passworteingabe notwendig.

#### **6.13. Die Sprachsteuerung im DigiWEB**

In das DigiWEB ist eine Datenbank integriert, die eine benutzerabhängige Sprachumschaltung ermöglicht. Hierdruch ist die Darstellung der HTML - Seiten für jedem Benutzer individuell auf dessen Sprache einstellbar.

Um diese Funktion benutzten zu können müssen **alle** darzustellenden Texte der HTML - Seite mit einem Label bzw. mit einer Textmarke versehen werden. Eine Textmarke beginnt immer mit zwei Dollarzeichen "\$\$" und dem direkt (keine Leer - oder HTML - Sonderzeichen) darauf folgendem Labelnamen (z.B. "\$\$Text1"). Zusätzlich muß, um Sonderzeichen richtig darstellen zu können, in ieder HTML - Seite der Zeichensatz "Mehrsprachig UTF8" eingestellt werden jeder HTML - Seite der Zeichensatz "Mehrsprachig UTF8" eingestellt werden (<meta content="text/html; charset=utf-8">).

Die Übersetzungen der verschiedenen Sprachen können durch die auf der DigiWEB Setup Diskette liegende HTML Datei mit dem Namen "LANGUAGE.HTM" eingegeben und in der DigiWEB Datenbank Datei "LANGUAGE.CSV" gespeichert werden. Die HTML Seite und die CSV Datei kopieren Sie per FTP in das DigiWEB (sehen sie Kapitel "7. Daten in das DigiWEB kopieren via FTP" auf Seite 46). Anschließend öffnen Sie über Ihren Browser die Texteingabe durch Eingabe der URL Adresse "http://ihre.ip.adresse.bitte/language.htm".

Wählen Sie hier zunächst die Standardsprache (Default) und die übersetzte Sprache (Trans) jeweils durch betätigen des "OK" Knopfes aus. Durch klicken auf den Knopf "Insert" erzeugen Sie einen neuen Eintrag in den Sprachdatenbank. Hier tragen Sie in der ersten Spalte den Namen des Labels bzw. der Textmarke ohne die führenden "\$\$" - Zeichen ein.

**Hinweis:** Eine Textmarke darf maximal 20 Zeichen lang sein und darf nur einmalig vorkommen.

In der zweiten Spalte wird der Text der zur Zeit gewählten Standardsprache eingegeben und in der dritten Spalte dessen Übersetztung in der gewählten Sprache. Anschließend betätigen Sie den "Save" Knopf um die Daten abzuspeichern.

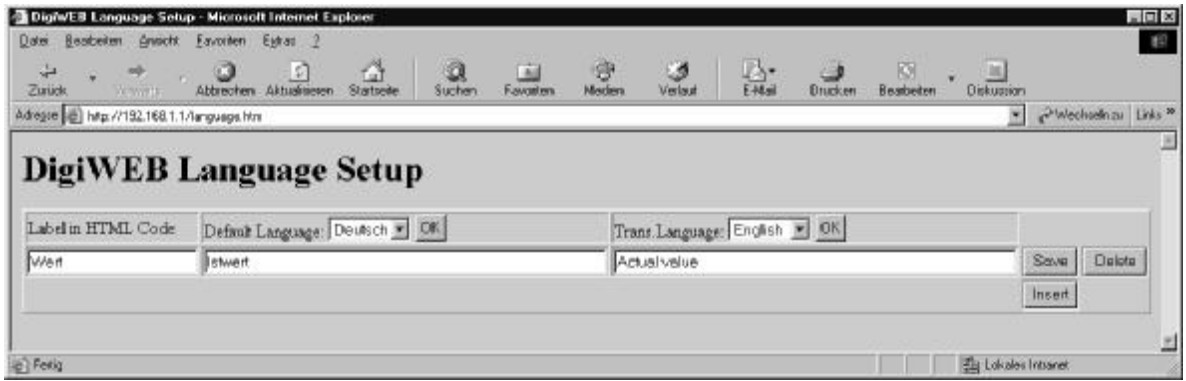

**Hinweis:** Wird ein Text geändert, so muß immer der "Save" Knopf der entsprechende Zeile betätigt werden, da nur jeweils die Daten in der Zeile des entsprechendem "Save" Knopf gespeichert werden.

Stößt das DigiWEB beim Übertragen der Seite zum Browser auf eine Textmarke, so wird diese in der "Language" Datenbank gesucht. Wird ein passender Eintrag gefunden, wird nun, in Abhängigkeit zur gewählten Standardsprache oder der gewählten Sprache eines bestimmten Benutzter, der zugehörende Text aus der Datenbank übertragen bzw. dargestellt.

Wird kein Datensatz bzw. Textmarke gefunden oder ist die ausgewählte Sprache nicht definiert, so wird nur der Namen der Textmarke selbst dargestellt.

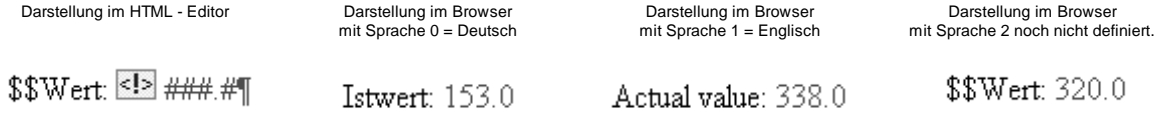

**Hinweis:** Die Nummer der gewählten Standardsprache wird im DigiWEB Register ##000177 gespeichert. Die mitgelieferte Beispieldatenbank ist z.Zeit für 3 Sprachen ausgelegt, kann jedoch abhängig vom Speicherplatz auf bis zu 250 Sprachen (je Sprache ein Datenbankfeld) erweitert werden.

## **6.14. Die DigiWEB Datenbank**

Das DigiWEB verwendet zur Datenverwaltung, wie z.B. E-Mail, Passwortschutz, Sprachumschaltung und Datenlogging, eine integrierte SQL - Datenbankfunktion.

DigiWEB emuliert einen SQL - Server mit eingeschränktem Befehlssatz. Die Tables werden auf der 8Mb Flash - Disk im CSV - Format gespeichert. Zur Darstellung und zum Bearbeiten einzelner Datensätze stehen folgende Funtkionen zur Verfügung:

## **6.14.1. Funktionen der DigiWEB SQL - Datenbank**

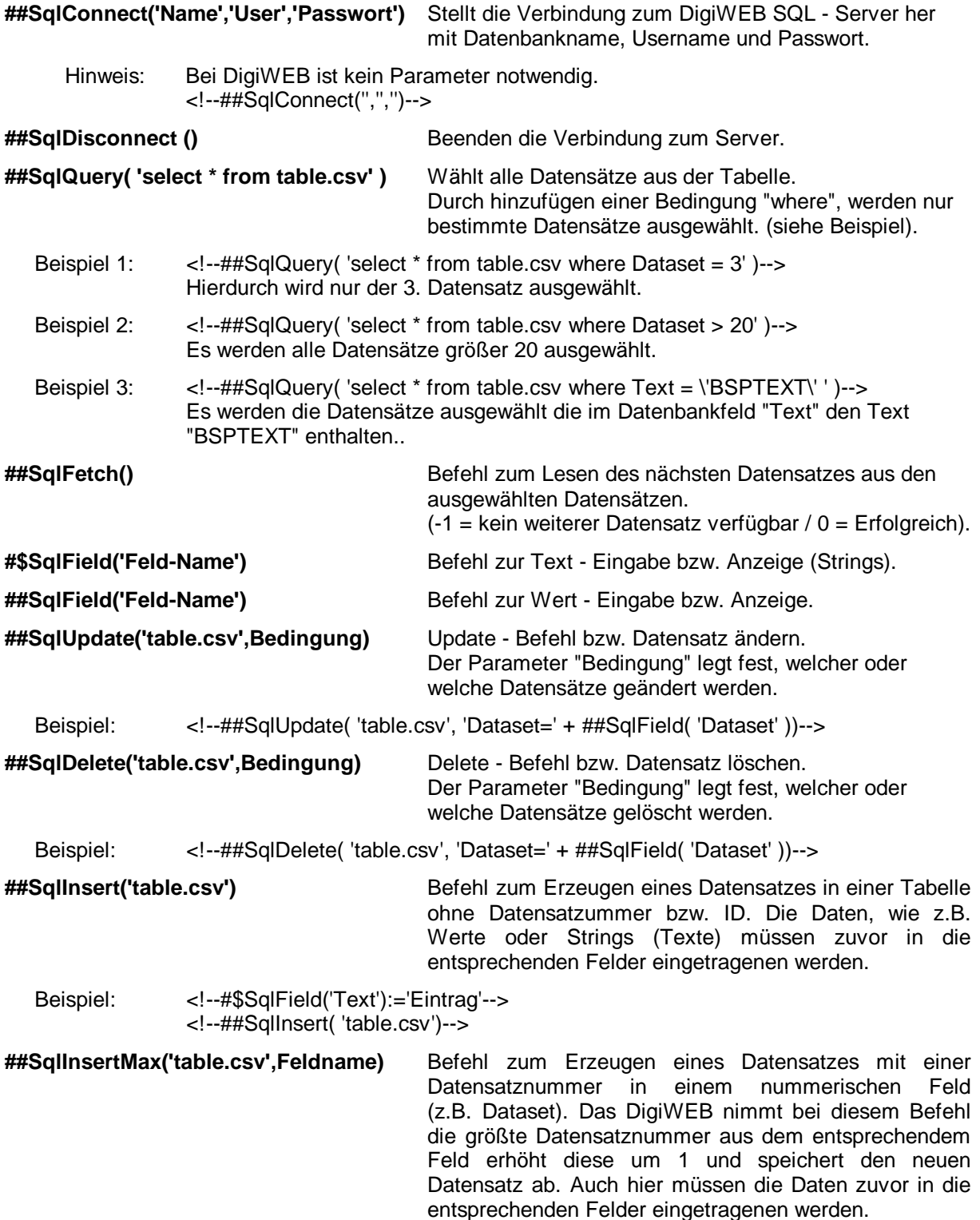

## **6.14.2. Beispiele zur Datenbank**

#### . **6.14.2.1. Datenlogger im DigiWEB**

Wenn Sie das folgende Beispiel in einer "TXH" - Datei speichern und diese durch die E - Mail Steuerung z.B. alle 10 Minuten aufrufen lassen, so wird hier z.B. das aktuelle Datum mit Uhrzeit, der DigiWEB - Timer und der Istwert eines CamCon Nockenschaltwerks in der Datenbank "Logger.csv" gespeichert.

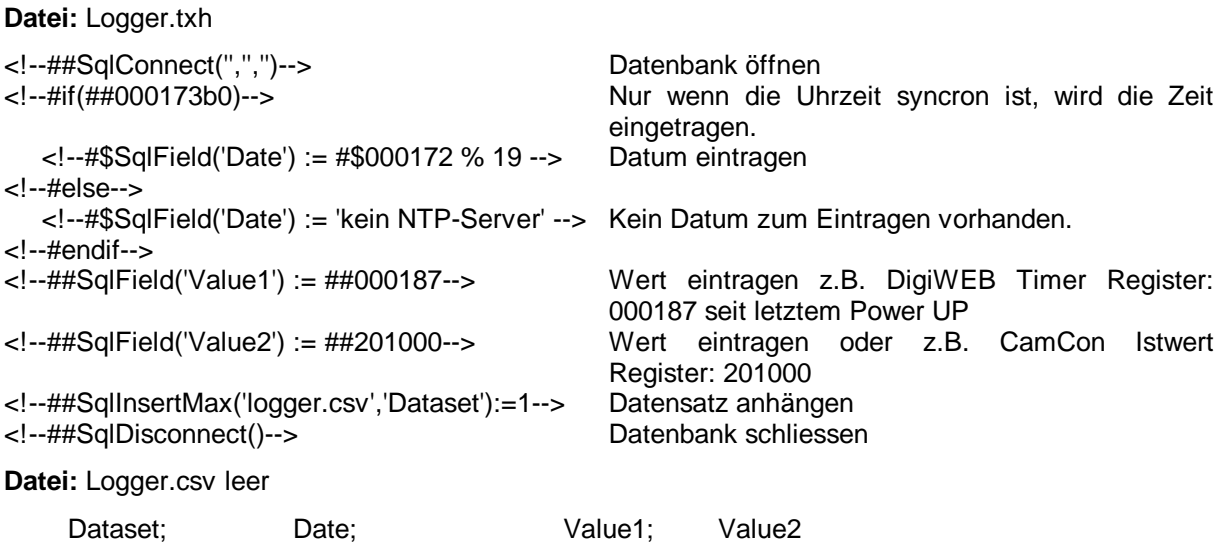

**Datei:** Logger.csv mit Daten

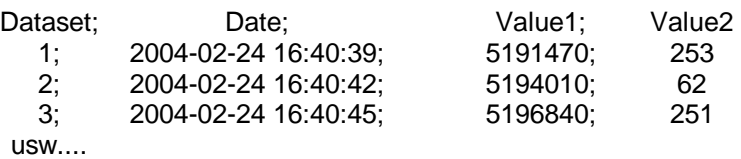

Um die notwendigen Daten in die E - Mail Steuerdatenbank "smtpfile.csv" einzufügen kann nätürlich auch ein SQL - Zugriff in einer HTML - Seite verwendet werden.

Beispiel HTML - Code:

<form method="POST"  $\alpha$ input type = "hidden" name = "#\$SqlField('Expression') := #input; '##000187/1000/600'" value="#####################" > <input type = "hidden" name = "#\$SqlField('Text')" value="logger.txh" >  $\langle$ input type = "hidden" name = "#\$SqlField('Subject')" value="Start alle 10 Minuten den Logger" > <input type="submit" name="##SqlInsertMax('smtpfile.csv','Id')" value="Logger Anweisung einfügen alle 10 Minuten" ></p> </form>

Wird auf der HTML - Seite der Knopf "Logger Anweisung einfügen alle 10 Minuten" betätigt, so wird in die Datenbank "smtpfile.csv" die Logger - Anweisung eingefügt.

**Hinweis:** Je größer die Anzahl der Datensätze einer Datenbank wird, desto länger benötigt das DigiWEB zum Einfügen von neuen Datensätzen.

## Achtung  $\mathbf{F}$ : Der Flashspeicher des DigiWEB kann maximal 100000 gelöscht und geschrieben werden. Jeder schreibzugriff auf eine Datenbankdatei belastet den Flashspeicher.

## **6.15. Dateiverwaltung**

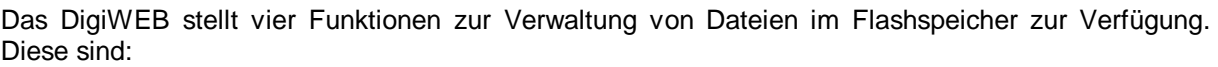

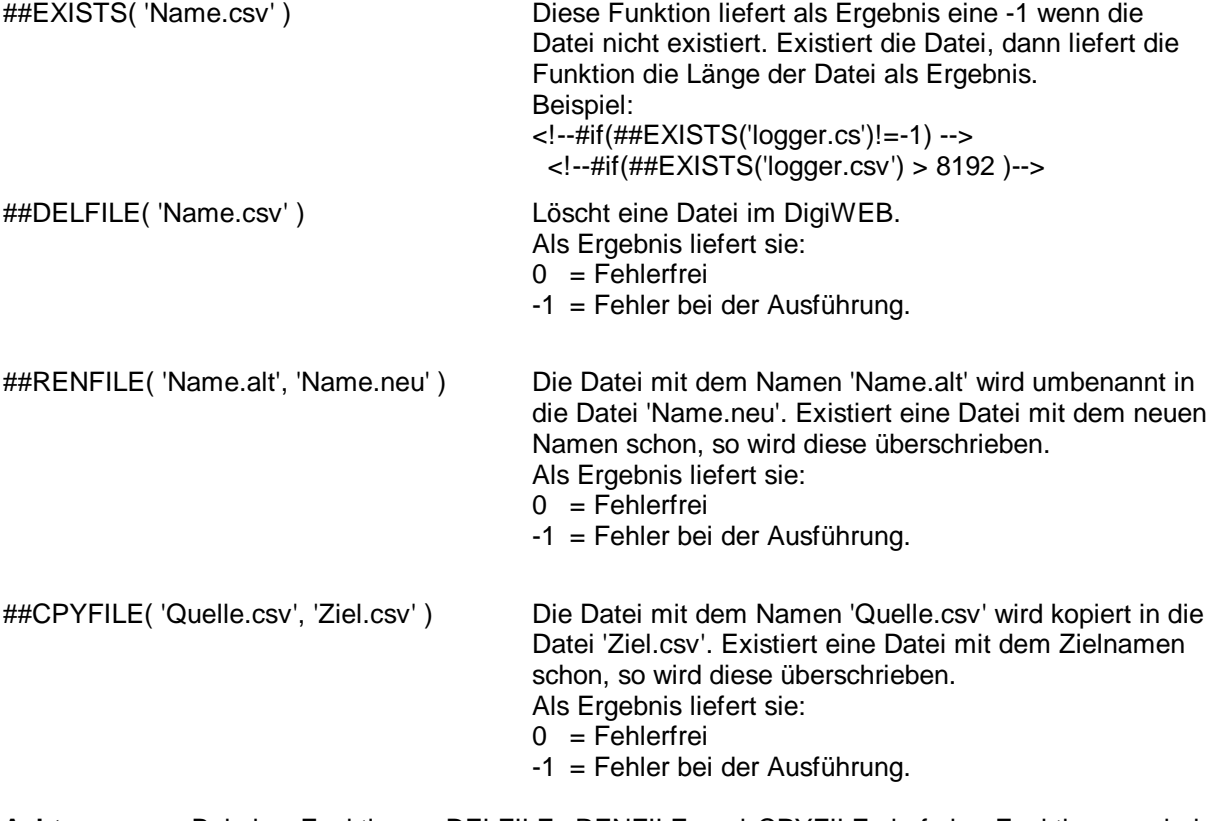

- **Achtung:** Bei den Funktionen DELFILE, RENFILE und CPYFILE darf das Funktionsergebnis **nicht** direkt in einer "#if" Anweisung verwendet werden. Es muß immer in einer lokalen Variablen gespeichert und anschließend verarbeitet bzw. geprüft werden.
	- Beispiel: <!--##Ergeb:= ##[DEL][REN][CPY]FILE( 'Name......' )--> <!--#if(##Ergeb==0)--> OK <!--#endif-->
- **Hinweis:** Beachten Sie auch den freien Speicherplatz. Der noch zur Verfügung stehende Flashspeicher kann in Kilobyte aus dem DigiWEB Register ##000198 gelesen werden.

## **6.16. Fehlermeldungen auf der HTML - Seite "\*", "?", "-", "\$" oder Parse Error**

Wird beim Lesen oder Schreiben eines Wertes vom DigiWEB ein Fehler festgestellt, so stellt das Gerät anstatt des Wertes die Zeichen "**\***", "**?**", "**-**", "**\$**" oder "**Parse Error in Expression !**" dar.

- "**?**" Die Datenübertragung zum Kommunikationspartner ist nicht möglich = Timeout. Mögliche Ursache: Elektrischer Fehler, Gerät nicht angeschlossen, Protokoll falsch eingestellt oder Gerätenummer falsch.
- "**\***" Der Wert ist zu groß und kann nicht dargestellt werden. Ursache: Es stehen nicht genug Platzhalterzeichen "#" zum Darstellen der Variable zur Verfügung. Erhöhen Sie die Anzahl der # - Zeichen.
- "**-**" Es kann kein Wert angezeigt werden = keine Variable.

Ursache: Die angegebene Variable steht nicht zur Verfügung bzw. ist nicht belegt.

"**\$**" Es kann kein Wert angezeigt werden = Puffer zu voll.

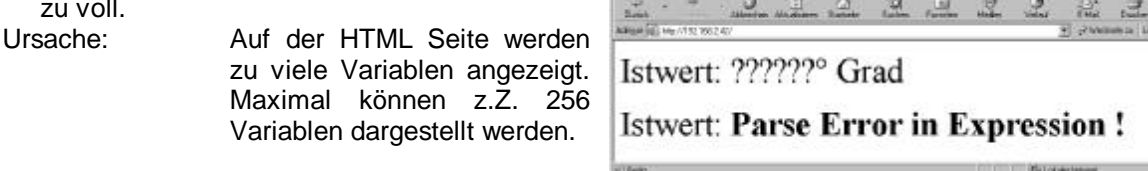

**Bigint's Engine Mckcodt Stand Eng** 

"**Parse Error in Expression !**" Das DigiWEB versteht den Befehl bzw. die Funktion nicht und stellt die Übertragung der HTML Seite ein. Ursache: In der HTML - Seite ist ein Kommando eingetragen, die das DigiWEB nicht versteht oder einen Fehler enthält z.B. ##201-12 3 oder ein Leerzeichen an der falschen Stelle). "**Parse Error!**" Das DigiWEB stelle einen Fehler auf der HTML - Seite fest. Ursache: Es wird z.B. eine lokale Variable verwendet die noch nicht definiert ist. Sehen Sie Kapitel "6.10. Lokale Variablen" auf Seite 36. "**Seite wird nicht angezeigt**" Die dargestellte Seite ist leer. Ursache: Es ist ein Fehler in der Darstellungssteuerung. Sehen Sie Kapitel "6.11. Darstellungssteuerung" auf Seite 37.

#### **6.16.1. Nummer der letzten Fehlermeldung feststellen**

Durch die Funktion "##errno()" in einem Ausdruck kann die Nummer der letzten Fehlermeldung ermittelt werden. Hierdurch kann die Darstellung der HTML - Seite durch die Darstellungssteuerung beeinflußt werden (sehen Sie Kapitel "6.11. Darstellungssteuerung" auf Seite 37).

Es werden folgende Werte zurückgeliefert:

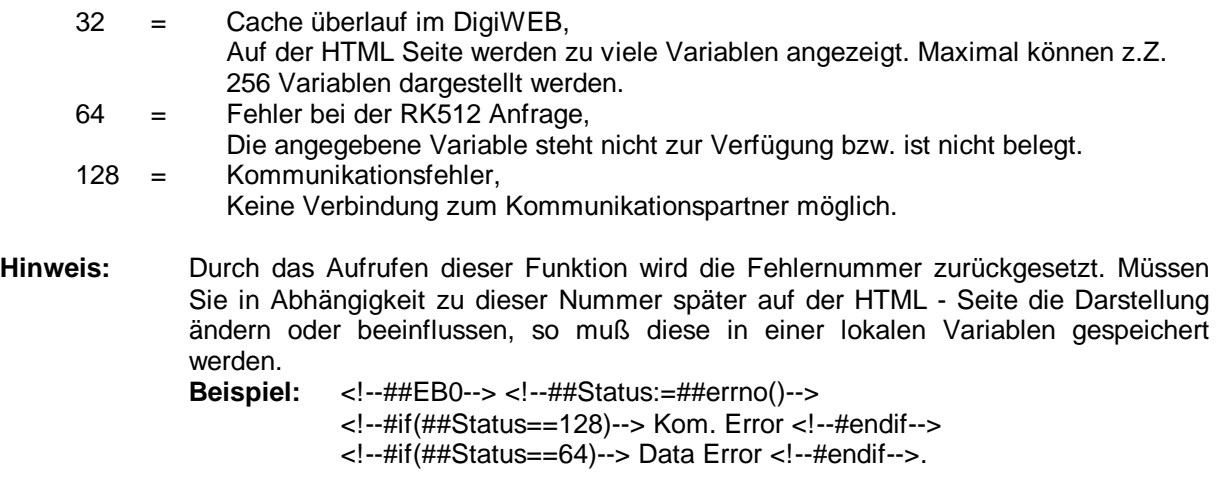

## **7. Daten in das DigiWEB kopieren via FTP**

Um die für das DigiWEB erstellten WEB Seiten in das Gerät zu übertragen, benötigen Sie ein FTP - Programm bzw. FTP - Client (z.B. "Windows Commander $\mathbb{D}$ ". "Cuteftp" oder das in "Windows $\mathbb{D}$ " integrierte FTP Programm).

Das in Windows integrierte Programm wird durch Kommandos in der Eingabeaufforderung oder durch eine Batch - "SendtoDigiWEB.bat" und eine Befehlsdatei "send.txt" gesteuert. Diese beiden Dateien sind auf der dem DigiWEB beiliegenden Diskette gespeichert.

Kopieren Sie diese in das DigiWEB Projektverzeichnis und passen Sie in der Datei "send.txt" die IP Adresse, den Usernamen (Ftplogin aus der Konfiguration  $= 1$ . Wort nach "user") und das Passwort (Ftppass aus der Konfiguration  $= 2$ . Wort nach "user") an Ihr Projekt an.

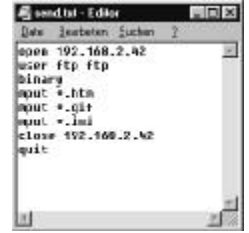

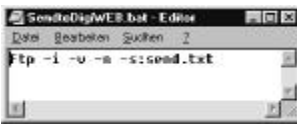

Durch Doppelklick auf die Batchdatei "SendtoDigiWEB" werden nun alle Dateien mit den entsprechenden Dateiendung z.B. "htm", "gif", "csv", usw.. in das DigiWEB übertragen.

**Achtung:** Alle Datein mit gleichen Namen, die schon auf dem DigiWEB vorhanden sind, werden hierdurch überschrieben.

Möchten Sie zusätzlich andere Dateien oder Dateigruppen in das DigiWEB übertragen, so können Sie eine zusätzliche Befehlszeile in die "send.txt" Datei einfügen. Durch die Zeile "mput \*.jpg" werden alle JPG Bilder aus dem aktuellen Verzeichnis in das DigiWEB übertragen. Eine bestimmte Datei wird durch den Befehl "send bspdatei.txt" in das DigiWEB kopiert. Durch den Befehl "mkdir test" läßt sich ein Unterverzeichnis anlegen. Durch den Befehl "cd test" kann in dieses Verzeichnis gewechselt werden und durch den Befehl "cd .." wird in das Hautpverzeichnis zurück gewechselt.

Sie können natürlich auch ein eigenes FTP Programm zur Datenübertragung verwenden.

Auch hier müssen Sie zunächst die IP Adresse, den Ftploginnamen und das Ftppasswort eingeben, um die Verbindung herzustellen.

Die Abbildung rechts zeigt den "Windows Commander" im FTP Mode. Hier können Sie im rechten Fenster die Dateien markieren die Sie in das DigiWEB kopieren möchten, oder Sie können auch Dateien auf dem DigiWEB löschen.

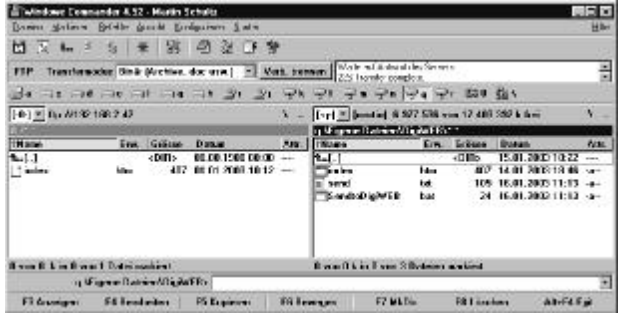

- **Hinweis:** Es können sich maximal 4 User gleichzeitig per FTP im DigiWEB anmelden. Die Verbindung wird automatisch nach 4 Minuten durch das DigiWEB beendet, wenn keine Daten mehr übertragen werden.
- **Achtung:** Das DigiWEB ist insgesamt mit 8 MegaByte FlashRom Speicher zum Speichern vom maximal 800 Dateien und 120 Unterverzeichnissen mit einer Unterverzeichnisebene ausgerüstet. Den noch zur Verfügung stehenden Speicherplatz können Sie aus dem DigiWEB Register ##000198 lesen bzw. wird auf der Konfig - Seite (config.htm) angezeigt.

#### **8. Versenden von E-Mails**

Das DigiWEB ist in der Lage, in Abhängigkeit von zuvor festgelegten Variablenwerten bzw. einem Ausdruck (Kapitel "6.9. Ausdrücke" auf Seite 30), selbständig E-Mails zu versenden, logische Verknüpfungen auszuführen oder Daten zyklisch aufzuzeichnen (Datenlogger). Die notwendigen Daten werden hierzu in der DigiWEB SMTP Datenbank hinterlegt und auf der Konfigurationsseite eingeschaltet.

Zur Eingabe und Aktiverung der SMTP Funktion kopieren Sie die auf der DigiWEB Setup Diskette liegende HTML Datei mit dem Namen "SMTPPARS.HTM" und die DigiWEB Datenbank Datei "SMTPFILE.CSV" via FTP in das DigiWEB (sehen sie Kapitel "7. Daten in das DigiWEB kopieren via FTP" auf Seite 46). Anschließend geben Sie auf der

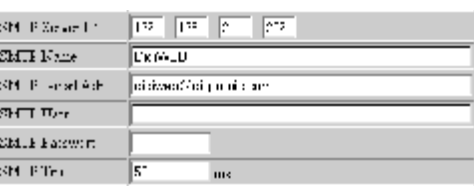

Konfigurationsseite die notwendigen Parameter wie SMTP - Server IP usw. ein (sehen Sie Kapitel "5.2.2. Konfiguration SMTP bzw. E-Mail" auf Seite 16).

**Hinweis:** Wollen oder können Sie keine E-Mails mit dem DigiWEB versenden, die SMTP Datenbank jedoch für andere Funktion wie z.B. logische Verknüpfungen oder Datenlogging verwenden, so müssen Sie eine Dummy SMTP - Server IP eingeben (z.B. die DigiWEB eigene IP) und das Feld "Destination E-Mail Adress" leer lassen.

Zur Festlegung der gewünschten Aktionen (E-Mail, Verknüpfung, Logger) öffnen Sie über Ihren Browser die SMTP Datenbank durch Eingabe der URL Adresse:

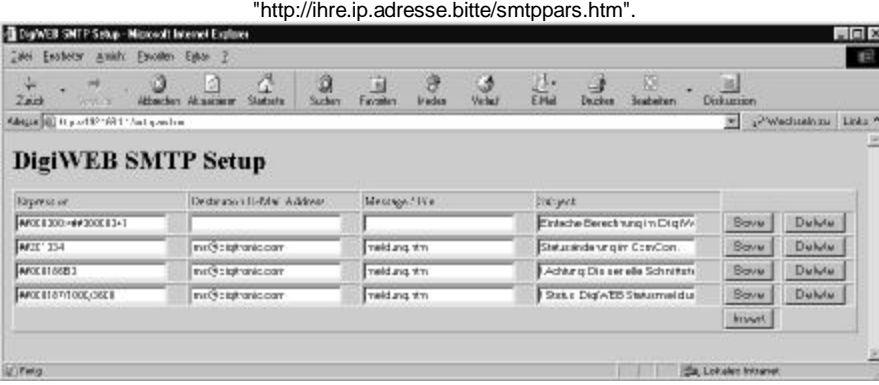

Jeder Datensatz entspricht einer Abfrage bzw. Bedingung. Das DigiWEB überprüft fortlaufend **einen** Datendatz nach dem anderen auf eine Veränderung zur vorherigen Überprüfung und sendet gegebenenfalls eine E-Mail oder führt einen Befehl aus. Zwischen den Überprüfungen der Datensätze wird jeweils eine in der SMTP Konfiguration einstellbare Pause eingelegt.

Eine Datensatz besteht aus je 4 Feldern die mit "Save", "Insert" und "Delete" bearbeitet werden. Wird ein Wert geändert, so muß immer der "Save" Knopf der entsprechende Zeile betätigt werden, da nur jeweils die Daten in der Zeile des entsprechendem "Save" Knopf gespeichert werden.

**Expression:** Adresse des Wertes oder ein Ausdruck, der überwacht wird. Ändert sich der Wert, so wird die entsprechende Aktion ausgeführt bzw. E-Mail gesendet. Eine Änderung auf NULL führt zu keiner Aktion (z.B. ##201034 = CamCon Statusbyte).

**E-Mail Adress:** E-Mail Adresse, an die das DigiWEB die E-Mail absetzt (z.B. ms@digitronic.com).

**Message / File:** Nachricht, Ausdruck oder Dateiname der HTML bzw. TXH - Datei aus dem DigiWEB, die mit der E-Mail versendet wird. Die Datei kann weitere Werte und Informationen enthalten (z.B. Istwert oder Temperatur zum Zeitpunkt der Wertänderung). Eine TXH - Datei ist eine reine ASCII - Textdatei die als Text E-Mail versendet wird um z.B. eine Weiterleitung der E - Mail als SMS zu ermöglichen.

**Subject:** Text der E-Mail "Betreff" bzw. "Subjekt" - Zeile (z.B. "Maschine 1 hat Fehler").

Als Absender wird der in der Konfiguration eingegebene SMTP - Name und die SMTP E-Mail Adresse verwendet. Die Mail wird dann an den in der SMTP IP Adresse eingetragenen E-Mail Server gesendet.

**Destination** 

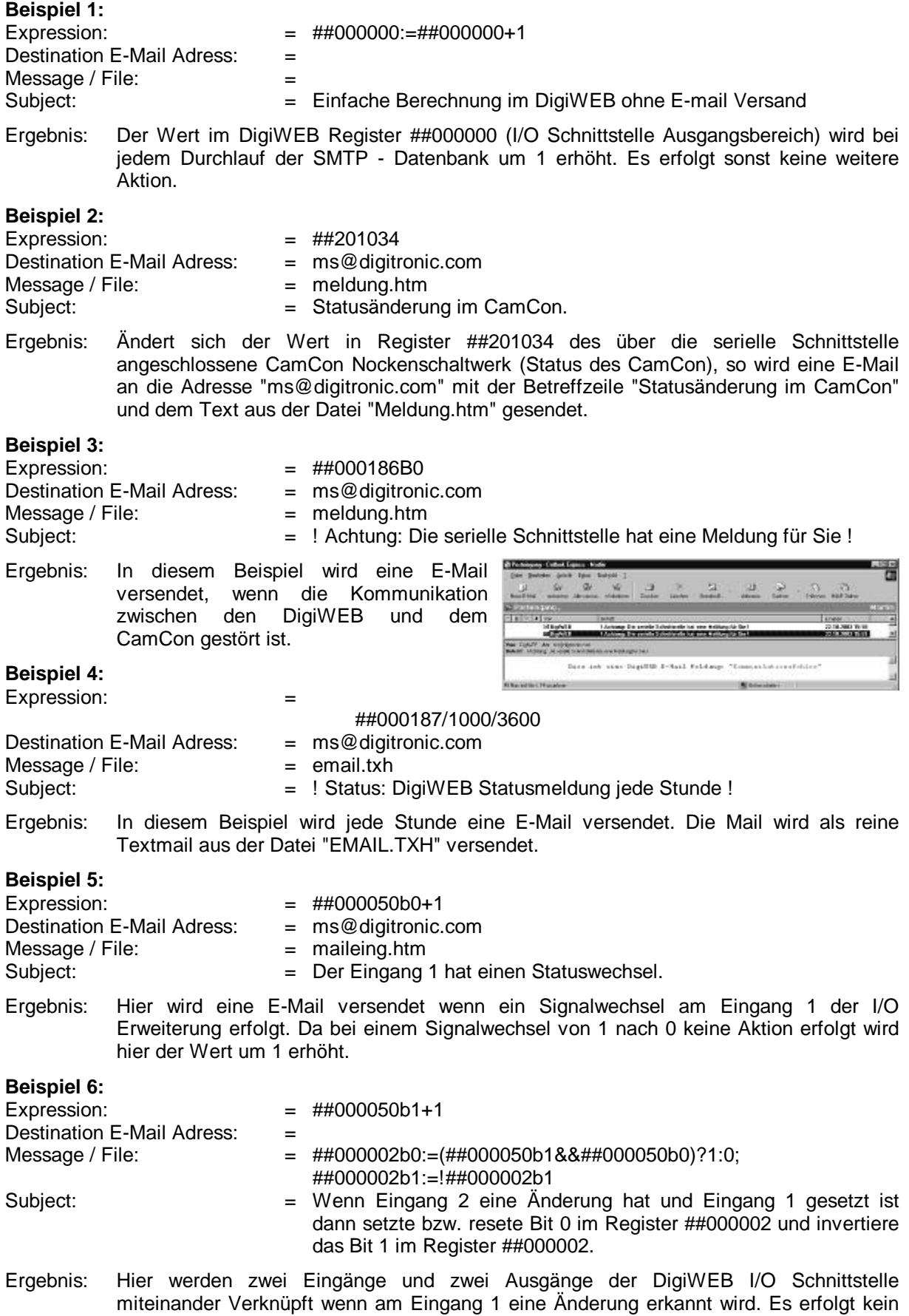

E-Mail Versand.

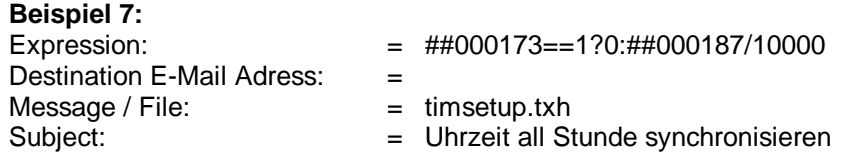

Ergebnis: Dieses Beispiel verwenden Sie wenn die Uhrzeit des DigiWEB mit der Zeit einer S7 synchronisiert werden soll. Solange das Synchronisieren der Uhrzeit nicht geklappt hat (##000173b1), wird alle 10 Sekunden erneut die Datei timsetup.txh aufgerufen und versucht die Zeit zu setzten. Das DigiWEB selbst setzt das Synchron - Bit nach einer Stunde ebenfalls zurück, damit eine nach synchronisation ausgelöst wird.

## **9. Firmware Update**

Die aktuelle im DigiWEB installierte Firmware Version wird in der Konfigurationseite angezeigt (**http://IP-Adresse/config.htm**) oder kann aus der internen Datentabelle des DigiWEB gelesen werden (sehen Sie Kapitel "10.3. Die Netzwerk Konfiguration, Statusanzeigen - und Konfiguration der RS Schnittstelle" auf Seite 52).

Zum Updaten der Firmware benötigen Sie zunächst eine Datei mit dem Namen "Digiwebf.blt" Diese enthält die neue Firmware. Die Datei können Sie sich zum Beispiel von unserer Internetseite herunter laden.

#### **http://www.digitronic.com/ftp/digiweb\_tools\_vxxxx.exe** (xxxxx = Versionsnummer)

Die Datei selbst ist in einem selbst entpackendem Archiv integriert die Sie durch Doppelklick starten. Anschließend wählen Sie das gewünsche Zielverzeichnis. Hier werden dann diverse Beispiele und die notwendige Datei "Digiwebf.blt" abgelegt.

Diese übertragen Sie nun per FTP in das DigiWEB. Anschließend starten Sie das DigiWEB neu durch Aus - und Einschalten der Spannungsversorgung oder durch den Resetbefehl auf der Konfigurationsseite. Die rote LED - DISK zeigt nun durch Glimmen an, daß die neue Firmware übernommen wird. War dies erfolgreich, wird die Datei "Digiwebf.blt" im DigiWEB gelöcht und das Gerät gestartet.

**Hinweis:** Die normalen auf dem DigiWEB installierten Dateien gehen durch den Firmware Update **nicht** verloren.

Das Firmware Update ist nun beendet und Sie können durch erneutes Laden der Konfigurationsseite die neue Versionsnummer überprüfen.

**Hinweis:** Ist nach dem Neustart des DigiWEB die Datei "Digiwebf.blt" im DigiWEB noch immer vorhanden, so hat das Update nicht funktioniert. Dies kann an einer defekten oder falschen Update Datei liegen. Bitte laden Sie die Datei erneut aus dem Internet und wiederholen Sie den Vorgang.

## **10. Die Interne Datentabelle des DigiWEB**

In der Internen Datentabelle des DigiWEB (Datenbereich 0 der RK512 Tabelle) werden die Konfigurations - und Statusdaten des DigiWEB gespeichert. Der Bereich ist in 1000 Register unterteilt. Ein Register kann als Wert bis zu 32 Bit breit sein. Soll ein Register als String gelesen werden, so muß das zweite Doppelkreuz in der Adresse durch ein Dollarzeichen ersetzt werden (z.B. ##000180 = Wert oder #\$000100 = String).

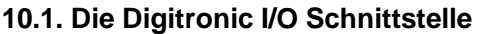

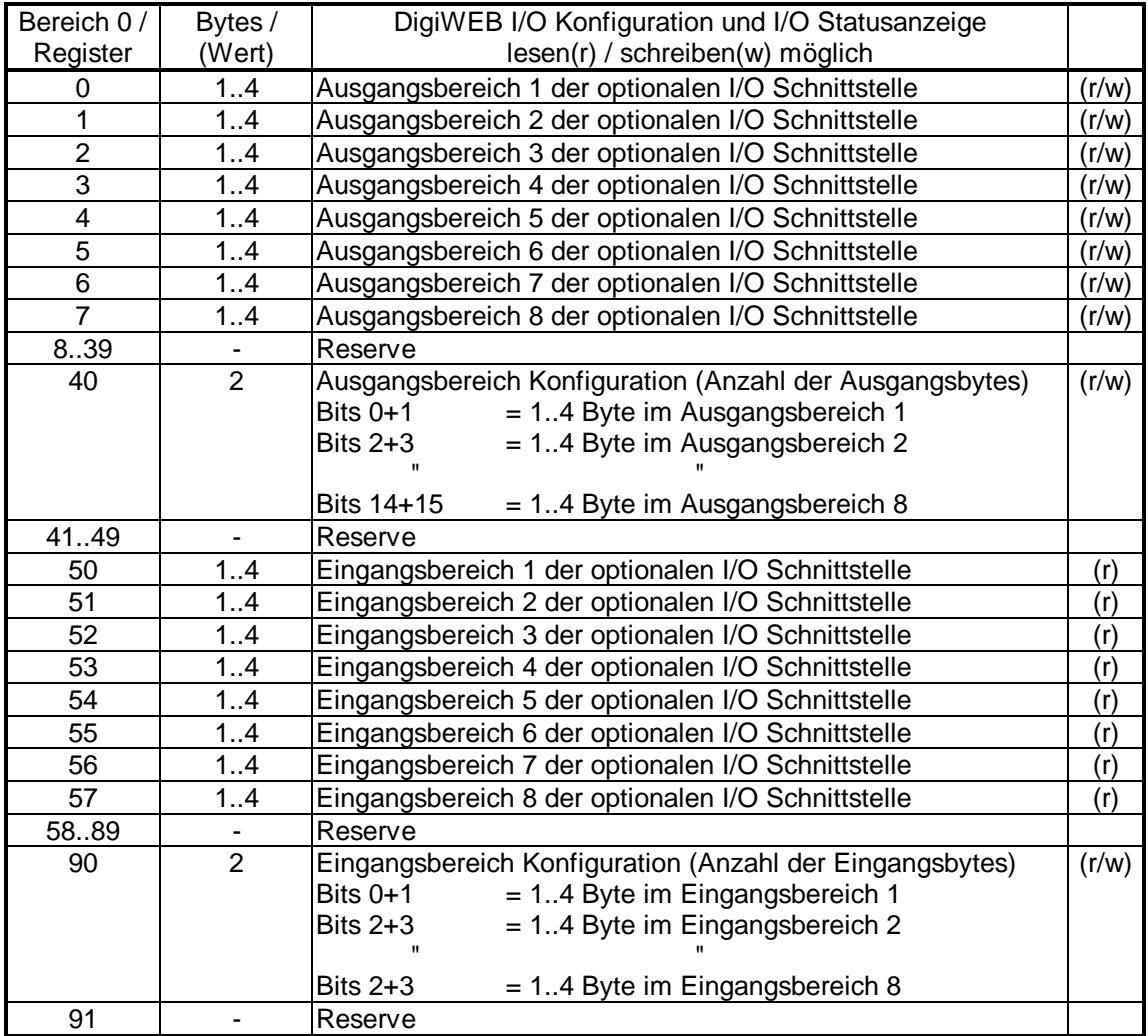

Sehen Sie Hierzu auch Kapitel "5.2.4. Konfiguration der I/O Schnittstelle" auf Seite 18.

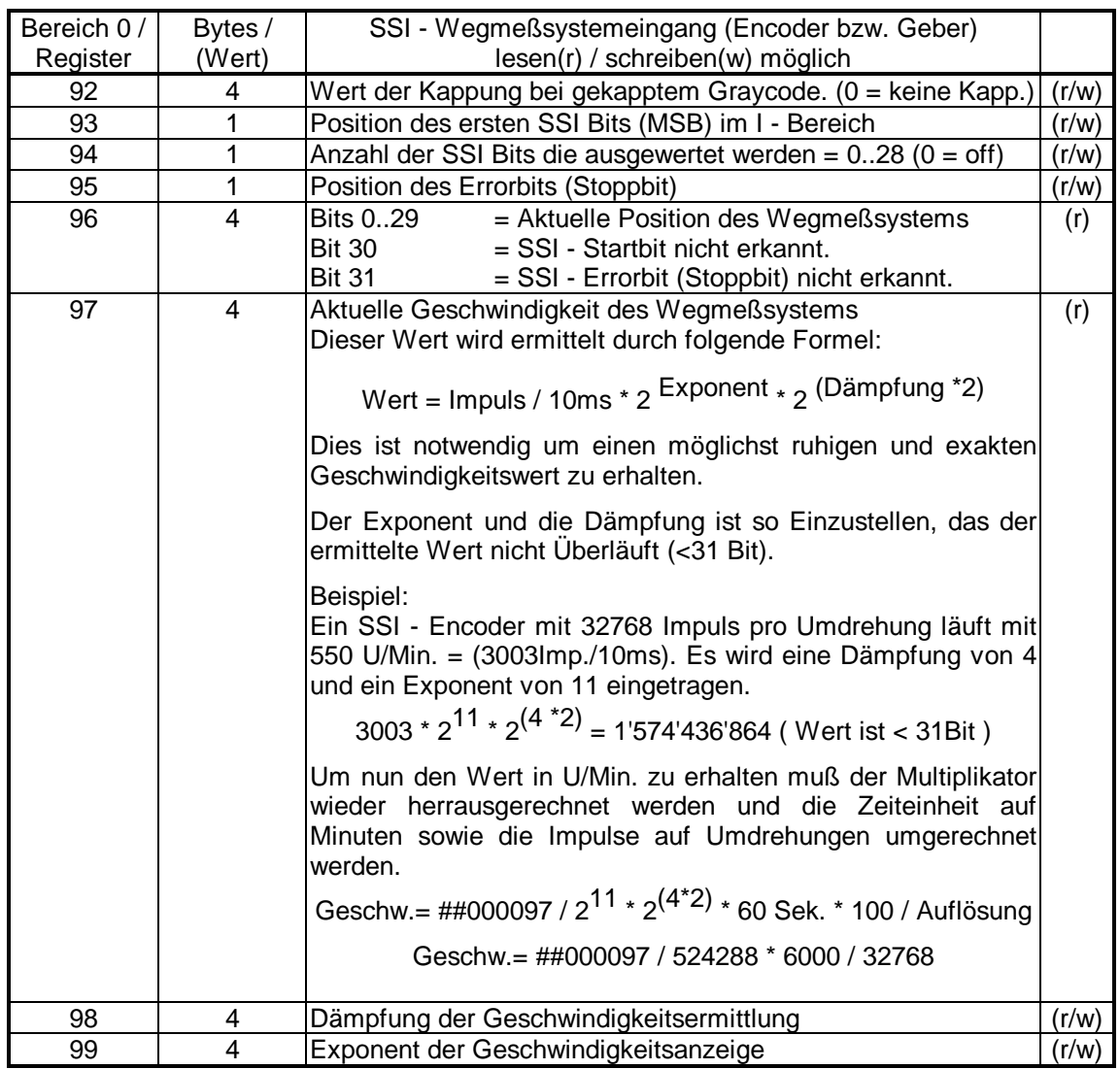

## **10.1.1. Der SSI - Wegmeßsystemeingang an der DigiWEB I/O Schnittstelle**

**Achtung:** Die I/O Schnittstelle arbeitet mit einer Taktfrequenz von ca. 700kHz. Das Anschlußkabel für das SSI - Wegmeßsystem darf keinesfalls länger als 30 Meter werden. Sie können ein fertig konfektioniertes Winkelcodierer Anschlußkabel (12 pol. Stegmann Norm) bestellten. Dies besteht aus einem Adapter mit der Bestellnummer: "KK EXT/OUT-0.05" und dem SSI - Kabel: "KK EXT/S-XX" (Kabellänge = XX in Meter).

## **10.2. Die Merker des DigiWEB**

In diesen Registern können Werte bzw. Hilfsvariable oder Merker abgelegt werden, die zur Steuerung der HTML Seite verwendet werden können.

Es stehen ingesamt 743 Register zu je 32 Bit zur Verfügung. Die Register 256 bis 512 werden hiervon remanent bzw. Netzspannungs ausfallsicher in einem EE-Prom gespeichert.

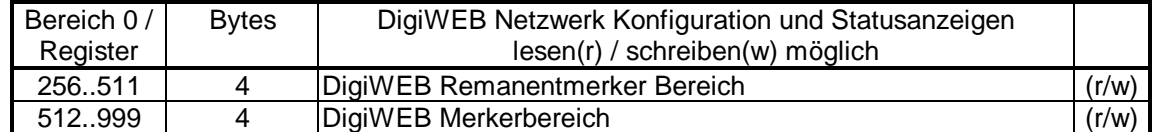

# **10.3. Die Netzwerk Konfiguration, Statusanzeigen - und Konfiguration der RS Schnittstelle**

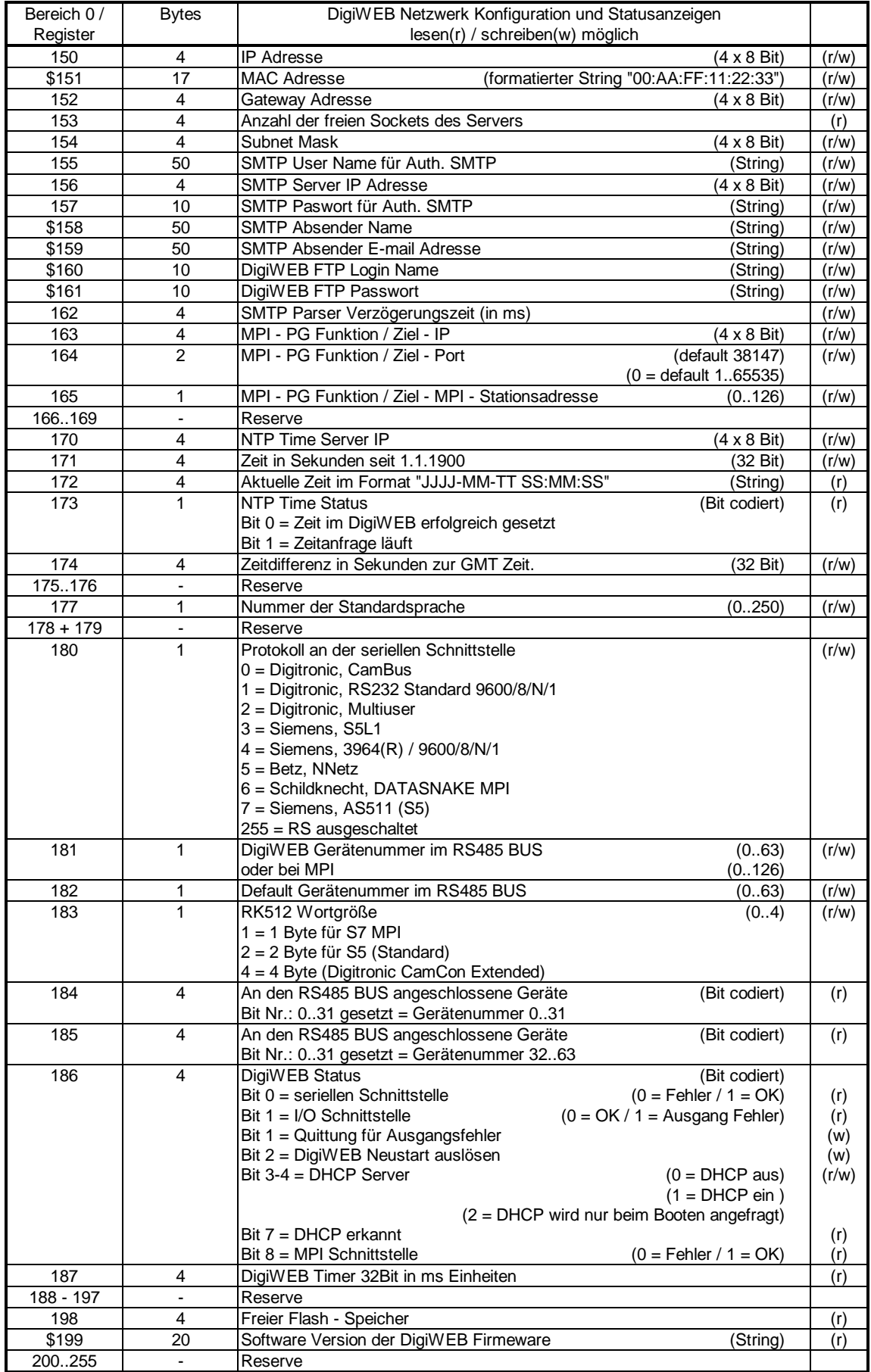

## **11. Die externen Datentabellen bzw. Anschluß externer Steuerungen**

Über die externen Datentabellen wird auf die darzustellenden bzw. zu ändernden Werte einer SPS, eines CamCon Nockenschaltwerks oder jeder anderen beliebigen Steuerung mit serieller Schnittstelle und RK512 Prozedure zugegriffen.

#### **11.1. Belegung der Datentabellen eines CamCon Nockenschaltwerks**

Die CamCon Nockenschaltwerke stellen eine RK512 Schnittstelle zur Verfügung, die vom DigiWEB aus angesprochen werden kann.

Die Beschreibung der CamCon RK512 Tabelle finden sie unter:

http://www.digitronic.com/ftp/rk512.pdf

oder Bestellnummer: "H-RK512".

#### **11.2. Belegung der Datentabellen des NNetzes**

Die Beschreibung der NNetz RK512 Tabelle finden sie unter:

http://www.digitronic.com/ftp/irk512.pdf

oder Bestellnummer: "H-IRK512".

Das DigiWEB mit RS232 Schnittstelle muß an das I-Takt V2 oder V3 an den 9 - poligen D-SUB Stecker angeschlossen werden.

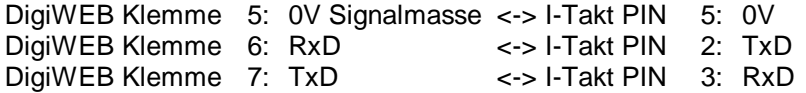

#### **11.3. Anschlußbelegung Schildknecht DATASNAKE MPI**

Der Anschluß des DigiWEB mit RS232 Schnittstelle zur S7 - Kopplung erfolgt durch das externe DATASNAKE® MPI Modul der Firma Schildkecht. Das DigiWEB muß hierbei folgendermaßen mit der RS232 Schnittstelle (notwendiger Stecker 25 pol. D-SUB weibl.) des DATASNAKE verbunden werden.

**Hinweis:** DATASNAKE ® ist eingetragens Warenzeichen der Firma Schildknecht.

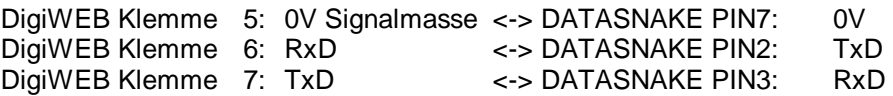

Bestellen Sie das DATASNAKE ® MPI Modul unter folgender Adresse:

Firma Schildknecht Einstein Str. 10 74372 Sersheim Tel: 07042/84106-0 Fax: 07042/840051

Artikel: DATASNAKE MPI/ALU Best. Nr.: 10385

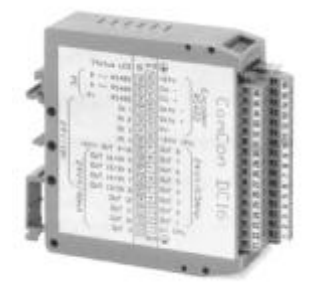

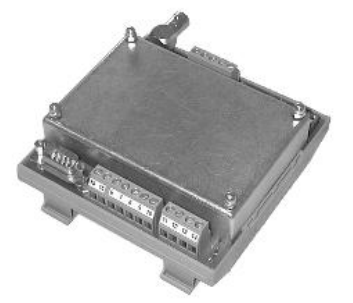

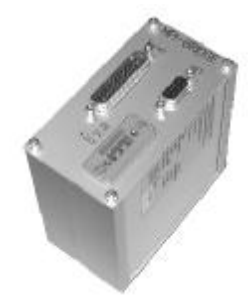

## **12. Die seriellen Protokolle für den Softwareentwickler**

#### . **12.1. Das 3964(R) Protokoll**

Das 3964(R) Protokoll wird zur Punkt zu Punkt Kommunikation zwischen SPS Steuerungen und PCs eingesetzt. Für die meisten SPS Steuerungen und IPC stehen diese als Kommunikationsprozessor oder Windows DLL Treiber zur Verfügung.

Müssen Sie das 3964(R) Protokoll in eine eigene Steuerung integrieren so folgt hier nun eine kurze Beschreibung.

Allgemeiner Telegrammaufbau in HEX:

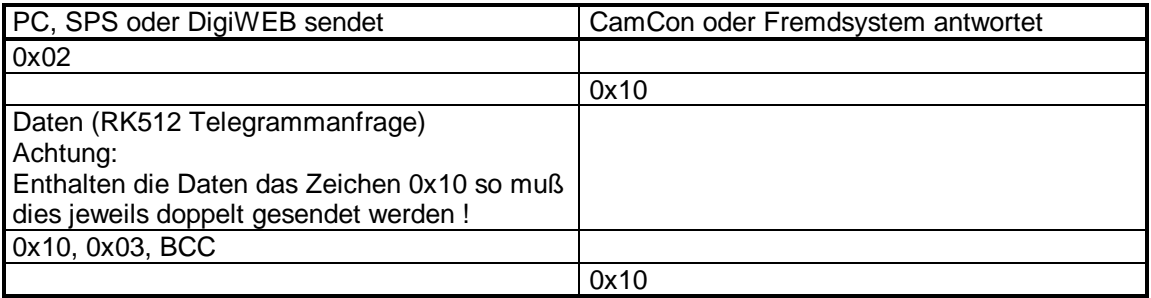

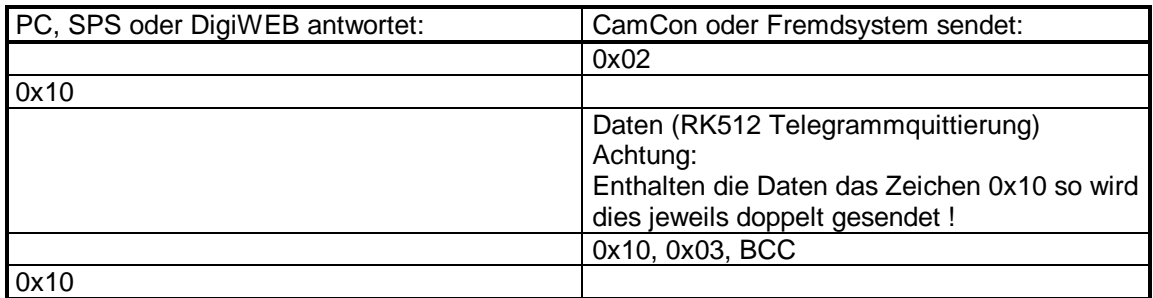

- BCC: Die Prüfsumme BCC ist die Exklusiv Oder Summe der Daten und der Zeichen 0x10 und 0x03. Ein doppeltes 0x10 Zeichen in den Daten wird zur Prüfsumme hinzugezählt.
- Fehler: Wird ein Fehler im Protokoll festgestellt, so antwortet die jeweilige Station mit dem Zeichen 0x15 für eine negative Quittierung.

Timeout: Das Timeout der Kommunikation beträgt 220ms.

## **12.2. Das RK512 Protokoll**

Ein RK512 Telegramm wird immer durch das Senden zweier NULL Bytes begonnen. Wird das Telegramm verstanden, so werden die entsprechenden Daten durch ein Antworttelegramm zurückgesendet.

**Hinweis:** Für die CamCon Nockensteuerung steht z.Zeit nur der Befehl Datenbereiche bzw. Bausteine schreiben oder lesen mit einer Blocklänge von max. 128 Byte = 32 Worte je 32Bit (DINT) zur Verfügung.

Beispiel einer Anfrage:

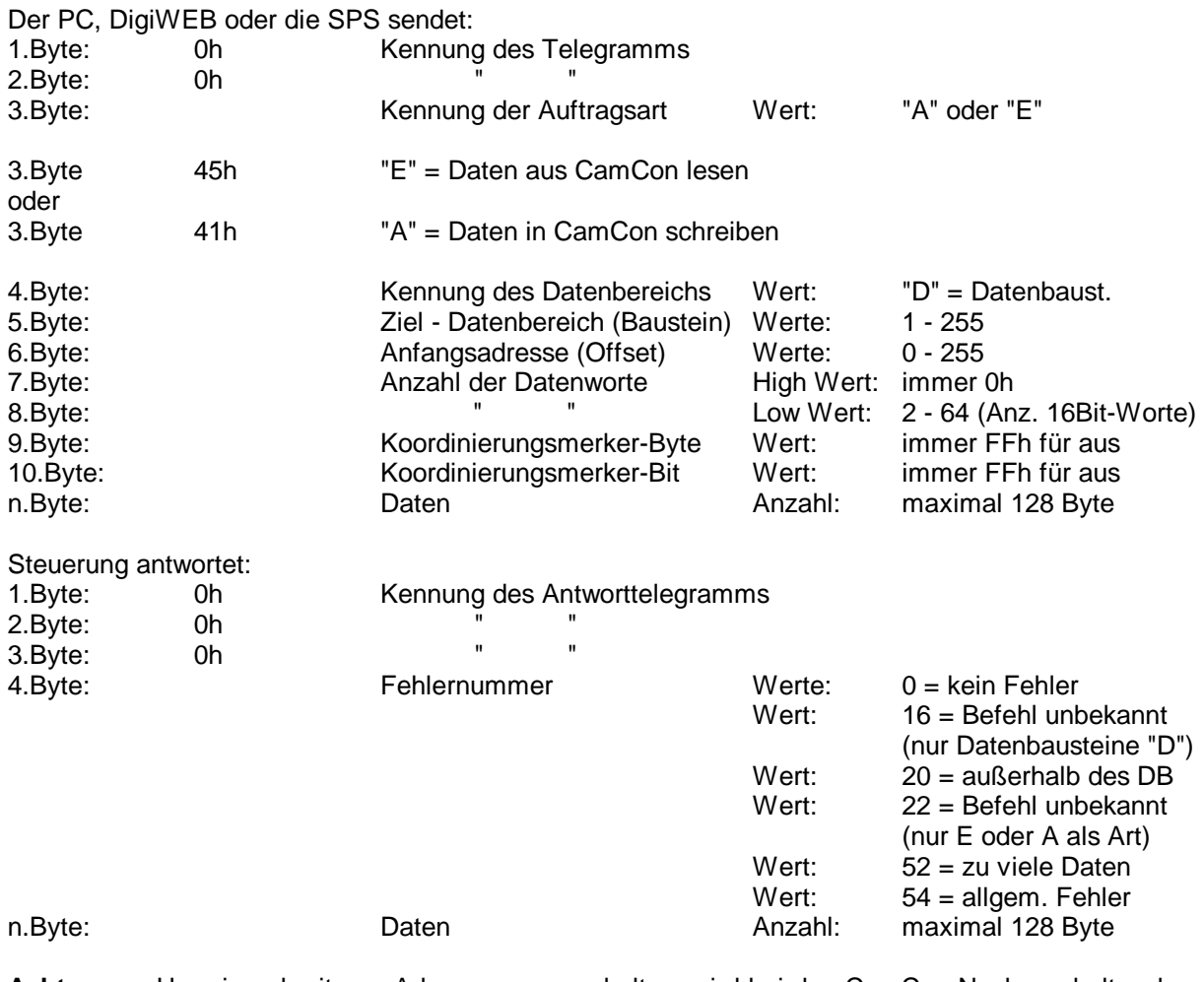

**Achtung:** Um einen breiteren Adressraum zu erhalten, wird bei den CamCon Nockenschaltwerken eine auf 32 Bit (4 Byte) erweiterte "extended" Datenwortstruktur verwendet. Wird ein Standard RK512 Treiber für S5 Steuerungen eingesetzt, so muß beim Lesen oder Schreiben berücksichtigt werden, daß sich die Daten Doppelworte (DD) nicht wie bei einer S5 üblich überlappen. Bei einer S5 belegt z.B. das DD1 einen Teil von DD0 oder das DD3 einen Teil von DD4. Für das CamCon jedoch ist jedes DD ein eigenes 32 Bit breites Register.

## **13. Technische Daten**

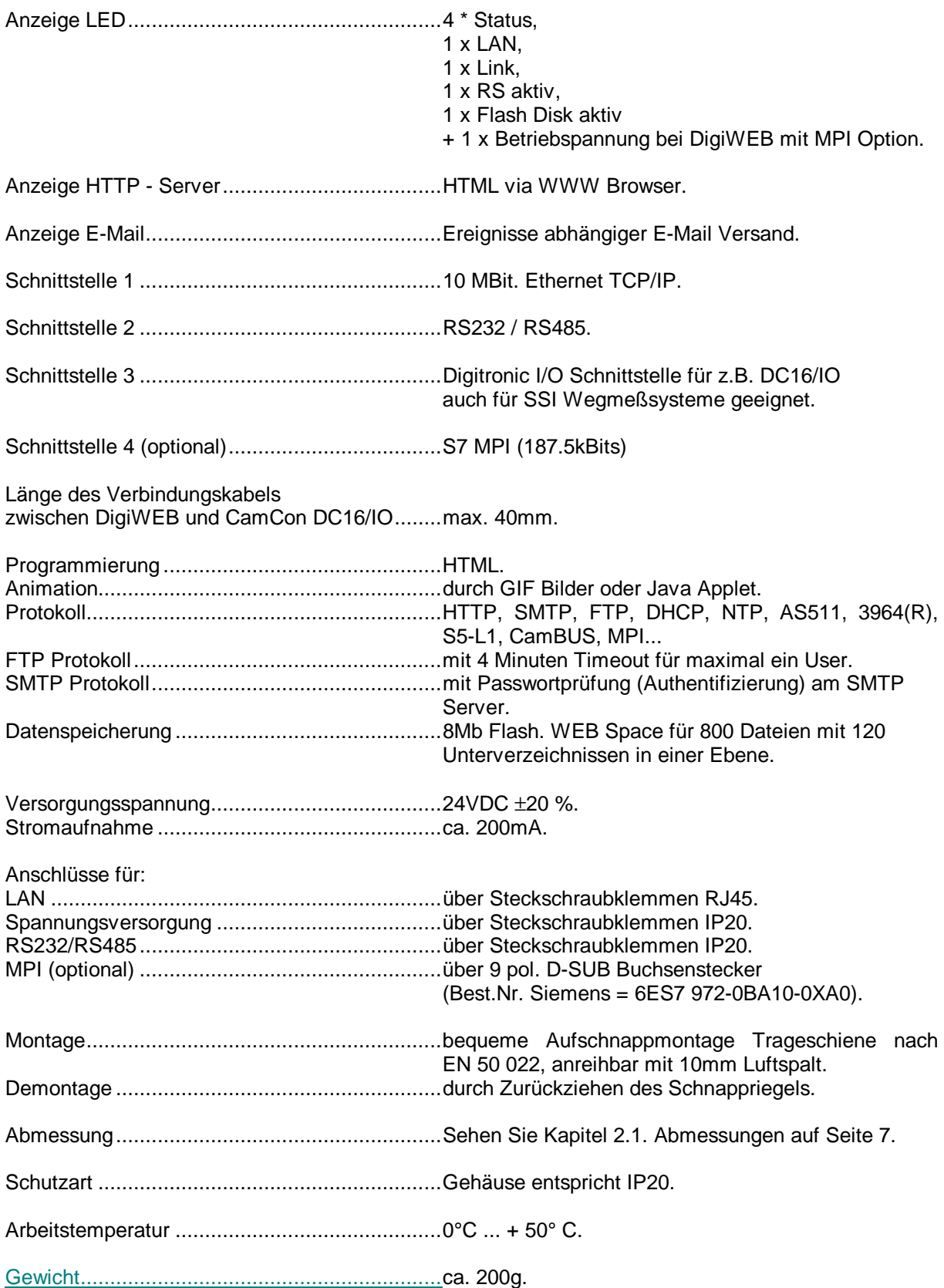

 $\overline{\phantom{a}}$ 

# **14. Glossar**

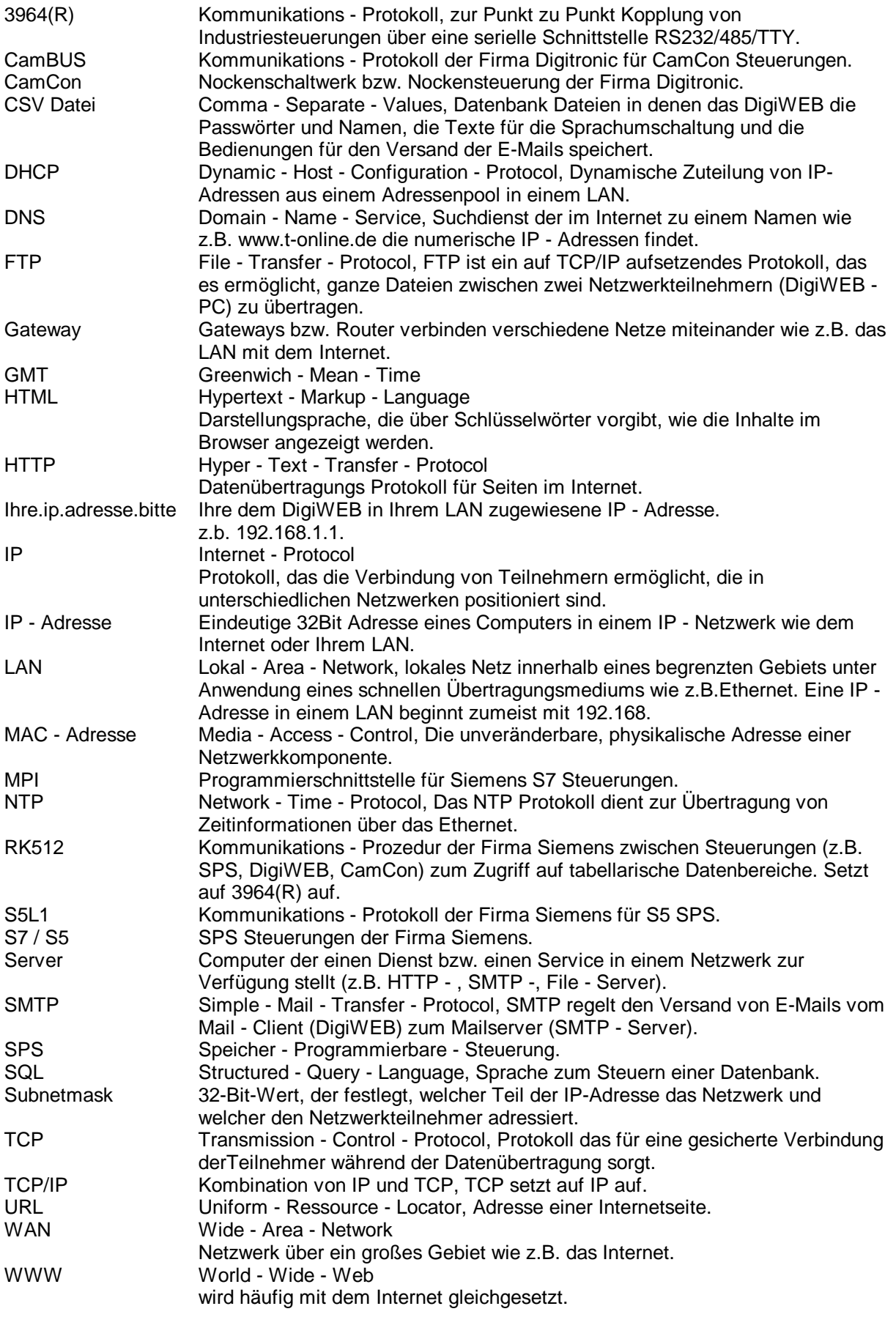

# 15. Stichwortverzeichnis

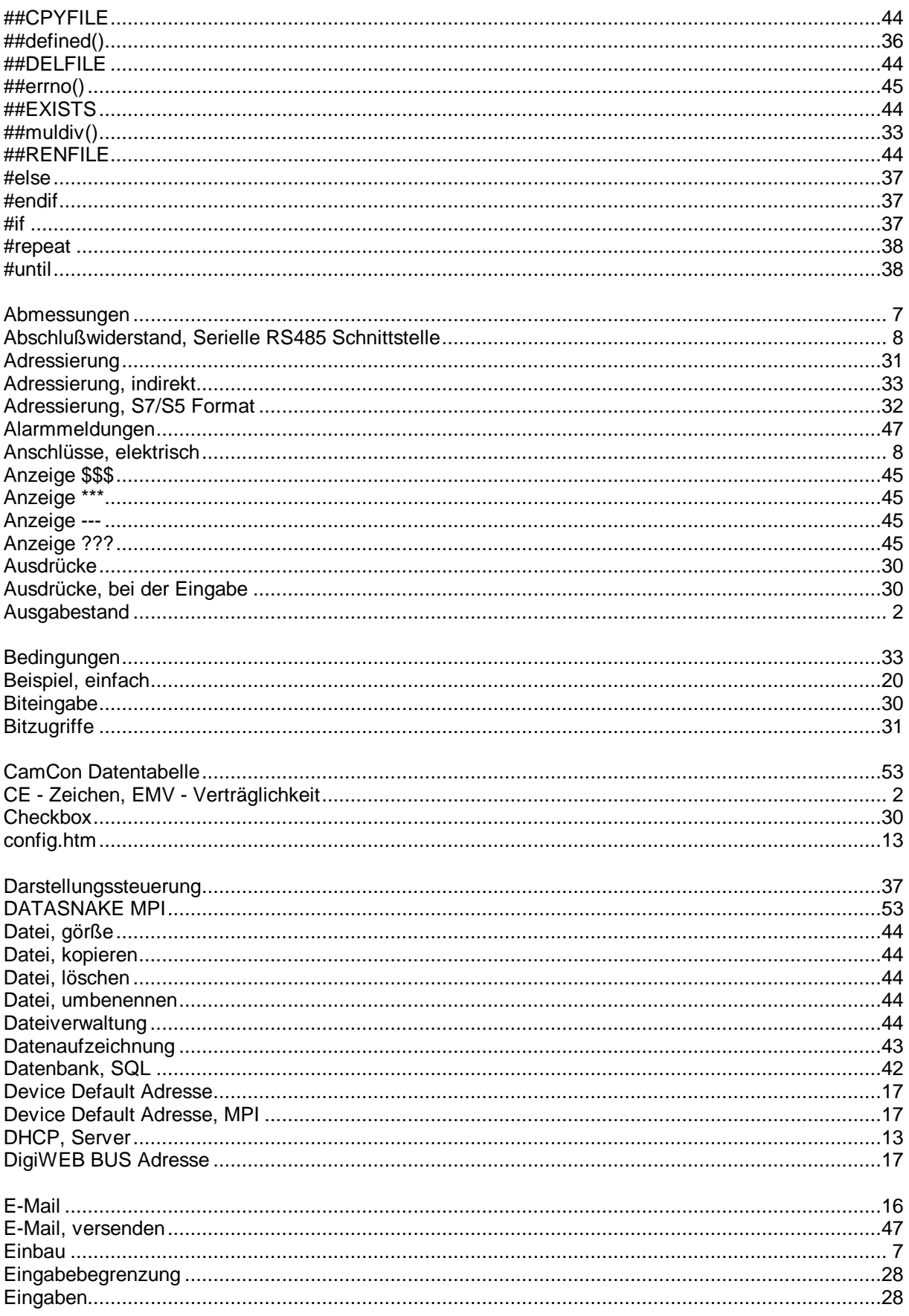

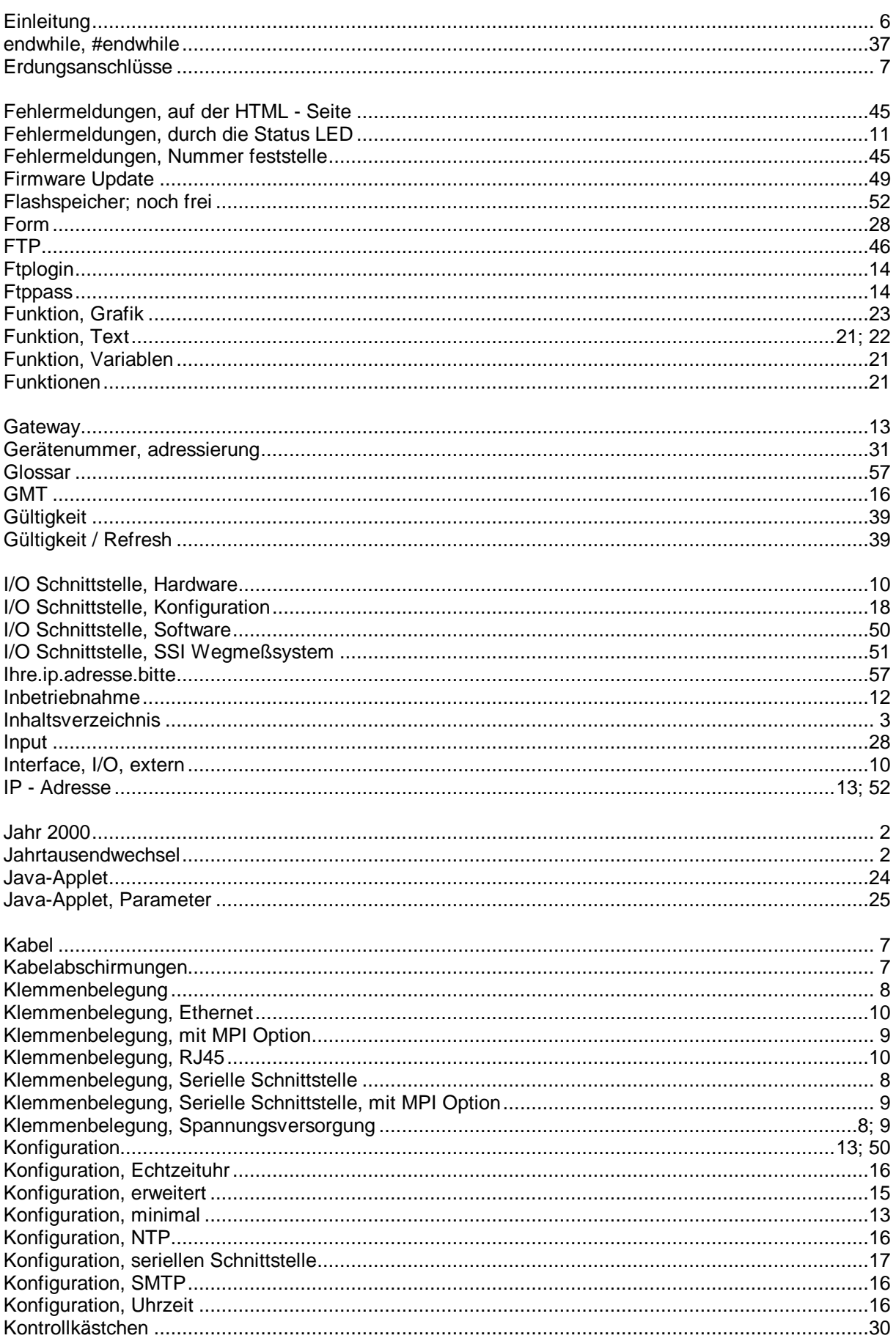

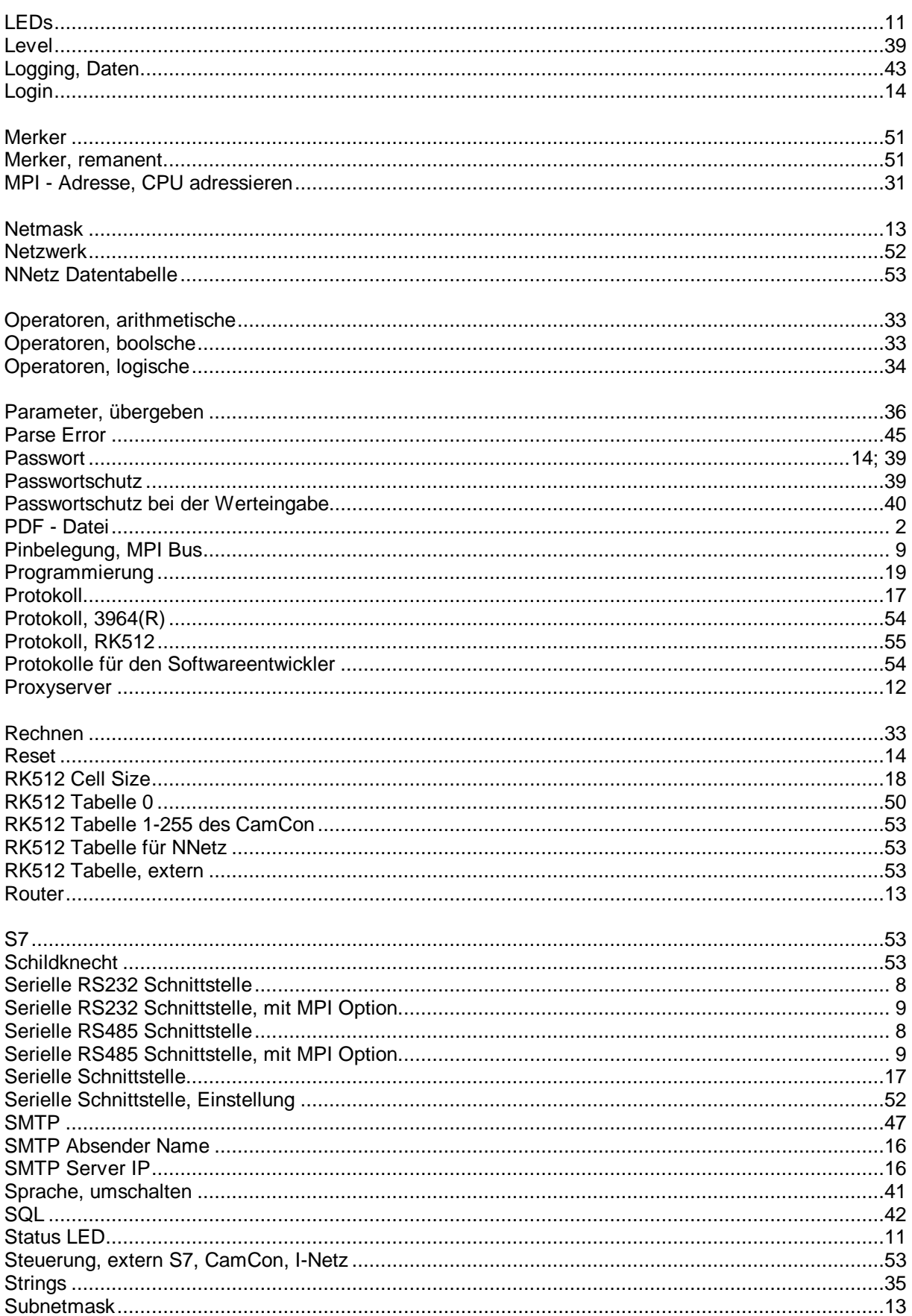

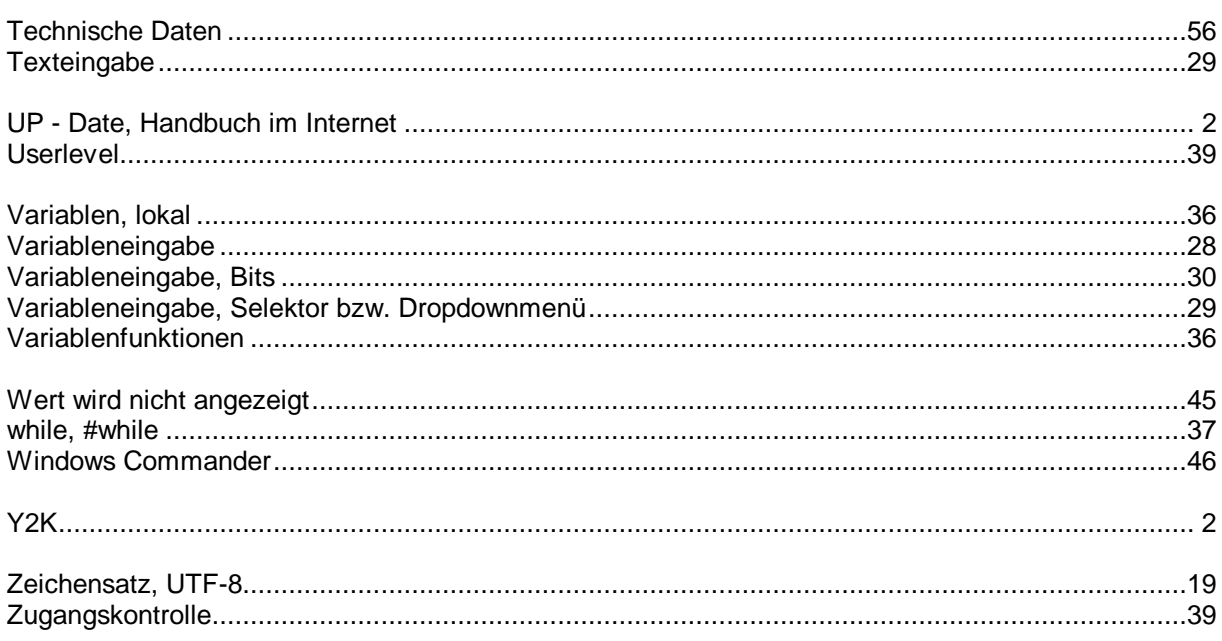